# **CANVAS STUDENT IOS GUIDE**

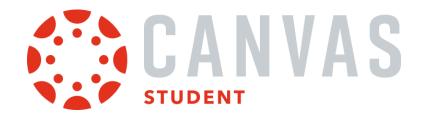

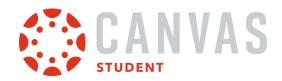

#### **Table of Contents**

| General Information                                                                         | 5     |
|---------------------------------------------------------------------------------------------|-------|
| How do I download the Canvas Student app on my iOS device?                                  | 6     |
| How do I log in to the Student app on my iOS device with a Canvas URL?                      | 10    |
| How do I log in to the Student app on my iOS device with a QR code?                         | 16    |
| How do I use the Student app on my iOS device?                                              | 21    |
| How do I get help with the Student app on my iOS device?                                    | 28    |
| How do I switch to another account in the Student app on my iOS device?                     | 31    |
| How do I log out of the Student app on my iOS device?                                       | 34    |
| App Settings                                                                                | 36    |
| How do I set a landing page in the Student app on my iOS device?                            | 37    |
| How do I view my user settings in the Student app on my iOS device?                         | 40    |
| How do I set Notification Preferences in the Student app on my iOS device?                  | 43    |
| How do I set a profile picture in the Student app on my iOS device?                         | 50    |
| What Student app options can I manage from my iOS device settings?                          | 56    |
| App Features                                                                                | 62    |
| How do I use the Dashboard in the Student app on my iOS device?                             | 63    |
| How do I manage Courses and Groups in the Student app on my iOS device?                     | 71    |
| How do I view the Calendar in the Student app on my iOS device?                             | 77    |
| How do I add a Calendar To-Do List item in the Student app on my iOS device?                | 81    |
| How do I subscribe to the Canvas calendar in the Student app on my iOS device?              | 87    |
| How do I unsubscribe from my Canvas calendar on my iOS device as a student?                 | 91    |
| How do I view the Conversations Inbox in the Student app on my iOS device?                  | 95    |
| How do I send a message in the Student app on my iOS device?                                | 101   |
| How do I reply to a message in the Conversations Inbox in the Student app on my iOS device? | ' 111 |
| How do I view Notifications in the Student app on my iOS device?                            | 115   |
| How do I use the Rich Content Editor in the Student app on my iOS device?                   | 118   |
| How do I view the To-Do List in the Student app on my iOS device?                           | 123   |

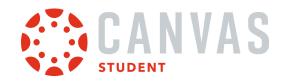

|        | How do I view my User Files in the Student app on my iOS device?                             | 127     |
|--------|----------------------------------------------------------------------------------------------|---------|
|        | How do I manage my User Files in the Student app on my iOS device?                           | 132     |
|        | How do I add a Canvas widget for the Student App to my iOS device?                           | 137     |
| Cours  | se Features                                                                                  | 143     |
|        | How do I view Announcements in the Student app on my iOS device?                             | 144     |
|        | How do I reply to an announcement in the Student app on my iOS device?                       | 149     |
|        | How do I view Conferences in the Student app on my iOS device?                               | 157     |
|        | How do I view Discussions in the Student app on my iOS device?                               | 173     |
|        | How do I create a discussion in the Student app on my iOS device?                            | 178     |
|        | How do I reply to a discussion in the Student app on my iOS device?                          | 183     |
|        | How do I add an attachment to a discussion in the Student app on my iOS device?              | 189     |
|        | How do I view Course Files in the Student app on my iOS device?                              | 201     |
|        | How do I view Course Grades in the Student app on my iOS device?                             | 206     |
|        | How do I view Modules in the Student app on my iOS device?                                   | 210     |
|        | How do I choose an assignment group in a module in the Student app on my iOS device?         | 216     |
|        | How do I view Pages in the Student app on my iOS device?                                     | 221     |
|        | How do I view People in the Student app on my iOS device?                                    | 226     |
|        | How do I take a quiz in the Student app on my iOS device?                                    | 231     |
|        | How do I take a New Quizzes assessment in the Student app on my iOS device?                  | 242     |
|        | How do I view quiz results in the Student app on my iOS device?                              | 254     |
|        | How do I view the Syllabus in the Student app on my iOS device?                              | 260     |
| Assigr | nments                                                                                       | 264     |
|        | How do I view Assignments in the Student app on my iOS device?                               | 265     |
|        | How do I make a comment about an assignment in the Student app on my iOS device?             | 273     |
|        | How do I view the rubric for my assignment in the Student app on my iOS device?              | 282     |
|        | How do I upload a file as an assignment submission in the Student app on my iOS device?      | 288     |
|        | How do I submit a media file as an assignment submission in the Student app on my iOS device | :e? 295 |
|        | How do I enter a website URL as an assignment submission in the Student app on my iOS        |         |

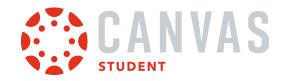

|       | device?                                                                                   | 305 |
|-------|-------------------------------------------------------------------------------------------|-----|
|       | How do I submit a text entry assignment in the Student app on my iOS device?              | 312 |
|       | How do I submit a Canvas Studio assignment in the Student app on my iOS device?           | 319 |
|       | How do I submit a PDF assignment with annotations in the Student app on my iOS device?    | 328 |
|       | How do I submit an assignment from a third-party app to the Student app on my iOS device? | 352 |
|       | How do I verify my assignments were submitted in the Student app on my iOS device?        | 365 |
|       | How do I resubmit an assignment in the Student app on my iOS device?                      | 371 |
|       | How do I add annotations to a submission in the Student app on my iOS device?             | 375 |
|       | How do I view assignment comments from my instructor in the Student app on my iOS device? | 389 |
| Admin | Features                                                                                  | 398 |
|       | How do I act as a user in the Student app on my iOS device?                               | 399 |
|       | How do I streamline Canvas Student applogin for iOS devices at my institution?            | 404 |

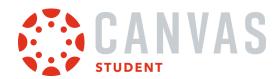

## **General Information**

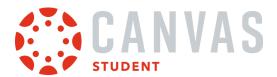

## How do I download the Canvas Student app on my iOS device?

Download the Canvas Student app on your iOS device for easier accessibility to course content.

The images in this lesson are shown for a phone display, but unless otherwise noted, tablet displays mirror the same steps.

### **Open App Store**

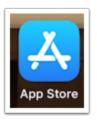

Open your iOS device and tap the App Store icon.

## **Open Search**

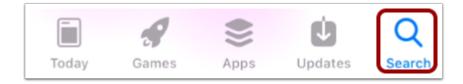

In phone devices, tap the **Search** icon at the bottom of the screen.

In tablet devices, tap the Search field at the top of the App Store.

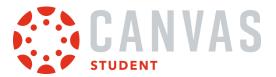

## Search for App

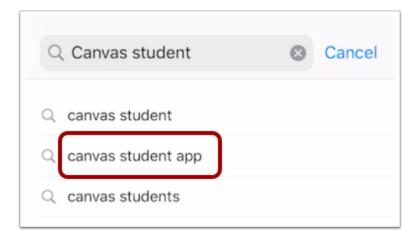

In the search field, type Canvas Student in the search field. Tap the full name when it appears.

## Select App

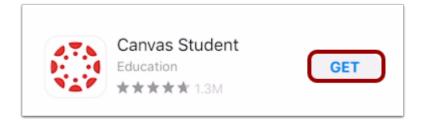

Tap the **Get** button.

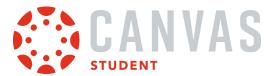

## **Install App**

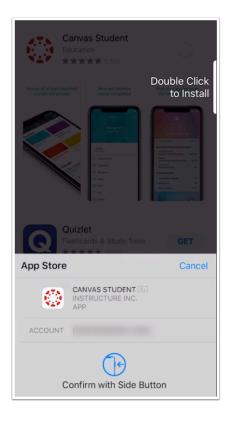

Install the app per your device's installation method.

Note: iTunes may ask for your iTunes password to download the app.

### **Open App**

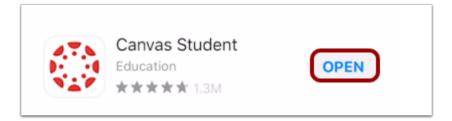

When the app has downloaded and installed onto your iOS device, you can access the app immediately by tapping the **Open** button.

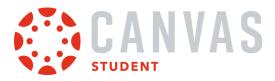

## View App on iOS Home Screen

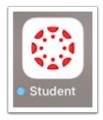

You can also open the app on your iOS home screen by tapping the **Student** icon.

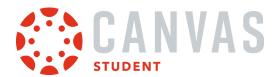

#### How do I log in to the Student app on my iOS device with a Canvas URL?

Once you download the Canvas Student app from the iTunes store, you can use the app to log in to your Canvas account.

You can enter your institution's name into the app to locate your account. If the app cannot find your institution by name, you can enter your institution's Canvas URL into the app. If you don't know your Canvas URL, you can <u>log in using a QR</u> <u>code</u>, which does not require knowing your Canvas URL for the mobile app.

If you have multiple accounts and do not want to log in to the app every time, learn how to switch to another user account.

The images in this lesson are shown for a phone display, but unless otherwise noted, tablet displays mirror the same steps.

### **Open Canvas Student App**

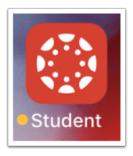

Open your device and tap the **Student** icon.

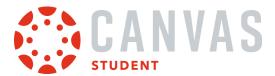

### **Find Institution**

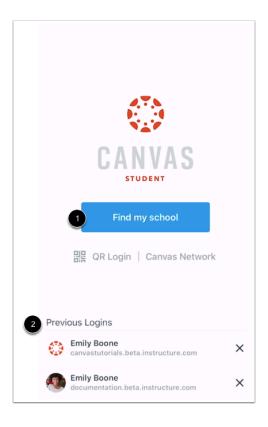

Click the Find My School button [1].

If you've previously logged in where you want to use the account, tap the name of the account [2].

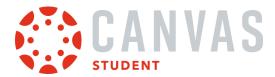

#### **Search for Institution Name**

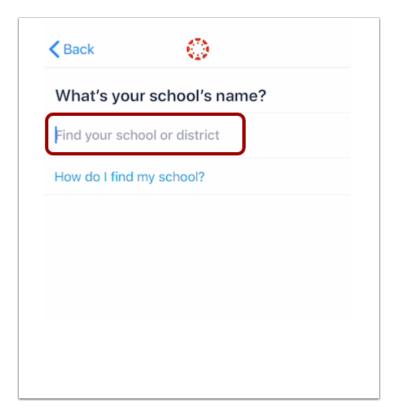

Enter the name of your institution or school district. If the full name appears in the search list, tap the name.

#### Notes:

- If you are an admin and your school does not appear in the search list, please contact your CSM about mobile smart search.
- To log in to a Free For Teacher account, enter Free Canvas Accounts or canvas.instructure.com in the search field.

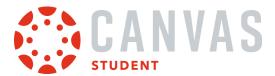

#### **Enter Canvas URL**

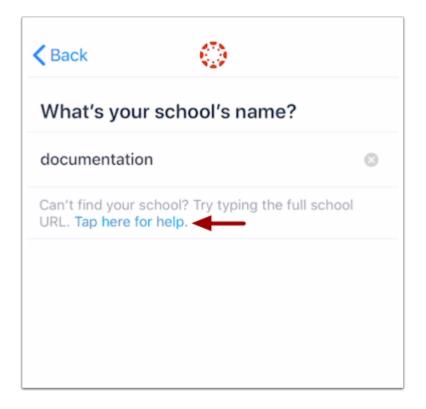

If the name of your institution does not appear in the search list, you may need to locate your Canvas account by entering the full Canvas URL in the *Find your school or district* text field.

If you don't know your Canvas URL, tap the **Tap Here for Help** link. Or you can <u>log in using a QR code</u>, which does not require knowing your Canvas URL.

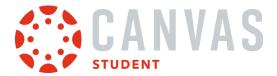

## **Enter Login Credentials**

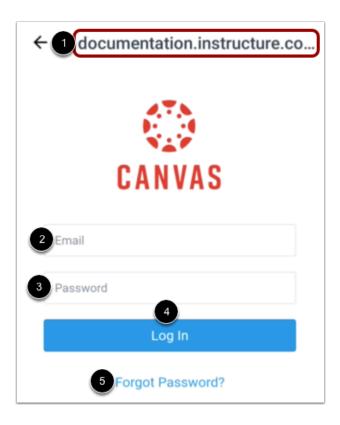

After you've located an account, you can view the Canvas URL at the top of the screen [1]. Enter your email [2] and password [3]. Tap the Log In button [4].

If you don't know your password, tap the Forgot Password? link [5].

#### Notes:

- The Canvas email field credential varies according to institution. Some institutions may require a username or account number.
- If your Canvas mobile login page does not show the reset password option, contact your institution if you need to reset your password.
- If your institution requires you to log in to Canvas using their authentication system, you will be redirected to your institution's login page.

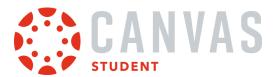

### **View Dashboard**

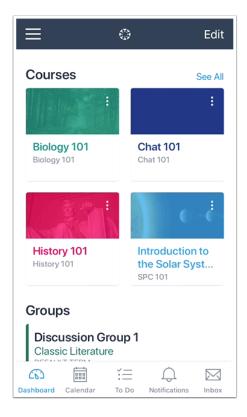

View the Dashboard for your user account.

Learn how to use the Student app.

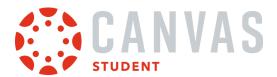

### How do I log in to the Student app on my iOS device with a QR code?

Once you download the Canvas Student app from the iTunes store, you can use the app to log in to your Canvas account.

You can generate a unique QR code from your Canvas web browser to quickly log into the app. This method uses your credentials from the QR code to log you into the app. The QR code is located in your account profile (User Navigation Menu).

If you do not want to locate your Canvas URL every time you log in to Canvas, learn how to switch to another user account.

The images in this lesson are shown for a phone display, but unless otherwise noted, tablet displays mirror the same steps.

### **Open Canvas Student App**

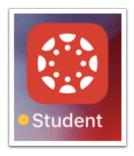

Open your device and tap the **Student** icon.

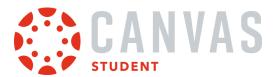

## Open QR Login

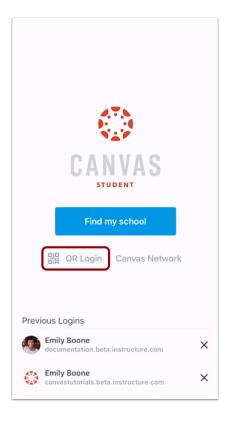

Tap the **QR Login** link.

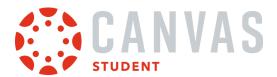

### **View Instructions**

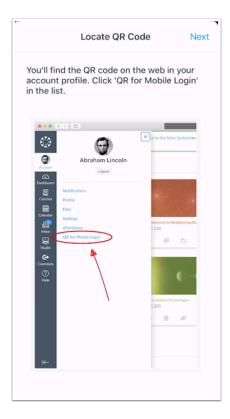

Review the instructions for locating the QR code in the web version of Canvas. The QR code is located in your account profile (User Navigation Menu).

When you have located the QR code, click the **Next** button.

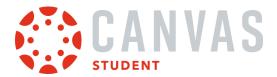

## Scan QR Code

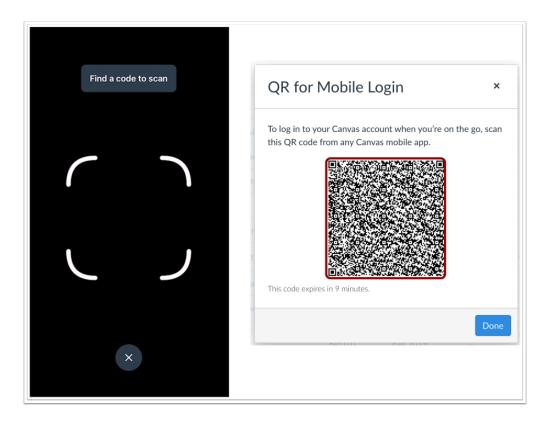

Hold your phone up to your computer screen to scan the QR code. Once the code is located, the app will update automatically.

#### Notes:

- You may have to grant permission for your phone to use your camera.
- The app may take a few minutes to log you in.

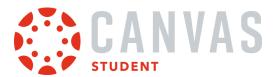

### **View Dashboard**

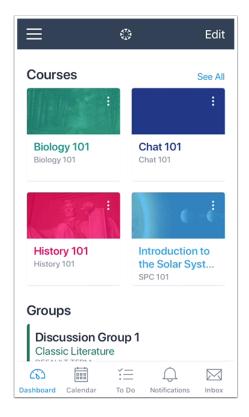

View the Dashboard for your user account.

Learn how to use the Student app.

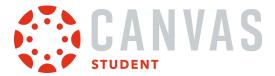

### How do I use the Student app on my iOS device?

The Canvas Student app helps you access your courses and groups while you are away from a computer browser. he app provides functionality to view and participate in a course or group, as well as view your course calendars, To-Do items, notifications, Conversations messages, and grades.

The images in this lesson are shown for a phone display, but unless otherwise noted, tablet displays mirror the same steps.

#### Note:

- Not all Canvas features are supported on the app at this time.
- The Canvas Student app uses your device's settings to set the time zone used within the app.
- To change the language displayed in the Student app, select a language in Canvas from a web browser, log out of the Student app, and log in again.

### **View Courses Page**

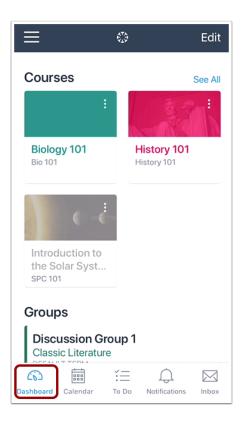

When you log in to the Canvas Student app, the default landing page is the Dashboard. Learn how to change your landing page.

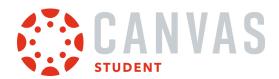

The Dashboard displays all your current courses and groups, including your favorite courses. The Dashboard can also display overall grades in each course. Learn how to <u>view your Dashboard</u>.

#### View Calendar

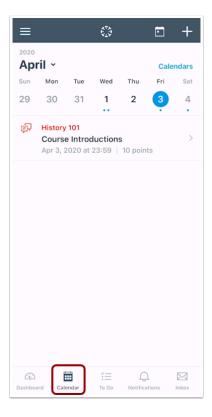

The Calendar displays events and assignments for your courses and groups. Learn how to view the calendar.

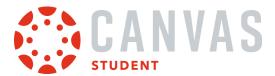

### **View To Do List**

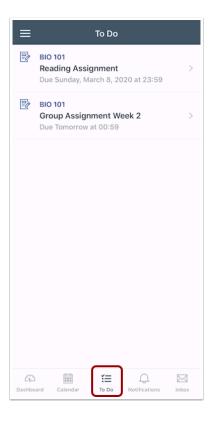

The To Do list gives a quick view of upcoming course activities that have not yet been completed. Learn how to view the To-Do List.

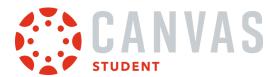

#### **View Notifications**

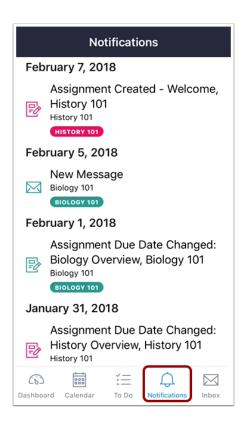

Notifications gives you an overview of all course notifications such as changes to an assignment due date, newly created assignment, course announcement, or a reply to a subscribed discussion. You can also view specific course notifications within each of your courses. Learn how to <u>view Notifications</u>.

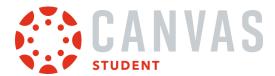

#### **View Inbox**

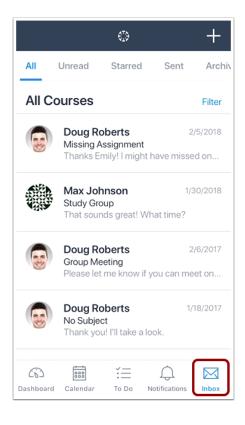

The Inbox displays all Conversations messages in the Canvas Student app. Learn how to view the Inbox.

#### **View New Items Indicator**

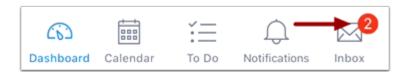

If there are new items in the To Do list or Messages, a red indicator will appear next to the relevant icon. This indicator lets you know about updates in these areas when you are in another part of the app.

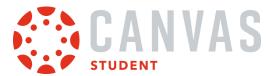

## Open User Menu

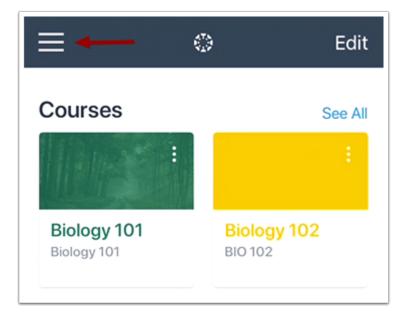

To open the User Menu, tap the **Menu** icon.

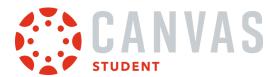

#### View User Menu

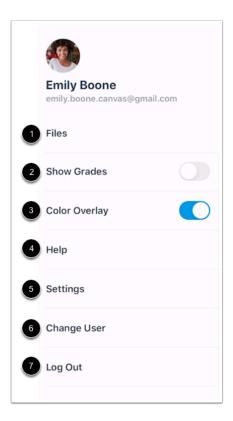

#### From the User Menu, you can:

- View your files [1]
- Show grades on the Dashboard [2]
- Overlay a selected color in courses over Dashboard course cards [3]
- Get Help with the Canvas app [4]
- Manage app settings [5]
- Change users [6]
- Log out of the Canvas app [7]

Your User Menu may display other LTI tools that you can access via a mobile browser.

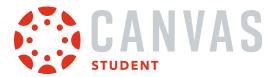

## How do I get help with the Student app on my iOS device?

From the Help Menu, you can get help with Canvas directly on your mobile device. Help Menu links may vary across institutions.

The images in this lesson are shown for a phone display, but unless otherwise noted, tablet displays mirror the same steps.

## Open User Menu

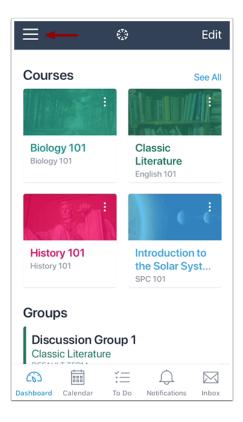

On the Dashboard, tap the Menu icon.

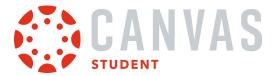

## Open Help

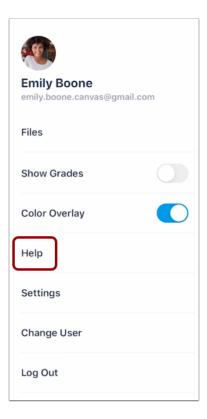

Tap the **Help** link.

Note: Depending on your institution, the Help link name and icon may vary.

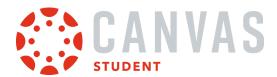

## View Help Menu

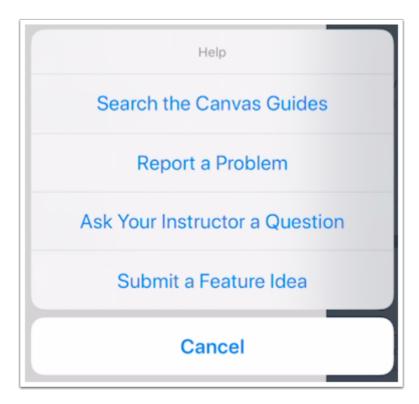

View the Help links provided to you. Available links may vary according to institution.

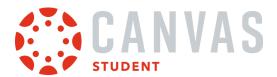

## How do I switch to another account in the Student app on my iOS device?

If you use Canvas in more than one account (Canvas URL), you can change between accounts on your device without having to log out of the app.

The images in this lesson are shown for a phone display, but unless otherwise noted, tablet displays mirror the same steps.

### **Open User Menu**

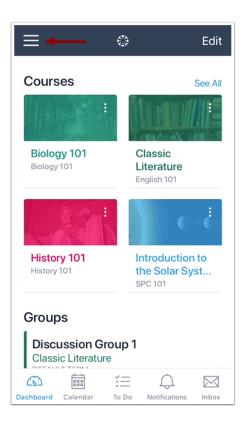

In the Dashboard, tap the Menu icon.

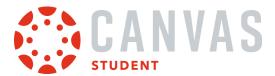

## **Change User**

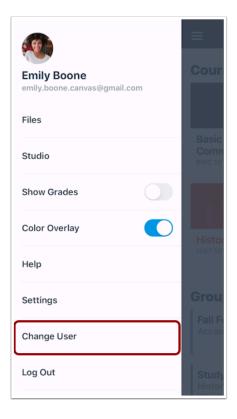

Tap the **Change User link**.

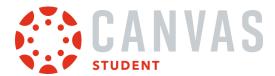

## **View Login Page**

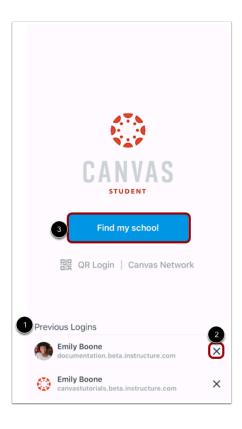

Previous logins appear in the user list. Tap the user profile you want to open [1]. To remove a profile, tap the **Remove** icon [2]. To add an account, log in to Canvas [3].

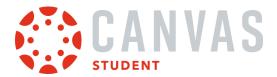

## How do I log out of the Student app on my iOS device?

You can easily log out of Canvas when you are finished using the app.

You can also switch users in the Canvas Student app.

The images in this lesson are shown for a phone display, but unless otherwise noted, tablet displays mirror the same steps.

### **Open User Menu**

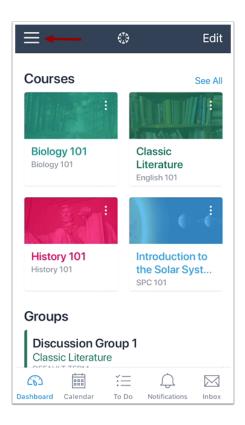

On the Dashboard, tap the Menu icon.

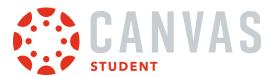

## Log Out

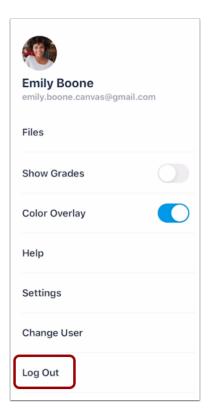

Tap the **Log Out** link.

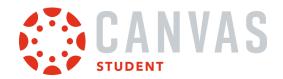

# **App Settings**

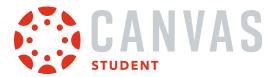

# How do I set a landing page in the Student app on my iOS device?

When you log in to the Canvas Student app, you can choose which page you want to view as your app landing page. By default, the landing page displays the Dashboard.

The images in this lesson are shown for a phone display, but unless otherwise noted, tablet displays mirror the same steps.

## **Open User Menu**

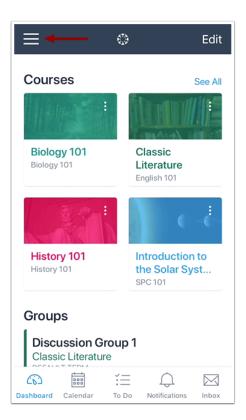

On the Dashboard, tap the Menu icon.

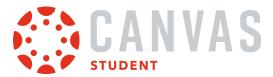

# **Open Settings**

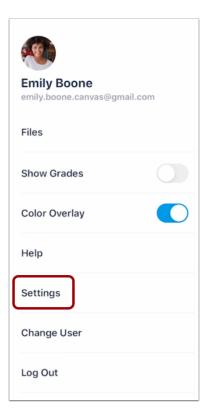

Tap the **Settings** link.

# **Open Landing Page**

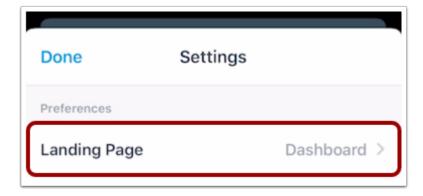

Tap the Landing Page link.

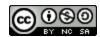

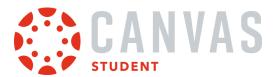

# **Set Landing Page**

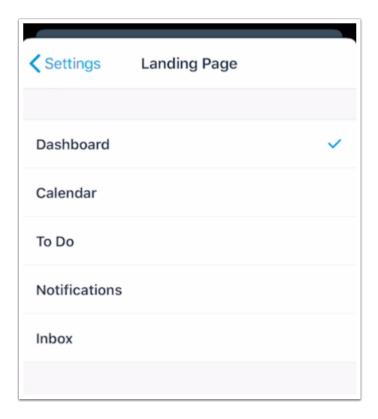

Tap the name of the new page that you want to view when you log in to the app. This change will take effect the next time you log in.

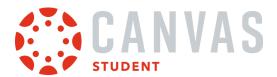

## How do I view my user settings in the Student app on my iOS device?

You can manage your personal settings in the Canvas Student app.

The images in this lesson are shown for a phone display, but unless otherwise noted, tablet displays mirror the same steps.

**Note:** To change the language displayed in the Student app, select a language in Canvas from a web browser, log out of the Student app, and log in again.

#### **Open User Menu**

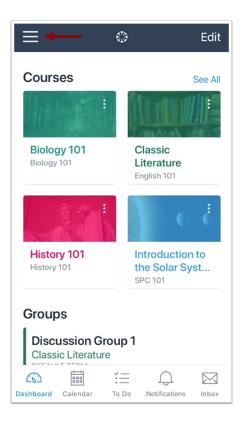

On the Dashboard, tap the Menu icon.

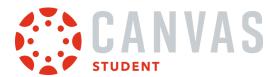

# **Open Settings**

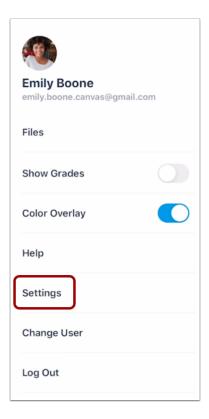

Tap the **Settings** link.

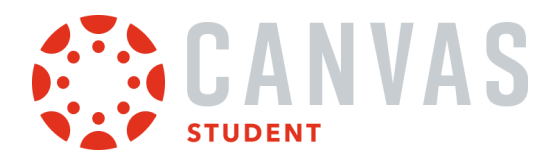

# **View App Settings**

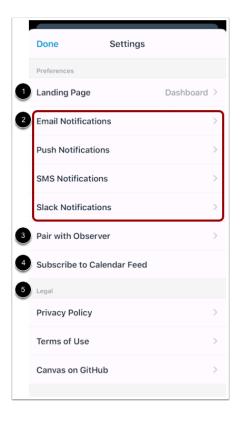

You can change the following settings in the app:

- Set your app <u>landing page</u> [1]
- Set available Notification Preferences in the app [2]
- Send a pairing code to an observer [3]
- View your <u>calendar subscription link</u> [4]
- View app legal information [5]

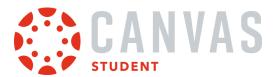

## How do I set Notification Preferences in the Student app on my iOS device?

You can set notification preferences in the Canvas Student app to receive updates about your Canvas courses. Once notifications are selected, notifications are sent to you even if you have not opened the Canvas Student app. You can choose to set notifications for specific communication channels, or you can set notifications for all your available channels.

Communication channels in the Canvas Student app match the same notification options within your Notification Preferences in the browser version of Canvas. Any preferences updated in the app will be reflected in the browser version.

The images in this lesson are shown for a phone display, but unless otherwise noted, tablet displays mirror the same steps.

## **Open User Menu**

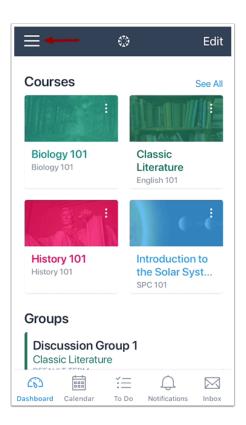

On the Dashboard, tap the Menu icon.

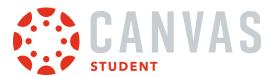

# **Open Settings**

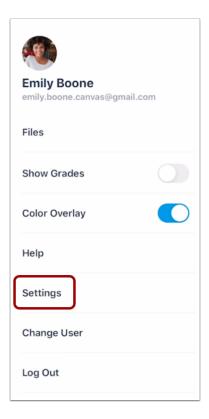

Tap the **Settings** link.

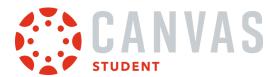

### **Select Communications Channel**

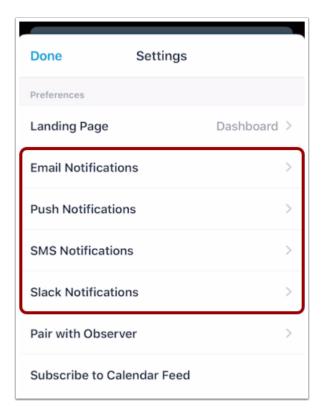

All notification communication channels available to you display in the Settings page.

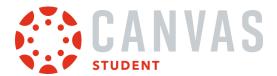

## **View Email Notifications**

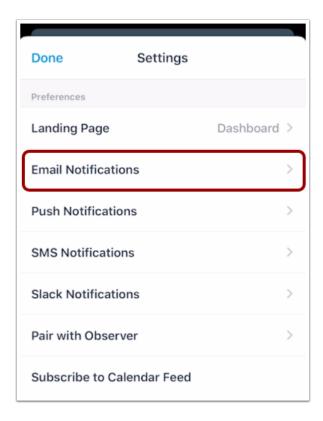

The Email Notifications link displays all email addresses added to your account.

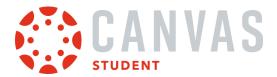

#### **Set Notification Preferences**

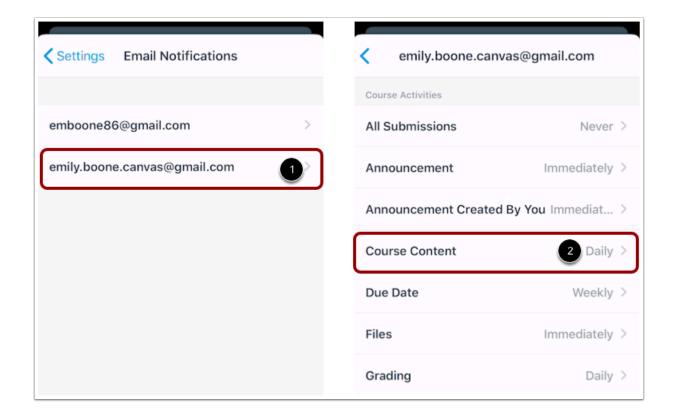

The Email Notifications link displays all email addresses added to your account. Tap the email address where you want to set notifications [1].

Email notifications match the notification types set in the browser version of Canvas. Options include Immediately, Daily, Weekly, or Never.

To change a notification email frequency, tap the notification name [2]. A list will display with the list of frequency options. Tap the name of the desired frequency.

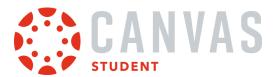

#### **View Other Notification Channels**

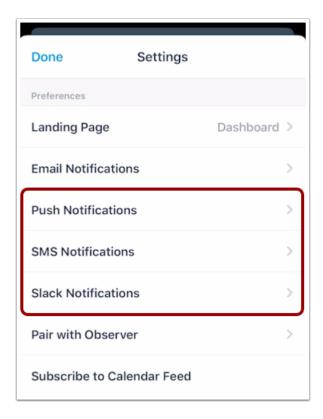

Any other notification communication channels available to you can be set in the app.

Tap the communication channel you want to view.

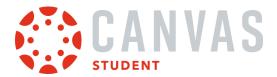

#### **Set Notification Preferences**

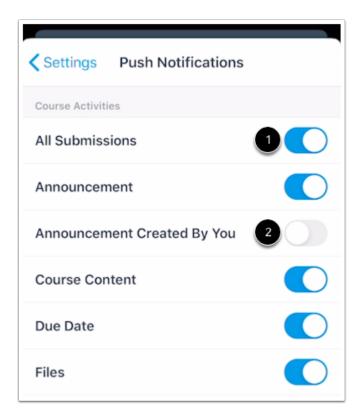

By default, all other communication notifications can either be on or off.

Enabled notifications show the toggle to the right [1] and are sent ASAP.

To disable a notification, tap the slider (toggle will be on the left) [2]. Disabled notifications are never sent.

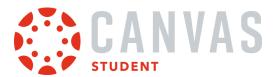

#### How do I set a profile picture in the Student app on my iOS device?

If your institution allows profile pictures, you can add a profile picture in the Student app.

The images in this lesson are shown for a phone display, but unless otherwise noted, tablet displays mirror the same steps.

#### **Notes:**

- Changing your profile picture in the app will also change the profile picture in your browser version of Canvas.
- If you cannot add a profile picture, your institution has restricted this feature.

## **Open User Menu**

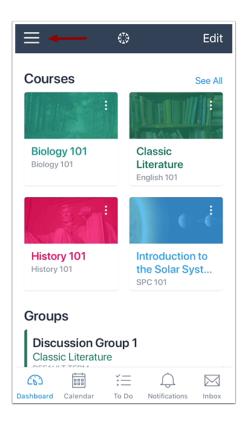

On the Dashboard, tap the Menu icon.

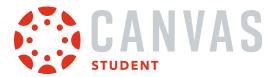

# **Tap Profile Picture**

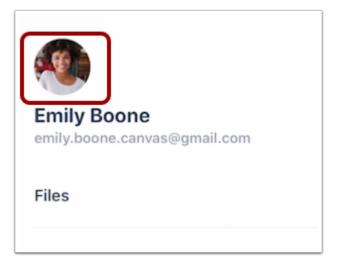

Tap your profile picture.

# **Choose Photo Type**

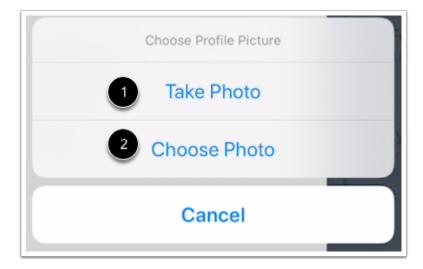

To take a new photo, tap the **Take Photo** link [1]. To choose a photo from your device, tap the **Choose Photo** link [2].

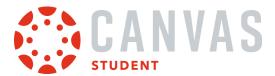

# **Take Photo**

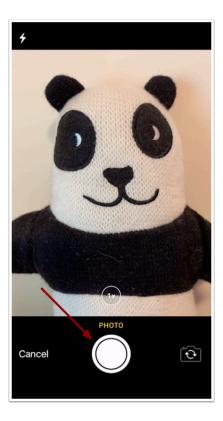

To take a photo, tap the **Camera** button.

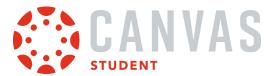

## **Use Photo**

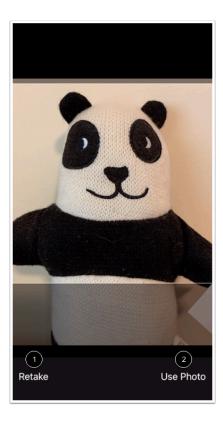

If you want to re-take the photo, tap the **Retake** link [1]. Otherwise tap the **Use Photo** link [2].

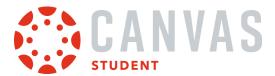

## **Choose Photo**

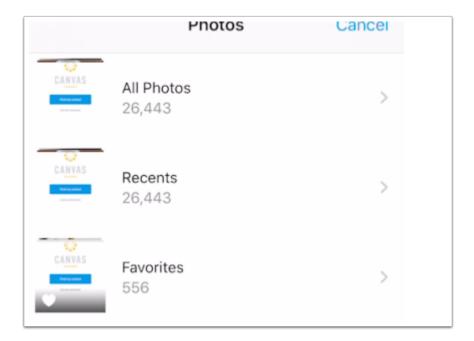

To choose a photo, locate the photo on your device.

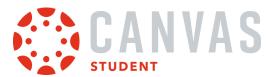

#### **Move and Scale**

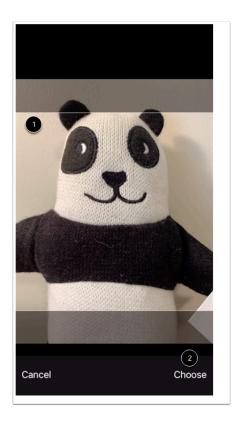

Move and scale your photo so it fits within the picture parameters [1]. Then tap the **Choose** link [2].

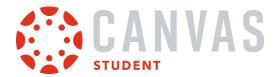

## What Student app options can I manage from my iOS device settings?

From your iOS device settings, you can manage access settings, open external tools in Safari, and reset your cache.

Enabling the option to open external tools in Safari will launch the Safari app to view external tools. If this option is not enabled, external tools will open in webview inside the Student app. You may want to enable this option if you are experiencing difficulties with viewing external tools.

Resetting your cache will clear all information on your device that is specific to the app, including login details, some annotated documents, and app settings. You may want to use a cache reset if you experience errors when logging in to the app. Because a cache reset will remove app information from your device, you may want to try resetting your password or uninstalling the app first.

After enabling the Reset Cache on Next Launch option, you must force close and re-launch the Student app for your cache to reset.

### **Open Settings**

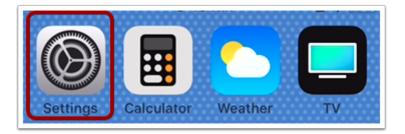

On the home screen, tap the **Settings** icon.

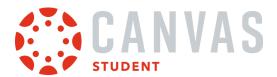

# **Open Student App Settings**

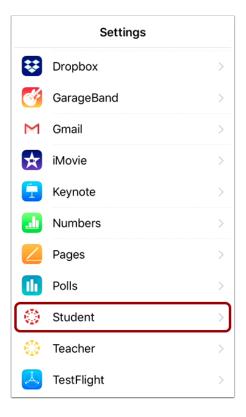

In the Settings menu, tap the **Student** link.

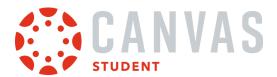

# **View Student App Settings**

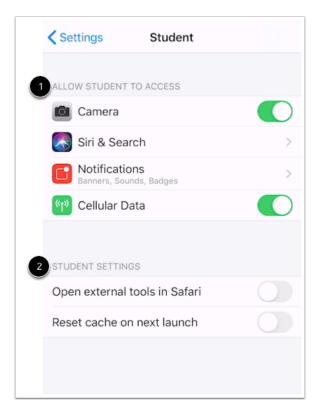

View the Student app settings menu.

From the Settings menu, you can manage access settings [1] and app settings [2].

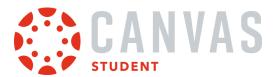

# **Manage Access Settings**

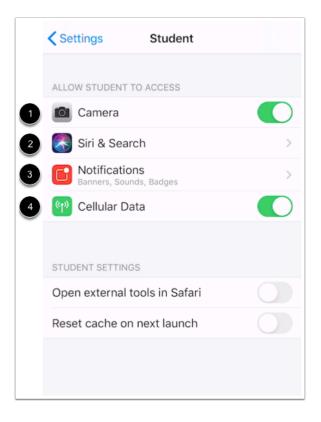

From the access settings, you can view and manage if the Student app can access your camera [1].

To allow Student app information to display in Search and Siri tools, tap the Siri & Search button [2].

To manage Student app notification options, tap the Notifications button [3].

You can also manage if the Student app can load with Cellular Data [4].

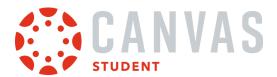

# **Open External Tools in Safari**

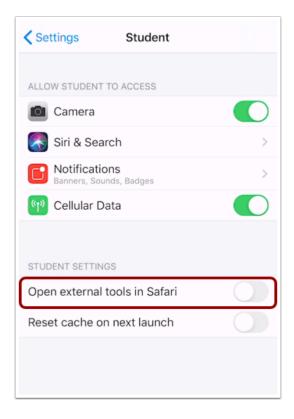

To open external tools in Safari by default, tap the **Open external tools in Safari** button. When this option is enabled, all external tools will launch in the Safari app instead of the Student app.

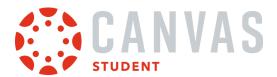

#### **Reset Cache on Next Launch**

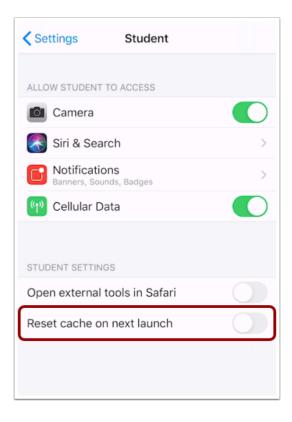

To reset your cache, tap the **Reset Cache on Next Launch** button. Resetting your cache will clear all information on your device that is specific to the app, including login details, some annotated documents, and app settings.

#### Notes:

- After enabling the Reset Cache on Next Launch option, you must force close and re-launch the Student app for your cache to reset.
- The Reset Cache on Next Launch will toggle to the Off position after the app has launched.

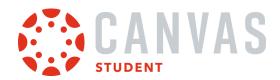

# **App Features**

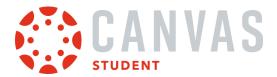

## How do I use the Dashboard in the Student app on my iOS device?

The Canvas Student app Dashboard displays your active courses. It can also display course invitations and announcements from your institution.

#### View Dashboard

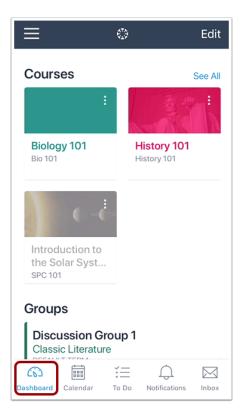

The Dashboard displays all your current courses and groups.

When viewing courses, you can manage how they display in the Dashboard, including background colors and favorite courses. Learn how to manage courses and groups.

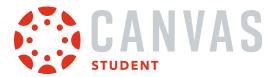

#### **View Course Invitation**

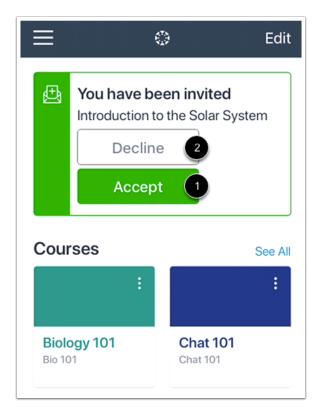

If you have been invited to join a course, you can view the course invitation on your Dashboard. To accept the invitation, tap the **Accept** button [1]. To decline the invitation, tap the **Decline** button [2].

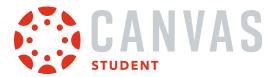

#### **View Global Announcement**

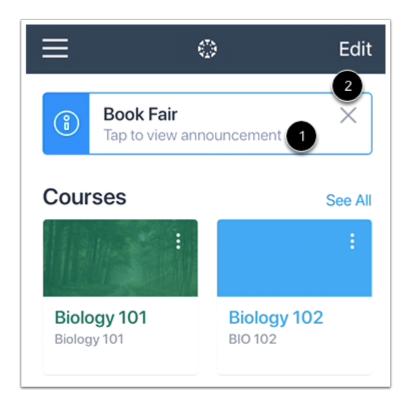

If a global announcement has been sent to students at your institution, you can view the announcement on your Dashboard. To read the announcement, tap the announcement [1]. To dismiss the announcement, tap the **Close** icon [2].

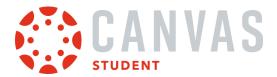

# **View In-Progress Conference**

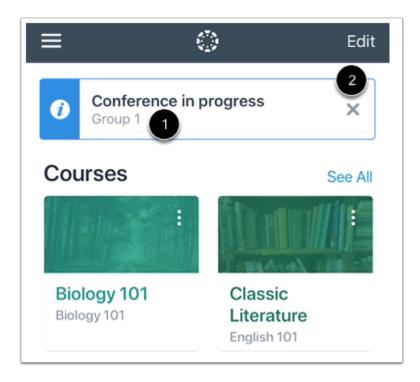

If a course includes a BigBlueButton Conferences, any conference in progress will display on the Dashboard. To join the conference, tap the name of the conference [1]. To dismiss the conference, tap the **Close** icon [2].

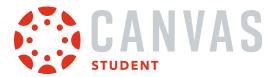

#### **View Course Grades**

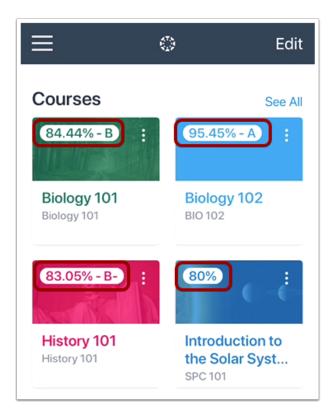

You can display your course grades in the dashboard from the <u>User Menu</u>.

Grades are shown according to the grading scheme for the course (percentage, letter grade, etc.).

You can also view your grades within your course.

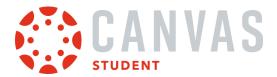

# **Open Course or Group**

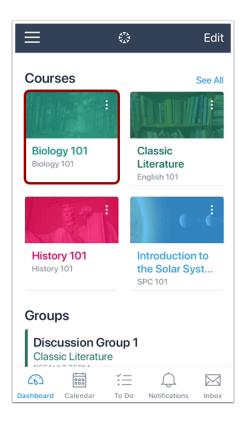

To open a course or group, tap the course or group name.

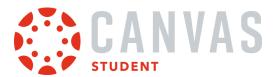

# View Navigation Menu

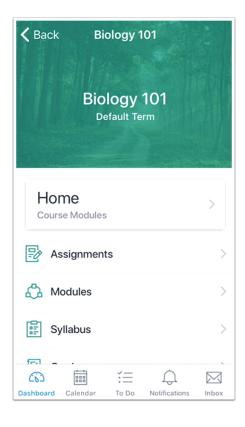

Within each course or group, you can view the navigation links that are available in the browser version of Canvas.

#### Note:

- If a course navigation link is hidden in the browser version, you will not be able to access it in the app.
- Not all course navigation links are supported in the Canvas Student app. However, all navigation links are supported in a mobile browser.

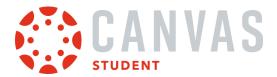

### View Course Navigation on iPad

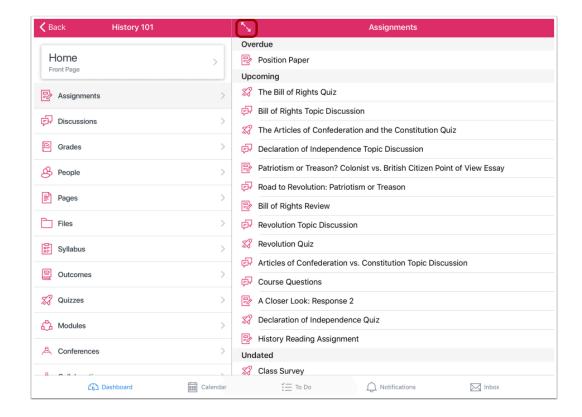

iPad functionality mimics the web version of Canvas, allowing Course Navigation to be expanded or collapsed for full-screen course viewing. To expand or collapse the Course Navigation menu, tap the **Expand** icon.

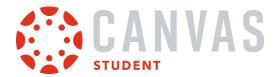

## How do I manage Courses and Groups in the Student app on my iOS device?

You can view all your courses and groups in the Canvas Student app. You can change your course favorites and change the colors for your Dashboard course cards and groups.

The images in this lesson are shown for a phone display, but unless otherwise noted, tablet displays mirror the same steps.

**Note:** Changes to your favorite courses will apply to the browser version of Canvas.

#### **View Courses**

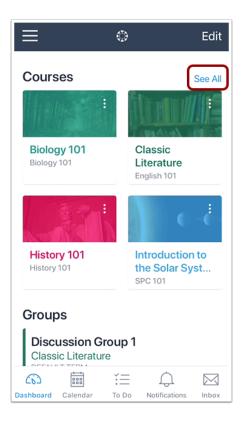

The app defaults to your favorite courses. Favorite courses mirror the courses customized drop-down menu in the web version of Canvas.

To view all your courses, tap the See All link.

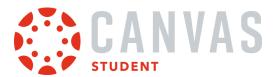

#### **Set Favorites**

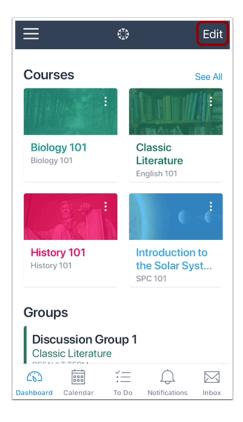

Changes to your favorite courses will apply to the browser version of Canvas.

To favorite a course, tap the **Edit** link.

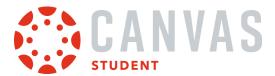

#### **Edit Courses**

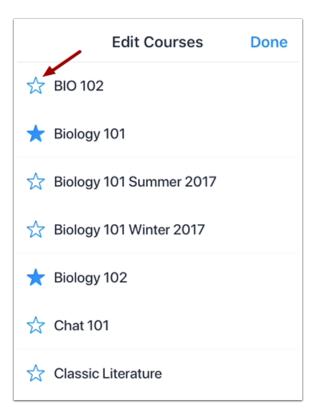

Tap the star icon next to the course you want to favorite. To remove a favorite, tap the Star icon again. Changes to the favorites page are applied automatically.

Note: The Courses list includes active and concluded courses.

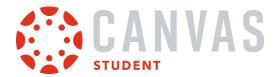

# **View Course Card Options**

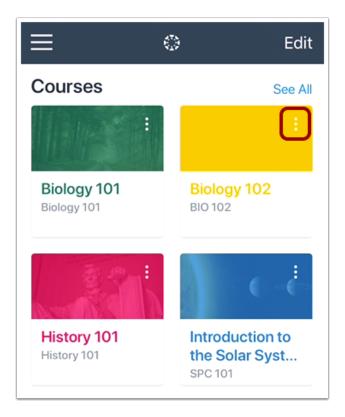

You can change the nickname and color associated with your courses. Course colors help associate course items in other areas of the Canvas Student app, such as in the To Do List and Notifications.

To change the nickname or color for a course, tap the **Options** icon.

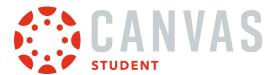

### **Edit Nickname**

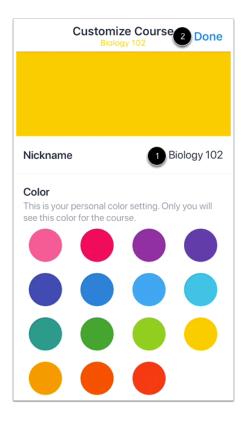

To change the course nickname, tap the Nickname field [1].

To save your changes, tap the **Done** link [2].

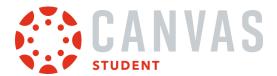

### **Choose Course Color**

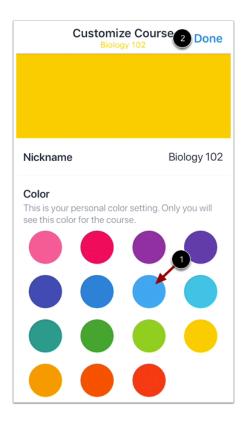

To change the course color, tap the new color for your course [1].

To save your changes, tap the **Done** link [2].

**Note**: To view the selected color across your entire course card, you can enable the <u>Color Overlay option</u> in the User Menu.

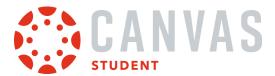

## How do I view the Calendar in the Student app on my iOS device?

You can view your course calendars in the Student app. The Student app calendar only displays events for courses you have favorited from the Dashboard.

The images in this lesson are shown for a phone display, but unless otherwise noted, tablet displays mirror the same steps.

#### Note:

- If you want to view Canvas events in the native iOS calendar, you can also <u>subscribe to the Canvas calendar feed</u> and view Canvas events along with your personal calendars.
- Students cannot sign up for Scheduler appointments or create events in the app.

## **Open Calendar**

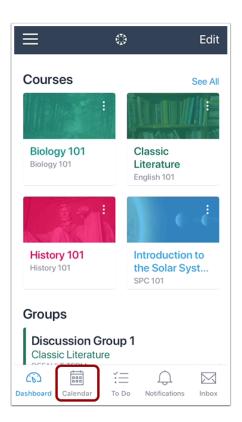

On the Dashboard, tap the Calendar icon.

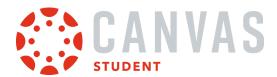

### **View Calendar**

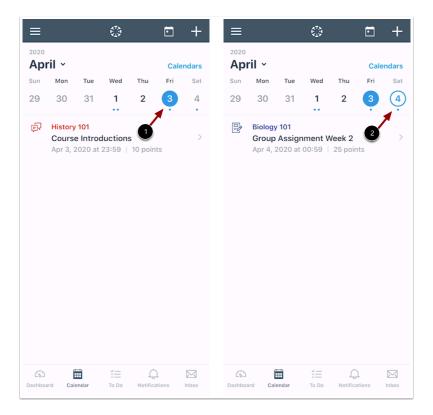

The Calendar page shows all assignments and events for your courses. By default, the calendar displays assignments and events by week. The current date is always selected and indicated by the solid background [1]. Any assignments or events on the current date display below the calendar in an agenda format.

Assignments or events on other dates are indicated by a dot below the date. Multiple dots indicate multiple assignments or events, which can be viewed by tapping the date [2].

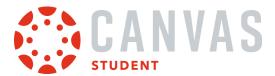

### **Manage Calendars**

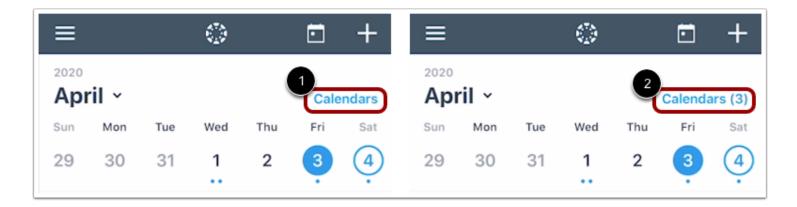

You can manage the courses that display in the calendar by clicking the Calendars link [1].

If you choose to select specific calendars and not all calendars, the number of selected calendars will display next to the link [2].

### **View Additional Dates**

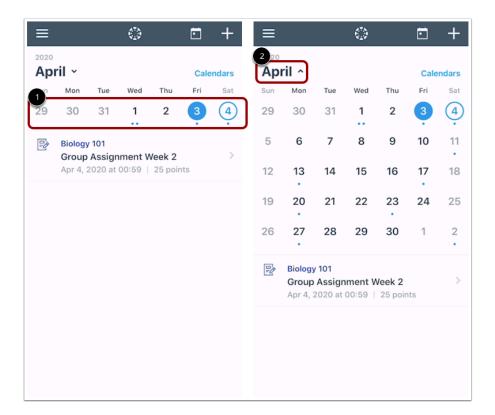

To view assignments and events for other dates, swipe the week view left or right [1].

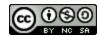

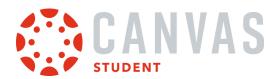

You can also expand to the calendar Month view by tapping the name of the month [2] and swiping the month view left or right.

To return to the current date, tap the Calendar icon [3].

## **View Individual Event or Assignment**

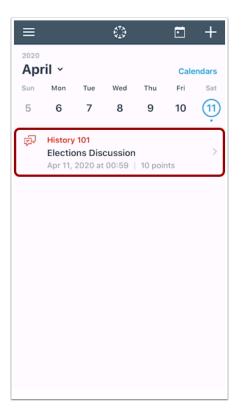

To view the details of an individual assignment or event, tap the name of the assignment or event.

#### Add To-Do Item

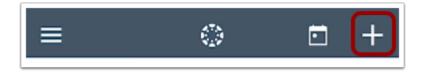

To add a new to-do item to your calendar, click the Add icon.

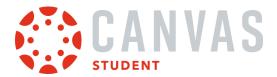

# How do I add a Calendar To-Do List item in the Student app on my iOS device?

You can add To-Do List items in the Student App from your Calendar.

Note: Currently to-do items only display in the Calendar.

The images in this lesson are shown for a phone display, but unless otherwise noted, tablet displays mirror the same steps.

## **Open Calendar**

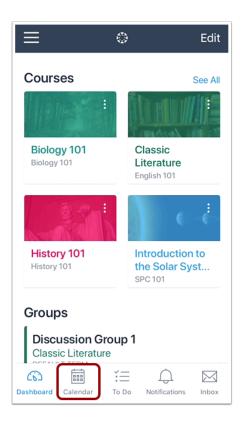

On the Dashboard, tap the Calendar icon.

### Add Item

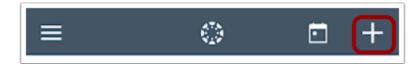

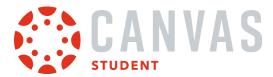

Tap the **Add** icon.

## **Add Title**

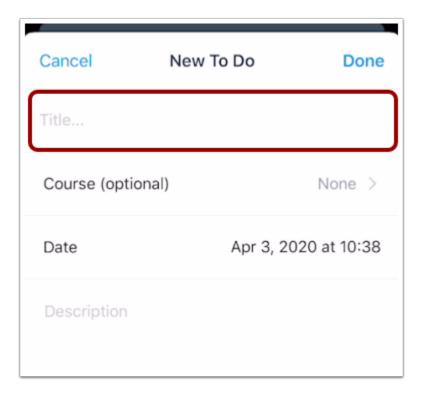

In the Title field, create a title for your To-Do item.

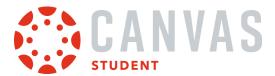

## **Select Course**

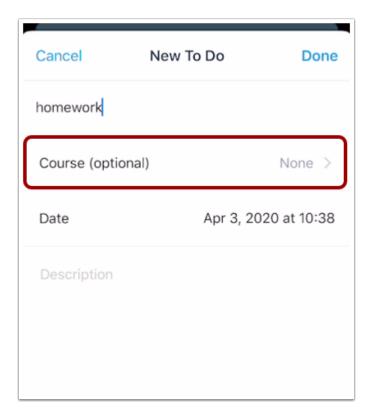

The To-Do item defaults to your personal calendar. If you want to associate the To-Do item with a course, tap the **Course** link and select the course.

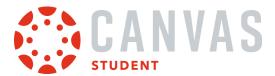

## **Select Date**

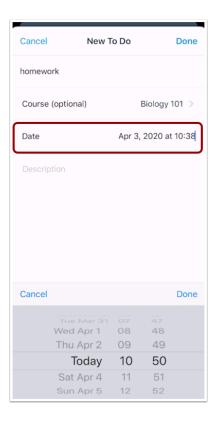

Tap the **Date** field. Select the date and time where you want the to-do item to display on your calendar. Then tap the **Done** link.

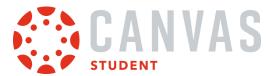

# **Add Description**

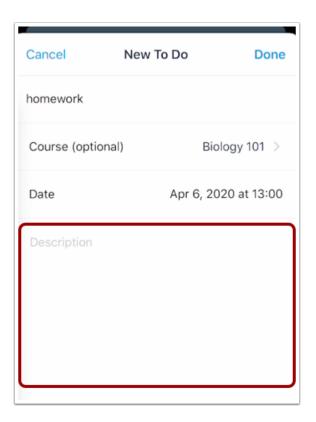

In the Description field, enter the description for your to-do item.

# **Save Item**

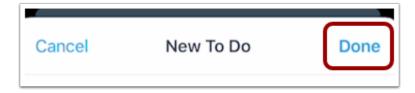

Tap the **Done** link.

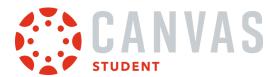

## **View Item**

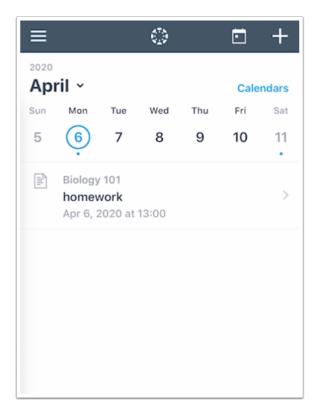

View your item in the Calendar.

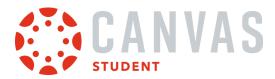

## How do I subscribe to the Canvas calendar in the Student app on my iOS device?

You can subscribe to calendar items in all your courses and have them appear in your iPhone calendar. You can only view the calendar, not make edits to it.

The images in this lesson are shown for a phone display, but unless otherwise noted, tablet displays mirror the same steps.

#### View User Menu

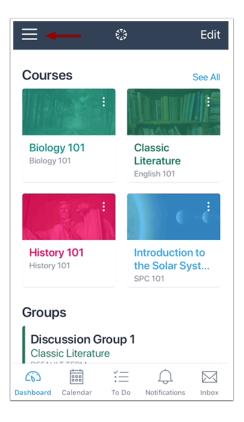

In the Dashboard, tap the Menu icon.

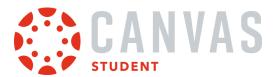

# **Open Settings**

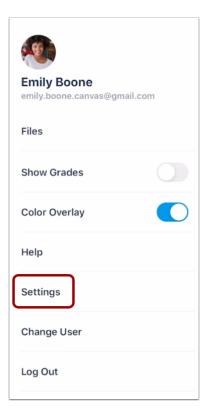

Tap the **Settings** link.

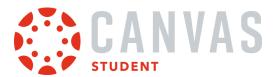

### **Subscribe to Calendar Feed**

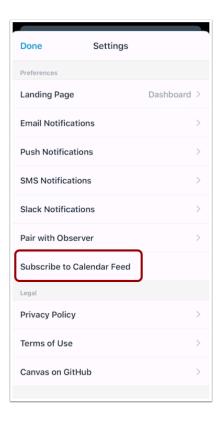

Tap the Subscribe to Calendar Feed link.

### Subscribe to Feed

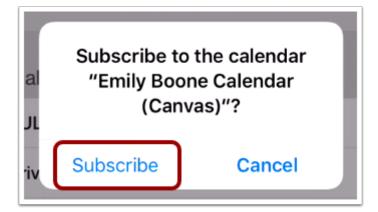

Tap the **Subscribe** button.

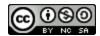

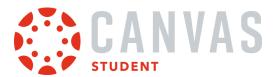

## **View Feed Confirmation**

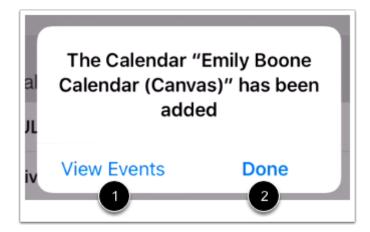

To view your calendar, tap the **View Events** button [1]. To return to your profile, tap the **Done** button [2].

You can <u>unsubscribe</u> from your calendar feed at any time.

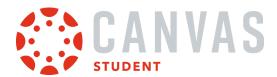

# How do I unsubscribe from my Canvas calendar on my iOS device as a student?

You can unsubscribe to calendar items for all your courses.

The images in this lesson are shown for a phone display, but unless otherwise noted, tablet displays mirror the same steps.

# **Open Settings**

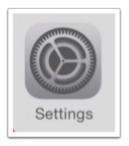

On your iOS device, tap the **Settings** icon.

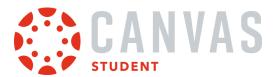

# **Open Passwords & Accounts**

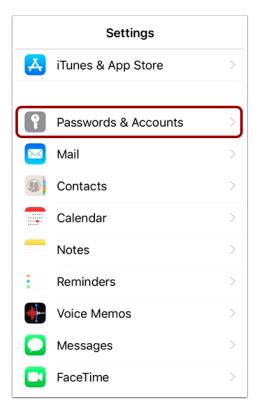

Tap the Passwords & Accounts link.

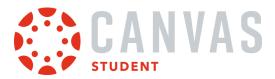

# **Open Subscribed Calendars**

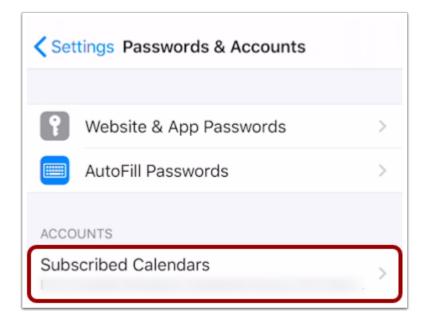

Tap the **Subscribed Calendars** link.

# **Open Canvas Calendar**

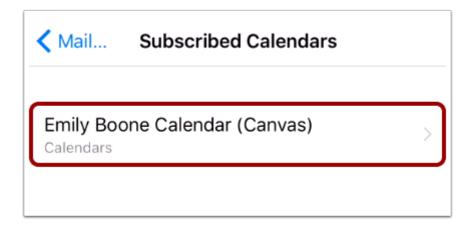

Tap the name of your Canvas profile calendar.

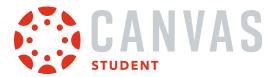

## **Delete Account**

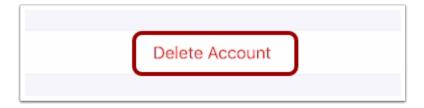

Tap the **Delete Account** button.

### **Confirm Delete**

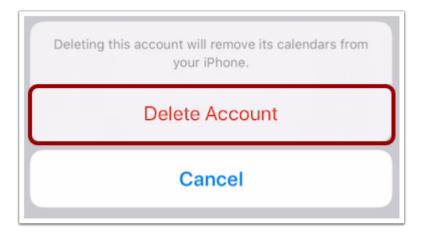

Tap the **Delete Account** button.

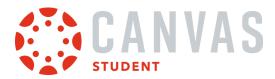

## How do I view the Conversations Inbox in the Student app on my iOS device?

Canvas lets you access your Conversations Inbox on your mobile device so you can keep in touch with people in your course at any time.

The images in this lesson are shown for a phone display, but unless otherwise noted, tablet displays mirror the same steps.

**Note:** Unlike the web version of Canvas, you cannot view assignment comments from your instructor in Conversations. However, you can <u>view comments in the assignment</u>.

## **Open Messages**

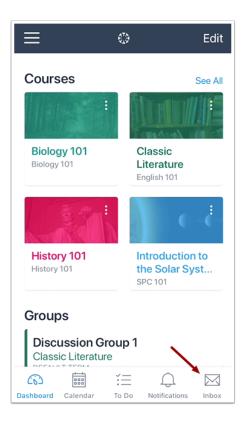

In the Dashboard, tap the Inbox icon.

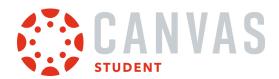

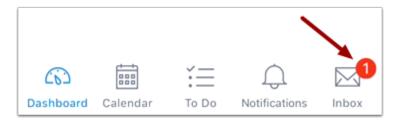

If there are new messages, the icon will indicate the number of new messages received. This indicator helps you know when you have new messages when you are in another part of the app.

# **View Conversations Messages**

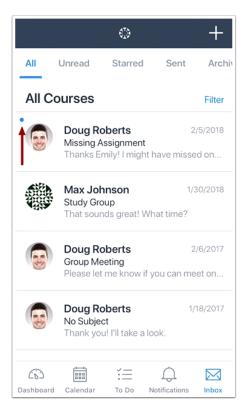

The Conversations Inbox folder displays all messages you have received and is organized the same way as the browser version of Conversations. Messages are arranged in chronological order—newer messages appear at the top, and older messages appear near the bottom. New messages are indicated with a blue dot.

Swipe the app from top to bottom to quickly refresh your messages.

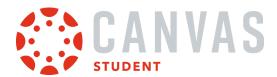

### **View Mailbox Filters**

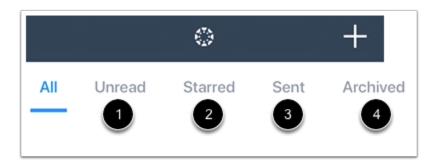

You can view different types of messages in the Inbox:

**Unread** [1]: Messages that are unread in the Inbox

Starred [2]: Messages that you've starred in the Inbox

Sent [3]: Messages that you've sent (you cannot view messages sent to others in any other tab until you receive a reply)

Archived [4]: Messages that have been archived

Note: Messages cannot be archived in the Canvas Student app.

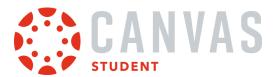

## **View Inbox Filter**

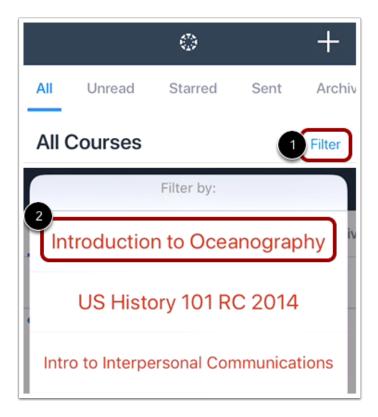

You can also filter your Inbox by course. Tap the **Filter** link [1], then select the course name whose messages you want to view [2].

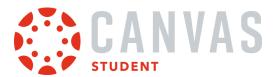

# **View Messages**

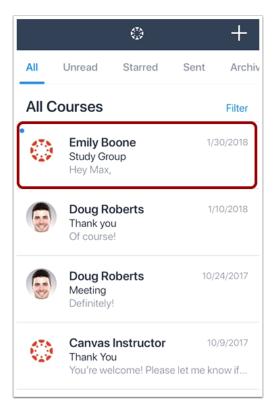

To view a message, tap the message you want to open.

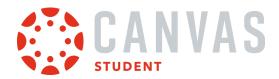

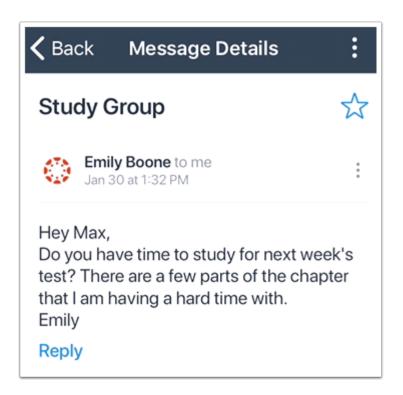

View the selected message thread.

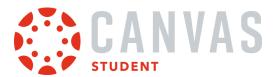

# How do I send a message in the Student app on my iOS device?

In the Canvas Student app, you can send conversation messages to multiple people in your courses.

The images in this lesson are shown for a phone display, but unless otherwise noted, tablet displays mirror the same steps.

## **Open Messages**

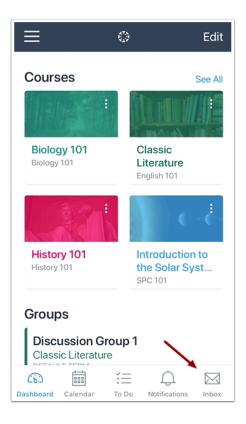

In the Dashboard, tap the **Inbox** icon.

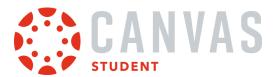

# **Compose New Message**

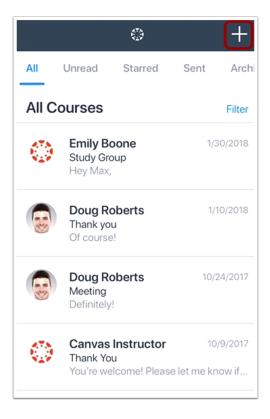

Tap the **Add** icon.

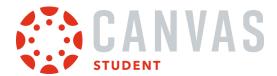

### **Select Course**

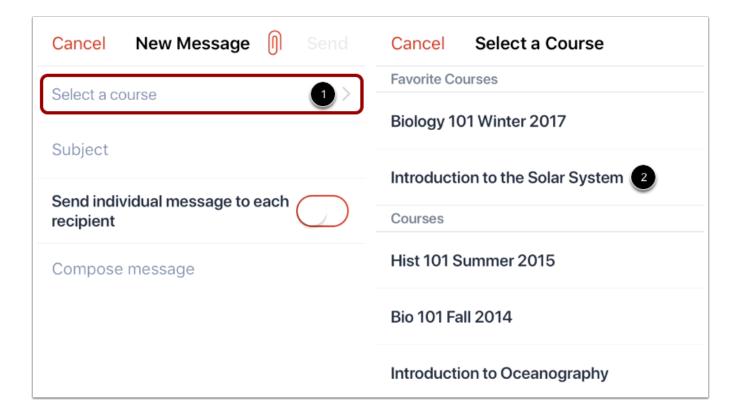

Tap the **Select a course** link [1] and select the course where you want to send the message [2].

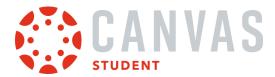

# **Add Recipient**

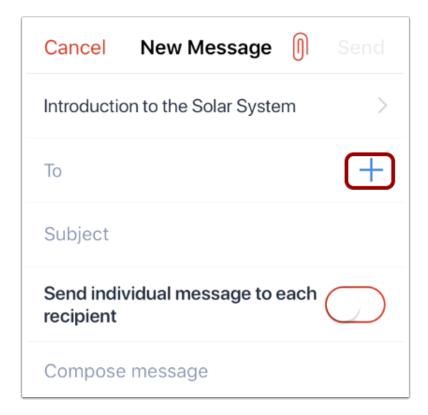

In the **To** field, tap the **Add** icon.

Note: You can only add one user or group of users at a time.

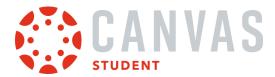

# Search by Name

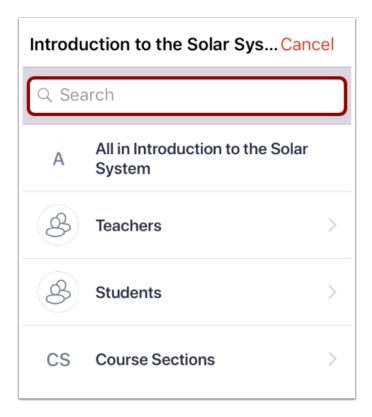

To search by name, type the name of your recipient in the text field.

Note: If you cannot remember a recipient's name, you can search by course filter to select your recipient.

### **Select Recipient**

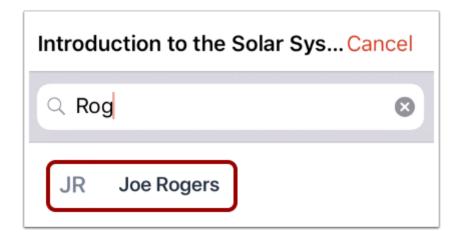

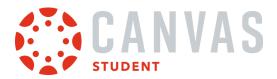

When the full name of the recipient appears, tap the name.

# **Search by Course Filter**

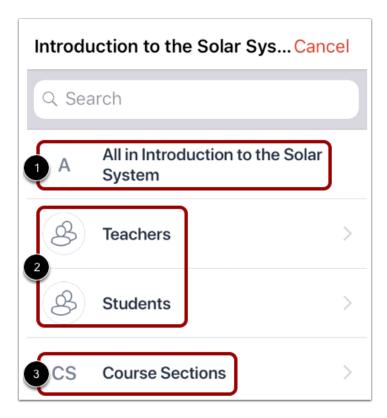

To search by course filter, select to message all users [1], select users by group [2], or message users by section [3].

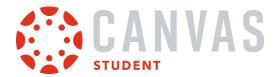

### **Select User Group**

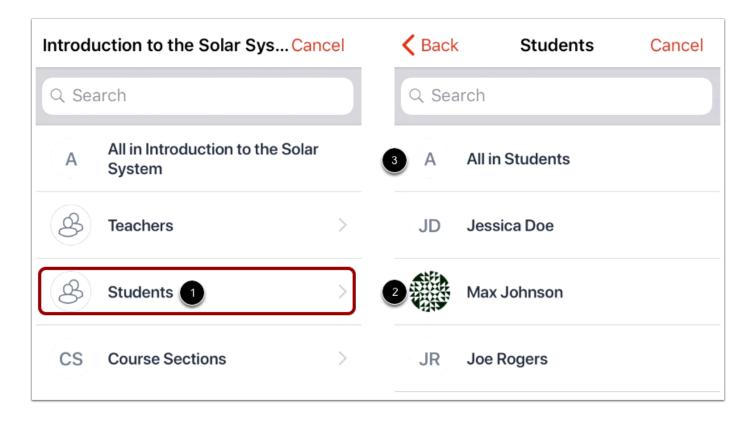

Tap the recipient's user group [1].

Tap the name of the recipient [2]. You can select all members in a specific user group by tapping the All Members option [3].

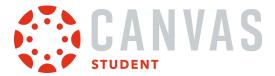

# **Modify Recipients**

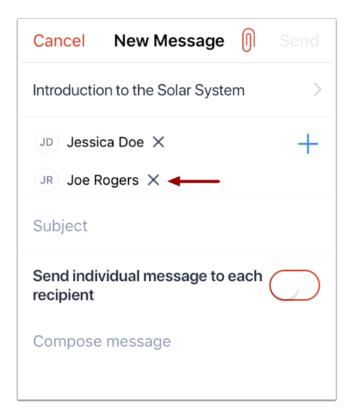

If you need to remove a recipient, tap the remove icon.

### Attach File

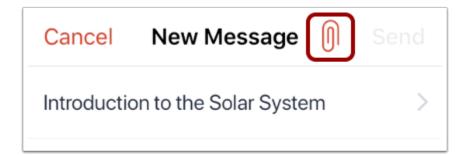

To attach a file to the message, tap the **Attach** icon.

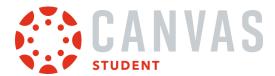

#### **Select Attachment**

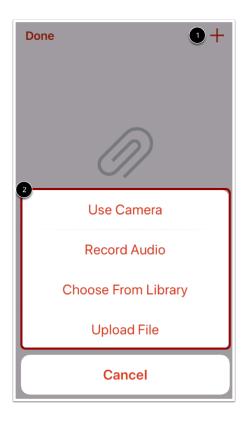

To select your attachment file, tap the Add icon [1]. Then select how you would like to attach a file [2].

Note: To learn more about media attachments, view the Canvas Media Comparison PDF.

#### **View Attachment**

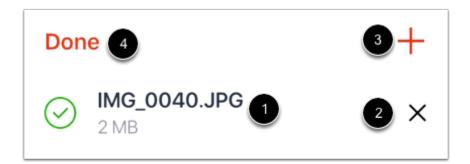

Once you have added your attachment, it can be viewed on the Attachments page [1]. To delete your attachment, tap the **Delete** icon [2].

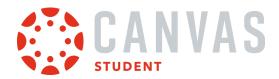

To add another attachment, tap the **Add** icon [3]. To return to your message, tap the **Done** link [4].

## Send Message

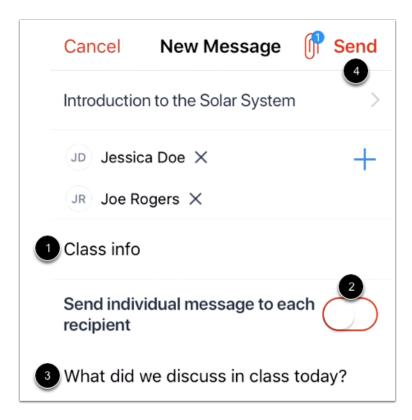

In the **Subject** field [1], enter a subject for your message.

If you want to send individual messages to each recipient, tap the Send individual message to each recipient toggle [2].

In the **Compose** field [3], type your message.

When you are ready to send your message, tap the **Send** link [4].

**Note:** New messages will not appear in the Inbox until there is a reply to the message. However, if you have an existing Inbox message with a recipient, the message will appear as part of that message thread.

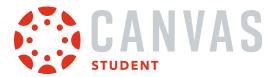

## How do I reply to a message in the Conversations Inbox in the Student app on my iOS device?

You can reply to Conversations Inbox messages in your Inbox on your device so you can keep in touch with your course at any time.

The images in this lesson are shown for a phone display, but unless otherwise noted, tablet displays mirror the same steps.

## **Open Messages**

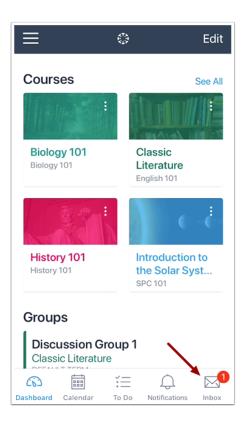

In the Dashboard, tap the Inbox icon.

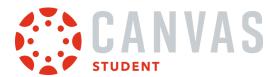

## Open Message

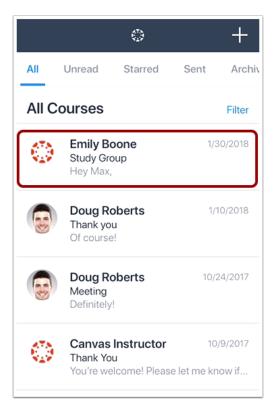

Tap the message where you want to reply.

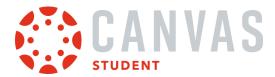

## Reply to Message

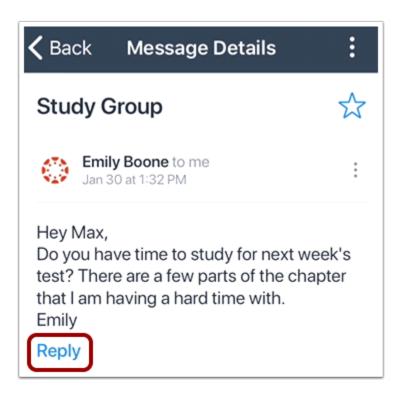

#### Tap the Reply link.

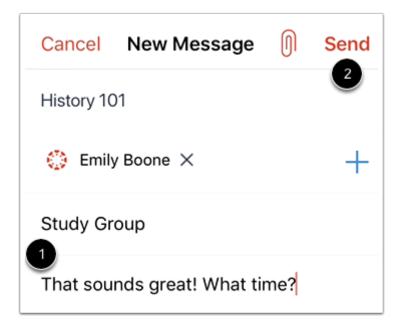

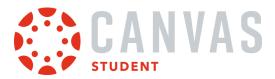

In the text field [1], type your message reply.

When you are ready to send your message, tap the **Send** link [2].

## **View Reply**

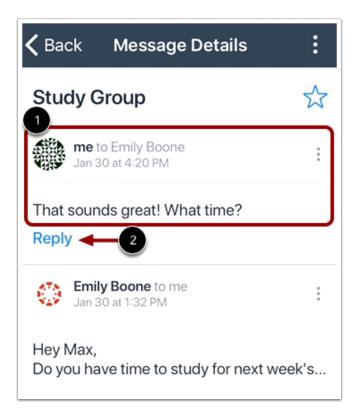

View your message reply in the message thread [1].

To reply to the message again, click the Reply link [2].

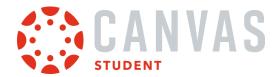

## How do I view Notifications in the Student app on my iOS device?

The Canvas Student app lets you view notification items in your courses. Notifications gives you an overview of all course notifications, such as changes to an assignment due date, newly created assignments, course announcements, or replies to subscribed discussions. You can interact directly with any items that display as notifications.

You can also set Notification Preferences in the app to receive push notifications for Canvas activity on your mobile phone.

The images in this lesson are shown for a phone display, but unless otherwise noted, tablet displays mirror the same steps.

## **Open Notifications**

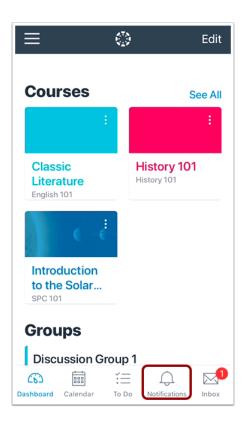

In the Navigation Bar, tap the **Notifications** icon.

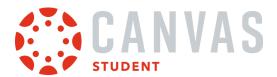

#### **View Notifications**

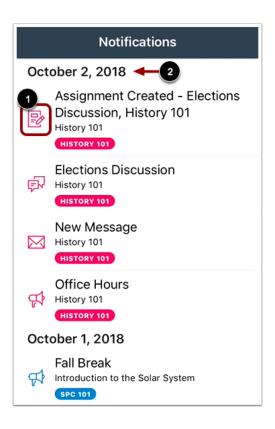

Notifications gives you an overview of all course notifications such as changes to an assignment due date, newly created assignments, course announcements, conference invitations, or a reply to a subscribed discussion.

Each item is color-coordinated according to course or group and displays an icon for its activity type [1]. Items are organized by date [2].

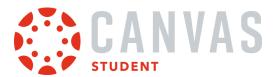

#### **View Notification Item**

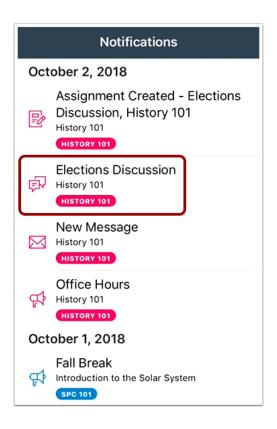

To view a notification item, tap the name of the item. The app will redirect to the notification's corresponding page.

Note: You cannot delete notifications.

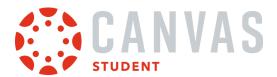

#### How do I use the Rich Content Editor in the Student app on my iOS device?

You can use the Rich Content Editor to edit and format text in the Student app. The Rich Content Editor is available in Announcements and Discussions.

#### **View Rich Content Editor**

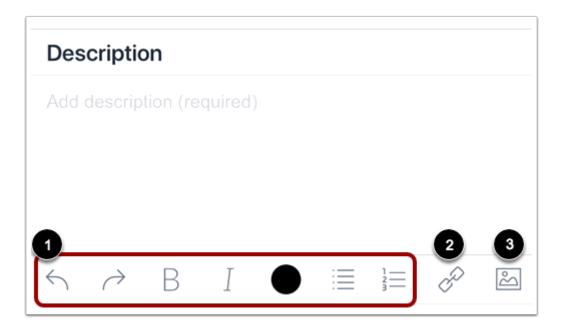

You can use the Rich Content Editor when editing posts and replies in Announcements and Discussions.

The Rich Content Editor allows you to format text [1], add links [2], or attach images [3]. You may have to swipe your screen to the left or right to view all Rich Content Editor icons.

#### **Format Text**

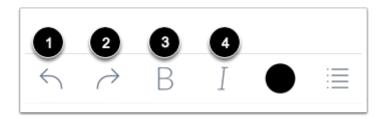

To undo your last action, tap the **Undo** icon [1]. To redo what was previously undone, tap the **Redo** icon [2].

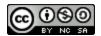

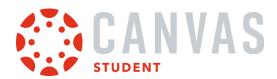

To bold text, tap the **Bold** icon [3]. To italicize text, tap the **Italics** icon [4]. To stop using bold or italics formatting, tap the Bold or Italics icon again.

## **Change Text Color**

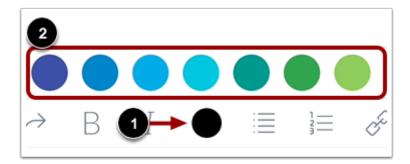

To change the text color, tap the **Color** icon [1]. Then tap the color you want to use [2].

#### **Create List**

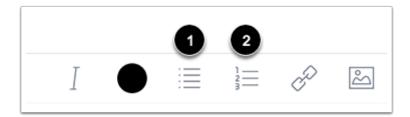

To format text as a bulleted list, tap the **Bulleted List** icon [1]. To format text as a numbered list, tap the **Numbered List** icon [2].

#### **Add Link**

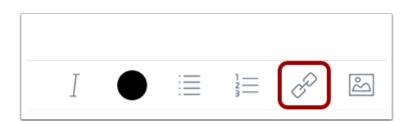

To add a link, tap the **Link** icon.

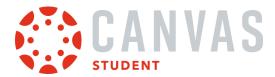

#### Link to Website URL

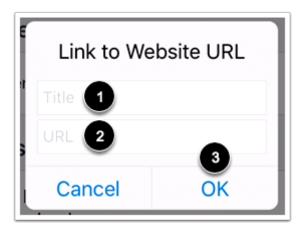

Enter the link title in the **Title** field [1] and the link URL in the **URL** field [2]. Then tap the **OK** button [3].

## **Attach Image**

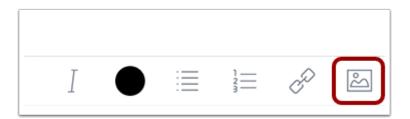

To attach an image, tap the Image icon.

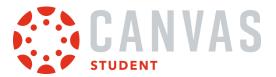

#### **Add Attachment**

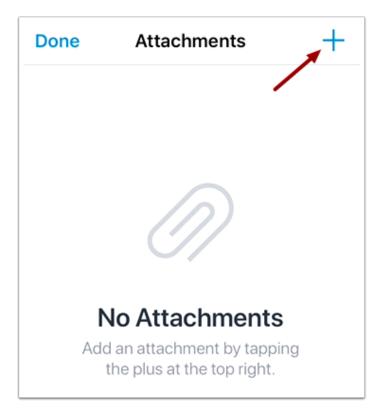

Then tap the **Add** icon.

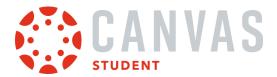

## **Select Attachment Option**

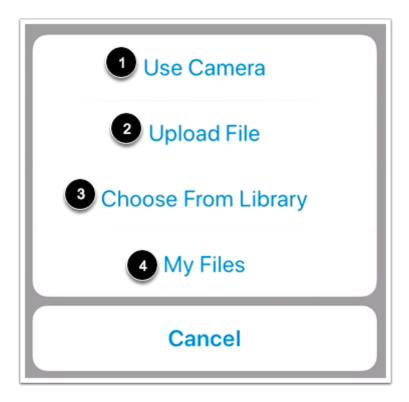

You can select from the following image attachment options:

- Use Camera [1]: take a picture from your camera.
- Upload File [2]: upload a file from your device.
- Choose From Library [3]: select an image from your photo library.
- My Files [4]: select a file from your personal Canvas files.

#### **View Attachment**

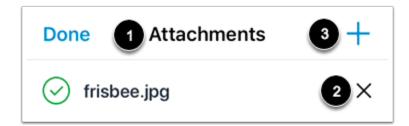

Once you have selected your image, it will display on the Attachments page [1].

To delete the image, tap the **Delete** icon [2]. To add another image, tap the **Add** icon [3].

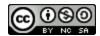

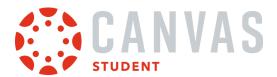

## How do I view the To-Do List in the Student app on my iOS device?

The To-Do List gives you a quick view of upcoming graded course activities that you have not yet completed.

The images in this lesson are shown for a phone display, but unless otherwise noted, tablet displays mirror the same steps.

## **Open To-Do List**

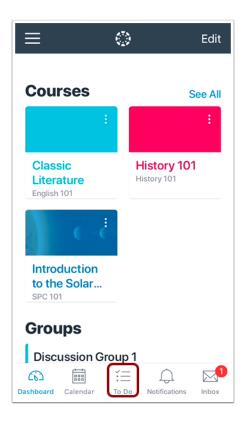

In the Navigation Bar, tap the **To-Do List** icon.

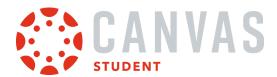

#### **View To-Do List**

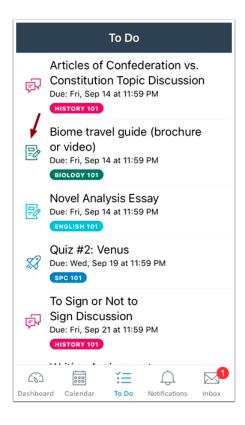

The To-Do List gives you a quick view of upcoming graded assignments, quizzes, and discussions that you have not yet completed. Each item is color-coordinated according to course and displays an icon for its activity type: discussion, quiz, or assignment.

To-do items are organized by due date.

Note: Users who are using the student app with an instructor role will see To Do notifications about grading assignments.

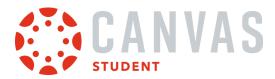

#### **View To-Do List Item**

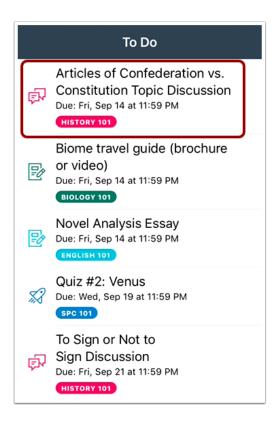

To view a to-do item, tap the name of the item. The app will redirect to the item's corresponding page.

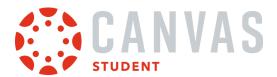

#### Mark Item as Done

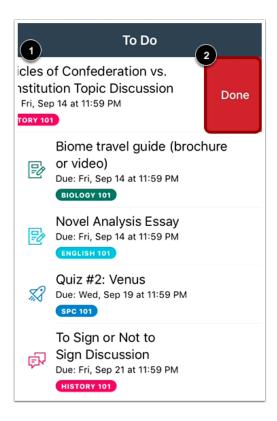

To mark a to-do item as done, swipe the item to the left [1]. Then tap the **Done** button [2].

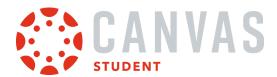

## How do I view my User Files in the Student app on my iOS device?

You can view personal files that you've added to your account on the Canvas Student app.

The images in this lesson are shown for a phone display, but unless otherwise noted, tablet displays mirror the same steps.

Learn how to manage your personal files.

#### View Profile

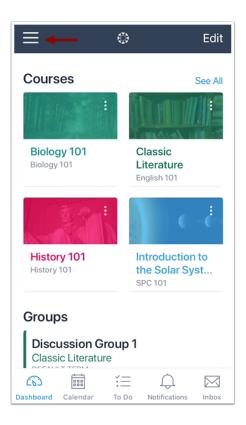

On the Dashboard, tap the Menu icon.

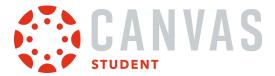

## **Open User Files**

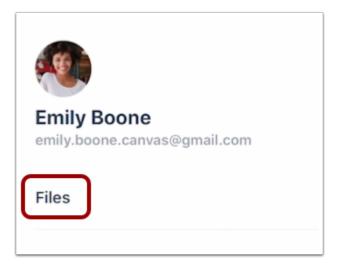

Tap the **Files** link.

## **View User Files**

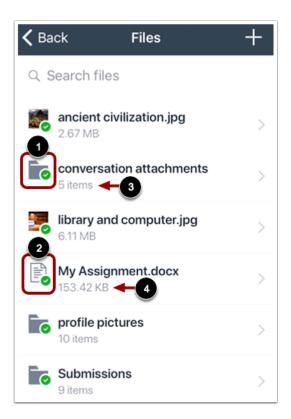

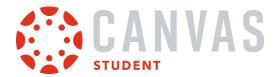

User Files displays file folders [1] and file items [2].

File folders show how many file items are within a folder [3]. Individual files show the size of the file [4].

#### **View Files and Folders**

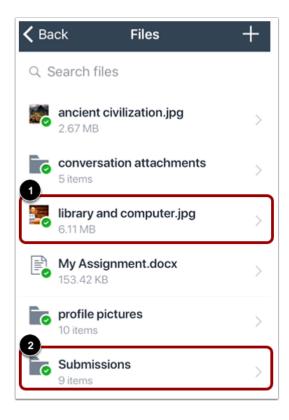

To view files within a folder, tap the name of the folder [1].

To view a specific file, tap the name of the file [2]. If your device has an application installed that can display the file, you can view the file in the app.

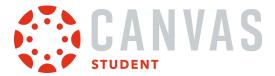

#### **Search Files**

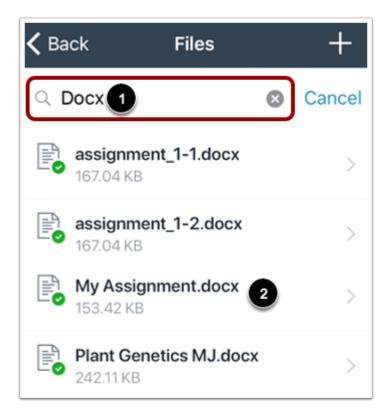

To search for a file, tap the **Search** field [1]. Then enter the name of the file you want to view.

To open the file, tap the name of the file in the search results [2].

#### Notes:

- You must type three or more characters for search results to display.
- Search results will not include file folders.

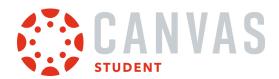

#### View File

# **〈** Back My Assignment.docx 2 ☐

Cupcake ipsum dolor. Sit amet dragée. Macaroon carrot cake pastry cake carrot cake chocolate cake liquorice chocolate cake. Caramels liquorice tiramisu tiramisu wafer chocolate cake. Gingerbread soufflé croissant candy canes lollipop icing pie pie gingerbread. Gummies pudding gummies toffee sugar plum donut oat cake. Gummies croissant cheesecake cheesecake. Jelly beans cupcake sugar plum candy canes marshmallow. Pastry gummies marzipan cotton candy candy canes candy liquorice. Jujubes carrot cake cheesecake pie cake wafer candy candy canes. Jujubes biscuit chupa chups marzipan dessert halvah brownie. Tiramisu apple pie bear claw jelly pie. Chocolate bar biscuit sweet macaroon muffin danish croissant tiramisu. Chocolate bar brownie cupcake.

Sweet roll brownie pastry fruitcake wafer wafer marshmallow jujubes jelly beans. Croissant cupcake sweet jelly bonbon candy gummi bears. Danish topping lollipop chocolate bar cookie marzipan tart bonbon. Danish chocolate cake sweet roll biscuit cheesecake marshmallow jelly-o cookie cotton candy. Soufflé cheesecake soufflé danish dragée dessert tootsie roll. Brownie tiramisu danish danish chocolate candy liquorice macaroon.

Bonbon candy cookie candy candy canes cheesecake tiramisu. Candy tiramisu tart gingerbread dragée caramels macaroon chocolate. Jelly-o sweet roll bear claw ice cream. Topping tootsie roll cake. Powder pie cake jujubes powder carrot cake candy canes caramels. Gummi bears jelly dragée biscuit candy canes oat cake macaroon.

View your file [1]. You can also share your file by tapping the **Share** icon [2].

To return to the file folder, tap the **Back** link [3].

Note: Not all file types support sharing.

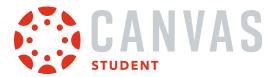

#### How do I manage my User Files in the Student app on my iOS device?

You can manage all the personal files in your Canvas account in the Canvas Student app. If necessary, you can manage My Files to clear up space within your course account.

This lesson shows how to edit or delete a file. The steps to edit or delete a file folder are the same.

The images in this lesson are shown for a phone display, but unless otherwise noted, tablet displays mirror the same steps.

#### **Notes:**

- The Unfiled Folder stores documents, graphics, and any other files from your account that you have posted to different areas of Canvas, such as Discussions. Deleting these items within current courses may create broken links and submissions.
- You cannot delete files that have been submitted as an assignment.
- You cannot move files from one folder to another in the Canvas Student app.

#### **Open Profile**

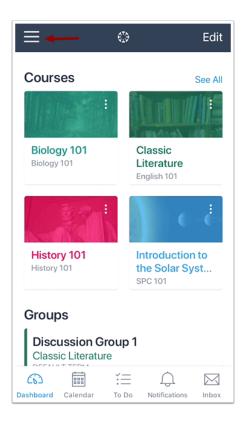

On the Dashboard, tap the Menu icon.

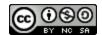

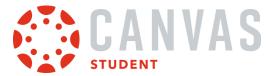

## **Open My Files**

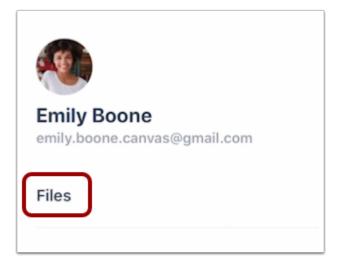

Tap the Files link.

## Add Item to Files

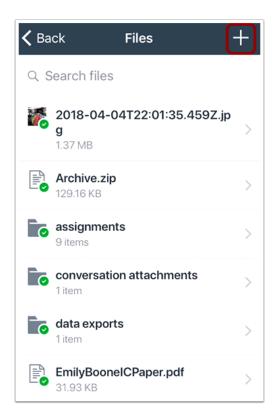

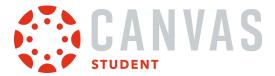

Tap the **Add** icon.

Note: The Add icon appears in every files window so you can build hierarchal levels of folders and files.

#### **Add Folder**

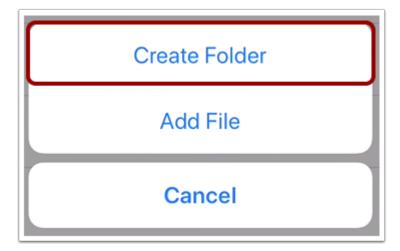

To create a new folder, tap the **Create Folder** button.

#### **Save Folder**

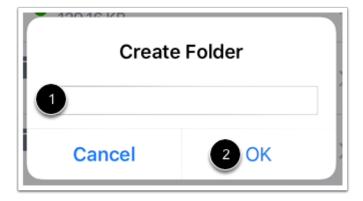

To create a new folder, type the name of the folder in the text field [1]. Tap the **OK** button [2].

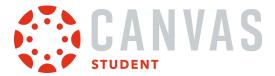

## **Upload File**

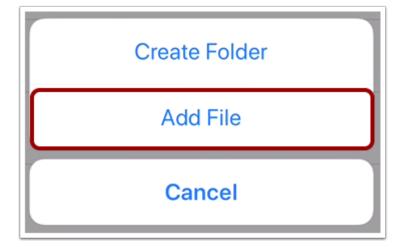

To upload a file, tap the **Add File** button.

## **View Upload Options**

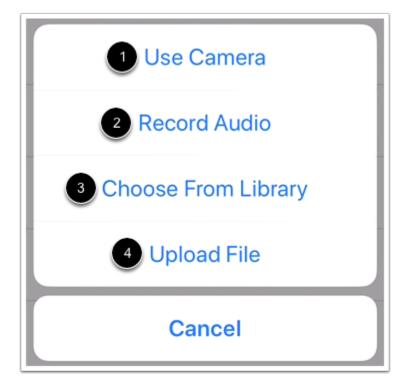

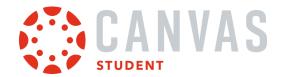

When uploading a file, you can take a photo from your camera [1], record audio [2], select a photo from your device library [3], or upload a file from your device [4].

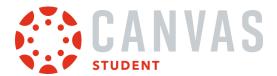

#### How do I add a Canvas widget for the Student App to my iOS device?

The Canvas Student app comes with a widget for quick access to grades.

The Canvas Student Grades widget displays the current grade for up to eight courses.

The images in this lesson are shown for a phone display, but unless otherwise noted, tablet displays mirror the same steps.

#### Notes:

- Depending on your iOS device, the steps to install a widget may vary from what is pictured below. If you have questions, please refer to your device instructions on how to install a widget.
- The Student Grades widget will not display grades if multiple users are logged into the Student app.
- Widgets are not available for the Canvas Teacher or Canvas Parent apps.

## **Open Today View**

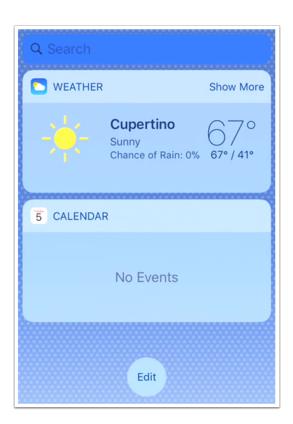

Swipe right from the Home screen or Lock screen to open the Today View.

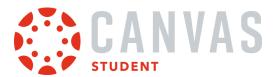

## **Edit Widgets**

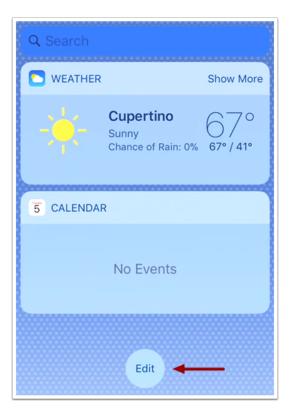

Tap the **Edit** button.

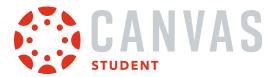

## **Add Grades Widget**

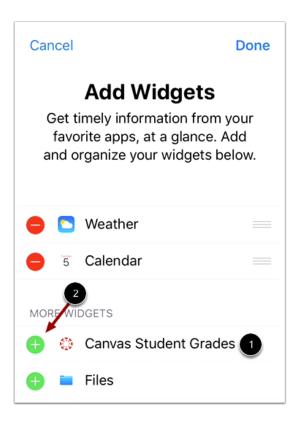

Find the Canvas Student Grades widget [1]. To add the widget, tap the Add icon [2].

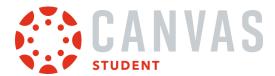

## **Edit Widget**

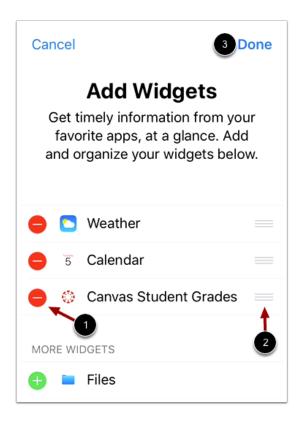

Once you have added your widget, it will display with other widgets that have been added to your iOS device. To remove the widget, tap the **Remove** icon [1]. To move the widget, tap the **Move** icon [2] and drag and drop the widget to a new location.

To view your widgets, tap the **Done** link [3].

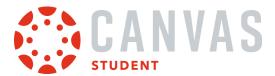

## View Widget

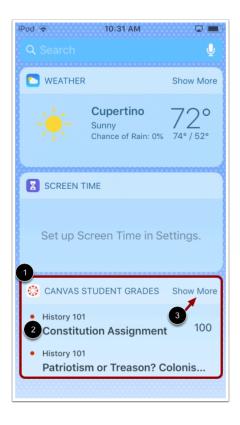

View the Student Grades widget [1].

To view a graded course assignment in the Student app, tap the assignment name [2].

To view more course information in the widget, tap the **Show More** link [3].

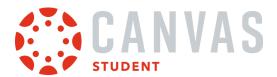

#### **View More Details**

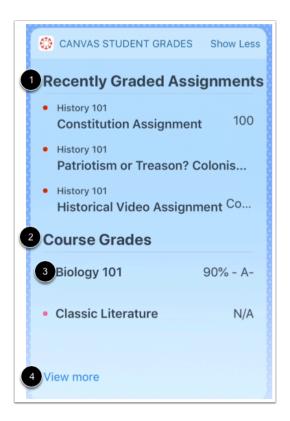

The Recently Graded Assignments section displays the three most recently graded assignments in your courses [1].

The Course Grades section displays your current course grades [2]. To view course grades in the Student app, tap the name of the course [3].

To view your course dashboard, tap the View more link [4].

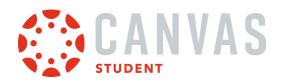

## **Course Features**

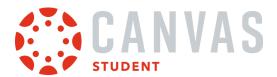

## How do I view Announcements in the Student app on my iOS device?

Canvas lets you view Announcements in your Canvas courses.

**Note:** The Course Navigation menu matches the browser version of your Canvas course. If Announcements is not available in Course Navigation, it will also be hidden from view in the app.

## **Open Course**

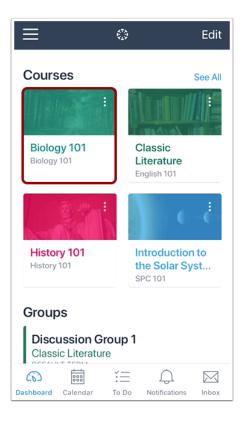

On the Dashboard, tap the name of the course you'd like to view.

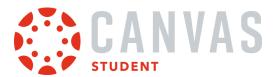

# **Open Announcements**

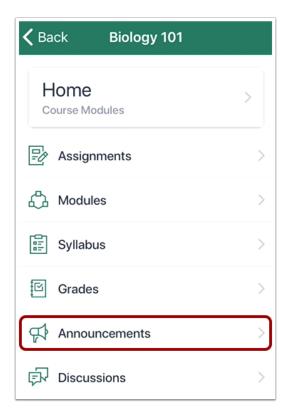

Tap the **Announcements** link.

**Note:** You may have to swipe your screen to view the Announcements link.

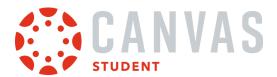

#### **View Announcements**

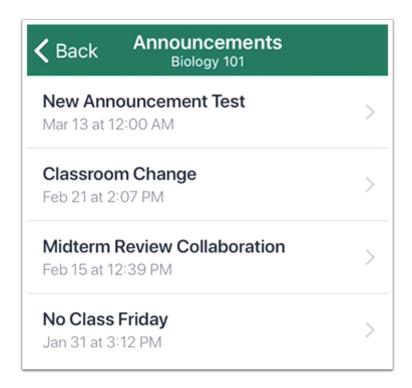

Announcements displays all the announcements in your course. Announcements are ordered with the most recent at the top.

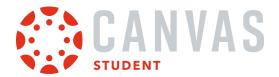

# **Open Announcement**

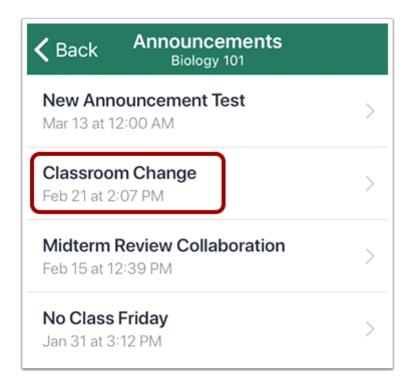

To view an announcement, tap the announcement you want to read.

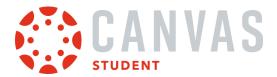

#### **View Announcement**

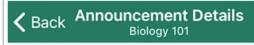

# Classroom Change

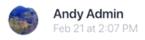

Due to a scheduling conflict, your Thursday lecture will take place in room 224 of the Orson Spencer Hall. Thank you for your understanding.

Sincerely,

Your Administration

View the announcement.

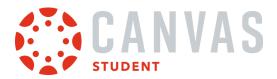

# How do I reply to an announcement in the Student app on my iOS device?

You can reply to announcements through your course. You can also reply to announcements through the Notifications tab.

The images in this lesson are shown for a phone display, but unless otherwise noted, tablet displays mirror the same steps.

### **Open Course**

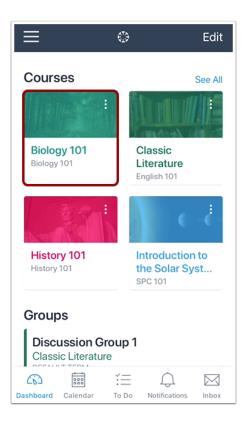

On the Dashboard, tap the name of the course you'd like to view.

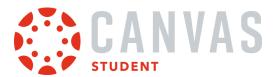

# **Open Announcements**

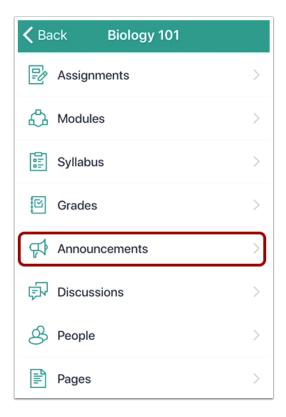

Tap the **Announcements** link.

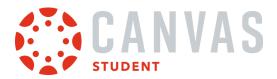

# **Open Announcement**

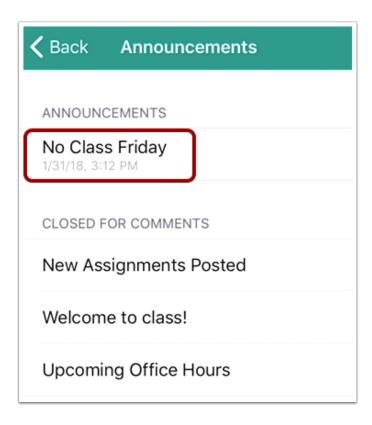

To view an announcement, tap the announcement you want to read.

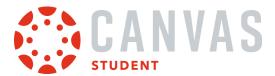

# **Open Reply**

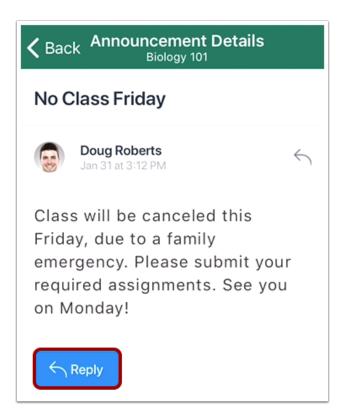

Tap the **Reply** button.

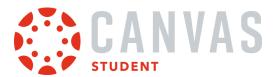

# **Create Reply**

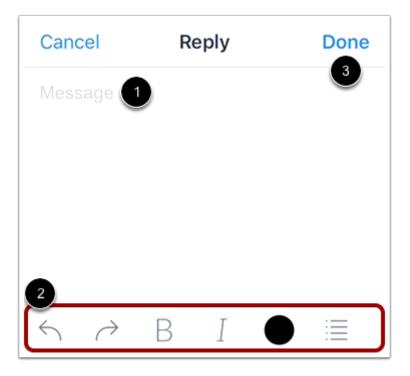

Enter your message in the text field [1]. To format your reply, use the Rich Content Editor [2].

To send your reply, tap the **Done** link [3].

# Add Link

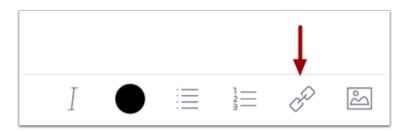

To add a link to your reply, tap the **Link** icon.

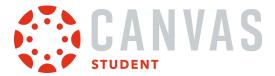

# **Add Link Details**

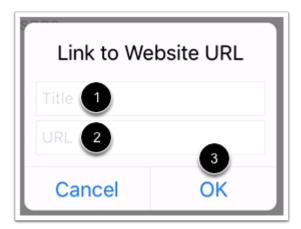

Add your link title in the **Title** field [1] and the link URL in the **URL** field [2]. Then tap the **OK** button [3].

# Attach Image

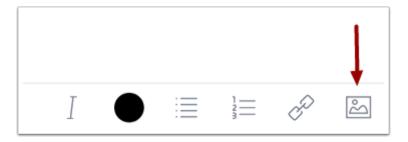

To attach an image to your reply, tap the **Media** icon.

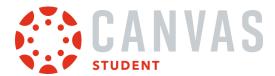

#### **Add Attachment**

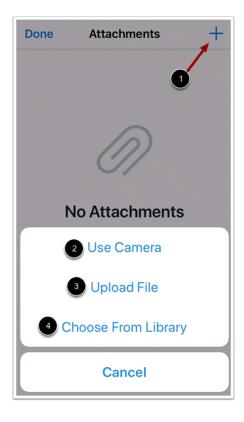

To add an attachment, tap the **Add** icon [1]. Then select to use your camera [2], upload a file [3], or select a photo from your library [4].

Note: To learn more about media attachments, view the <u>Canvas Media Comparison PDF</u>.

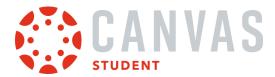

# **View Reply**

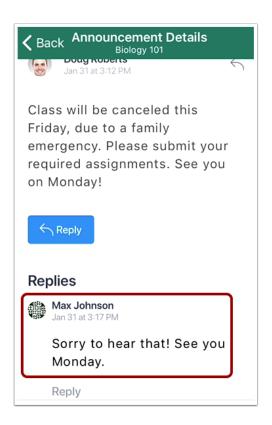

View your reply.

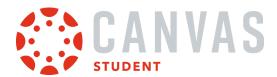

#### How do I view Conferences in the Student app on my iOS device?

You can use your mobile device to participate in a course conference. This lesson shows how to join a conference and use the Conferences interface on an iOS device. The Conferences interface uses the BigBlueButton web conferencing system.

To use the Conferences interface on an iOS device, you can join a conference from your Safari browser or open Safari from the Student app. You cannot participate in a conference in the Student app. When participating in a conference with an iOS device, you must use iOS 11 or later and the Safari browser.

This guide provides a basic overview of the Conferences interface. To learn more about specific features, view BigBlueButton's <u>HTML5 user documentation</u>.

### **Open Conferences**

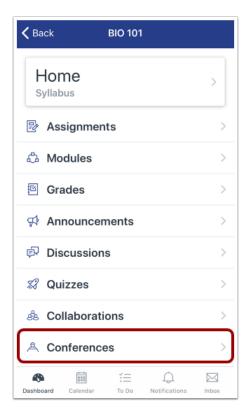

In Course Navigation, tap the Conferences link.

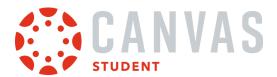

#### **View Conferences**

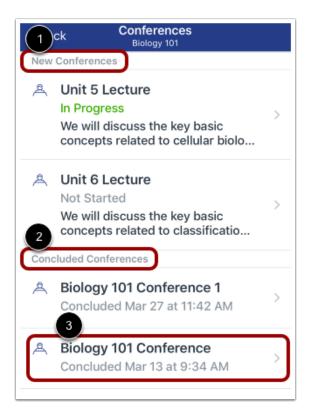

The Conferences page displays all conferences in your course. New conferences, including in-process conferences, display in the New Conferences section [1]. Concluded conferences display in the Concluded Conferences section [2].

To view conference details, tap the name of a conference [3].

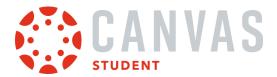

#### **View No Conferences**

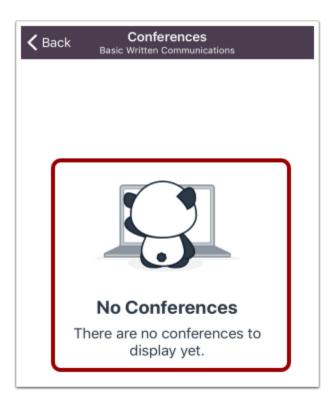

If your course does not have any conferences, the Conferences page displays a **No Conferences** notification.

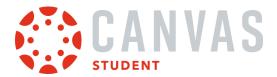

# **Open In Progress Conference**

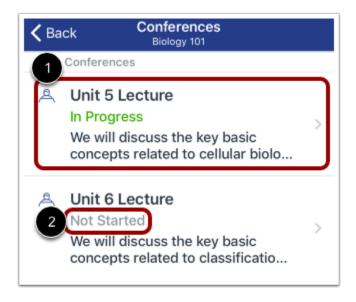

To open a conference that has started, tap the name of the conference [1].

Note: If the In Progress label does not display for your conference, the conference has not started [2].

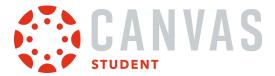

#### Join Conference

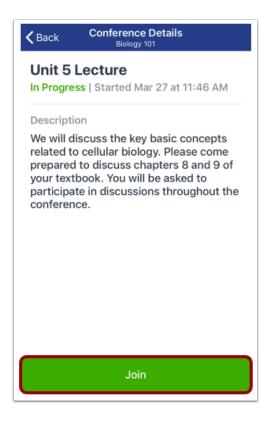

To join an in progress conference, tap the **Join** button.

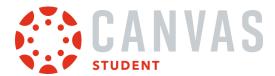

#### **Join Audio**

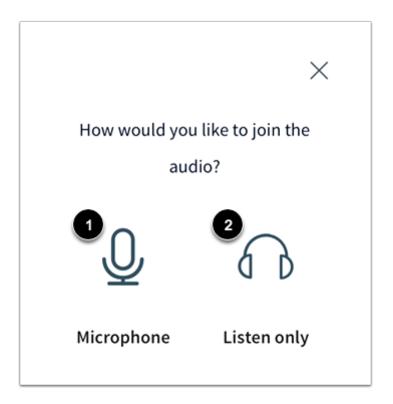

Before joining a conference, you will be asked how you want to join the conference audio. To use your microphone during the conference, tap the **Microphone** icon [1]. You will then need to follow the steps below to enable your microphone.

To quickly join the conference as a listener only, tap the **Listen Only** icon [2]. You will be taken directly to the conference.

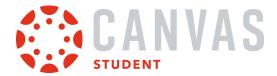

# **Complete Echo Test**

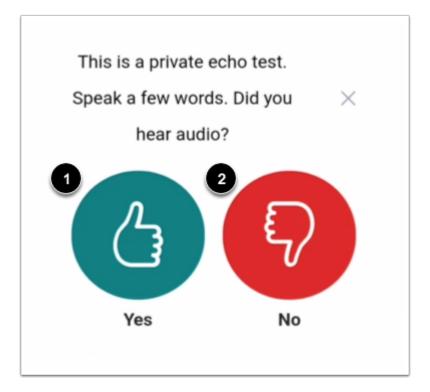

To test your microphone, you will need to complete an echo test. Speak a few words and listen for an echo. If you hear an echo, tap the **Yes** icon [1]. You will be taken directly to the conference.

If you do not hear an echo, tap the **No** icon [2]. Tapping the No icon will allow you to change your audio settings and retry the echo test.

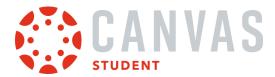

### **Change Audio Settings**

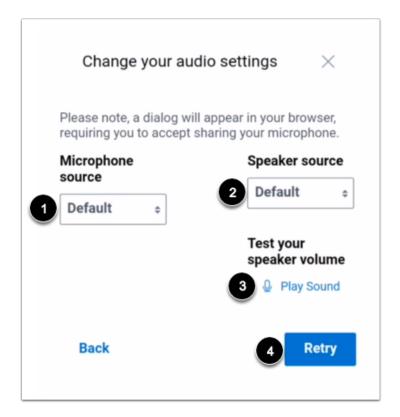

You can change various audio settings for your device. To change the microphone source, tap the **Microphone source** drop-down menu [1].

To change the speaker source, tap the **Speaker source** drop-down menu [2]. To test the speaker volume, tap the **Play Sound** link [3].

To retry the echo test, tap the **Retry** button [4].

#### **View Confirmation Message**

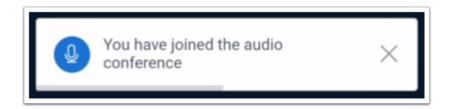

A confirmation message will display to confirm you have joined the conference.

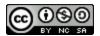

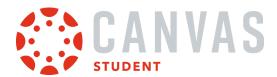

### **View Conferences Interface**

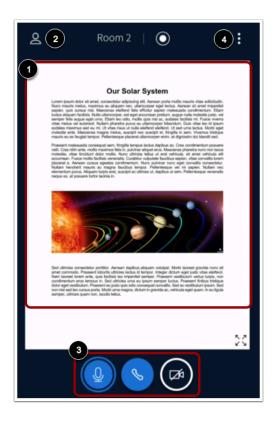

The Conferences interface includes four different areas that allow you to participate in the conference:

- Presentation Window [1]
- User Menu [2]
- Conference Tools [3]
- Options Menu [4]

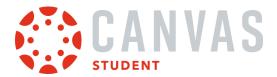

#### **View Presentation Window**

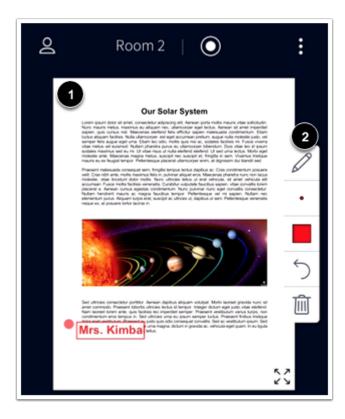

The Presentation window displays the conference presentation [1].

You may be able to use the multi-user whiteboard to interact directly in the presentation [2]. If the toolbar is not available in the window, the multi-user whiteboard has not been enabled by your presenter.

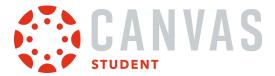

# **Open User Menu**

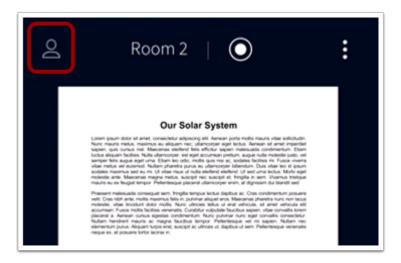

To open the User Menu, tap the **Users** icon.

### View User Menu

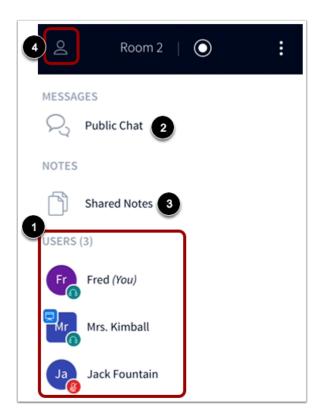

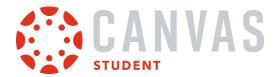

All of the users in the conference will display in the Users list [1].

To open the chat, tap the **Public Chat** link [2]. To view the shared notes, tap the **Shared Notes** link [3].

To exit the User Menu, tap the **Users** icon [4].

#### **View Conference Tools**

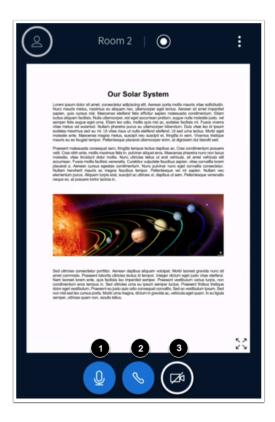

The Conferences Interface includes tools to manage the audio and video elements of the conference.

To mute or unmute your microphone, tap the **Microphone** icon [1].

To leave or join the conference audio, tap the Audio icon [2].

To enable your webcam, tap the Webcam icon [3].

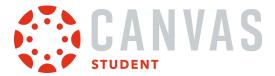

# **Open Options Menu**

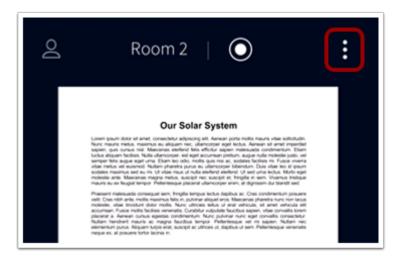

To open the Options Menu, tap the **Options** icon.

# **View Options Menu**

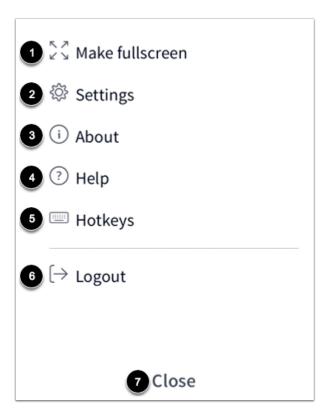

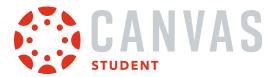

From the Options Menu, you can:

- Enter or exit fullscreen mode [1]
- Open the Settings menu [2]
- View information about the Conferences tool [3]
- View BigBlueButton tutorial videos [4]
- View Conferences hotkeys [5]
- Log out of the Conferences tool [6]

To close the Options menu, tap the Close link [7].

### **View Application Settings**

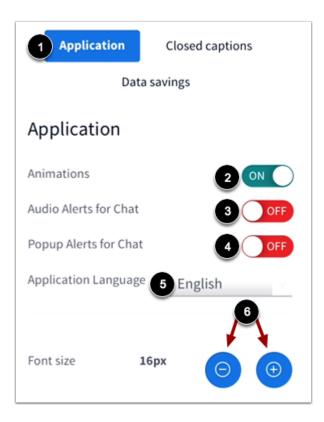

From the Settings menu, you can manage additional settings for the Conferences interface. By default, the Settings menu will open to the **Application** tab [1].

To enable or disable animations for conference audio, tap the Animations button [2].

To enable audio alerts, tap the **Audio Alerts for Chat** button [3]. To enable popup chat alerts, tap the **Popup Alerts for Chat** button [4].

To change your language, tap the Application Language menu and select your preferred language [5].

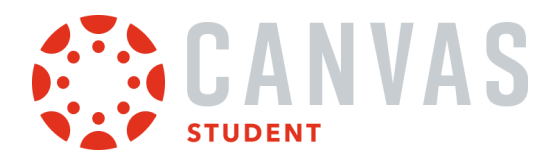

To adjust the font size, tap the Increase or Decrease icon [6].

#### **View Data Savings Settings**

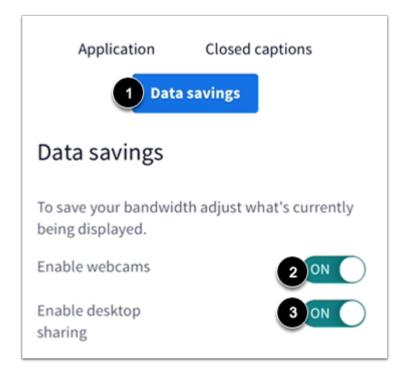

To manage data savings, tap the **Data Savings** tab [1]. Data saving settings can significantly improve the performance of the Conferences interface when using a mobile device.

To enable or disable your webcam, tap the **Enable Webcams** button [2]. To enable or disable desktop sharing, tap the **Enable Desktop Sharing** button [3].

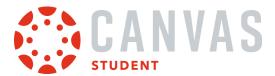

# **Save Settings**

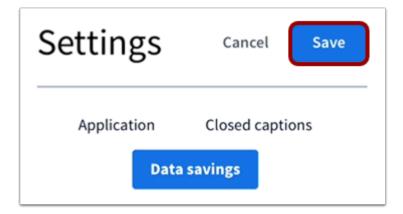

To save your changes to the Settings menu, tap the **Save** button.

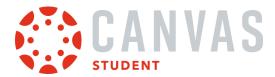

### How do I view Discussions in the Student app on my iOS device?

The Canvas Student app helps you keep track of all course discussions. You can also view newly created discussions or changes to discussions in the Notifications tab.

The images in this lesson are shown for a phone display, but unless otherwise noted, tablet displays mirror the same steps.

#### **Notes:**

- The Course Navigation menu matches the browser version of your Canvas course. If Discussions is not available in Course Navigation, it will also be hidden from view in the app.
- Viewing rubrics in graded discussions is not supported in the app.

### **Open Course**

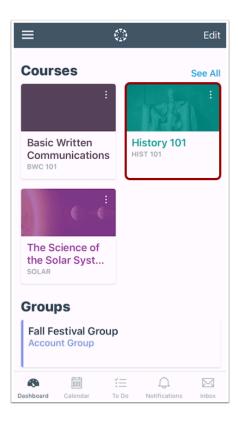

On the Dashboard, tap the name of the course you'd like to view.

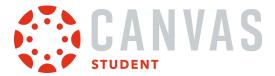

# **Open Discussions**

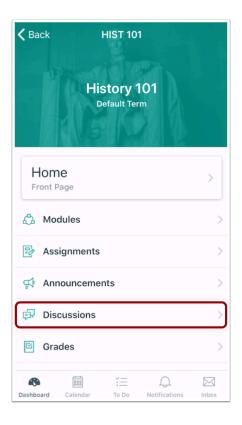

Tap the **Discussions** link.

**Note:** You may need to swipe your screen to view the Discussions link.

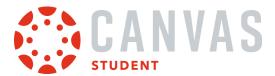

#### **View Discussions**

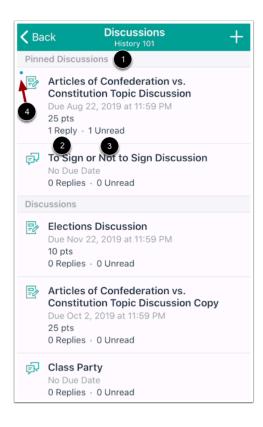

Pinned discussion will always display at the top of the page [1]. For each discussion, you can view the number of total replies [2] and the number of replies you have not read [3].

Discussions with unread posts are indicated by a blue dot [4].

Swipe your device from top to bottom to quickly refresh Discussions.

To view a discussion thread, tap the name of the thread.

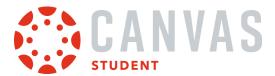

#### **View Discussion**

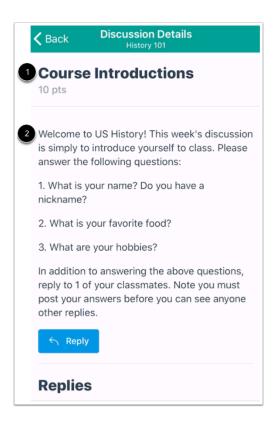

For each discussion, you can view the title [1] and description [2].

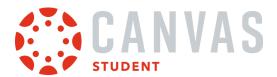

### **View Discussion Replies**

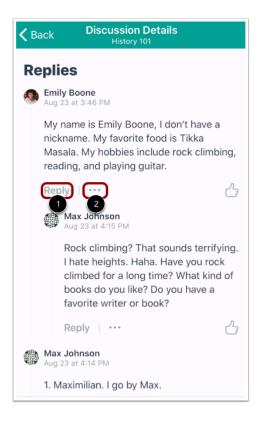

Replies can be viewed below the discussion topic. To view all replies, swipe your device screen.

If any users have replied to each other, you can view the replies within Replies.

To reply to a discussion, tap the Reply link [1]. To mark a user's reply as read or unread tap the More Options icon [2].

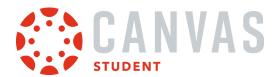

# How do I create a discussion in the Student app on my iOS device?

You can create new discussions using the Canvas Student app.

The images in this lesson are shown for a phone display, but unless otherwise noted, tablet displays mirror the same steps.

**Note:** Creating a discussion is a course permission. If you cannot create a new discussion, this feature has been disabled in your course.

#### **Open Course**

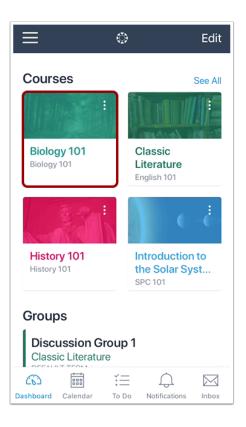

On the Dashboard, tap the name of the course you'd like to view.

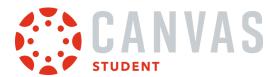

# **Open Discussions**

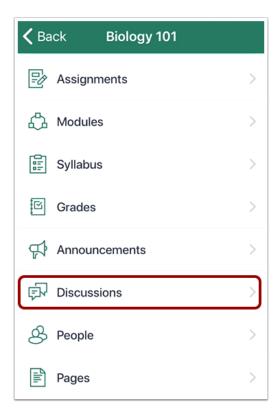

Tap the **Discussions** link.

**Note:** You may have to swipe your screen to view the Discussions link.

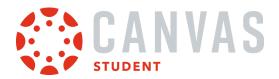

#### **Add Discussion**

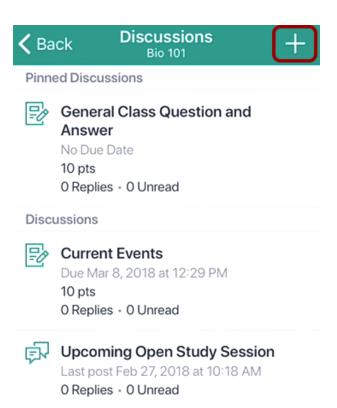

Tap the **Add** icon.

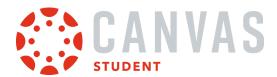

#### **Create Discussion**

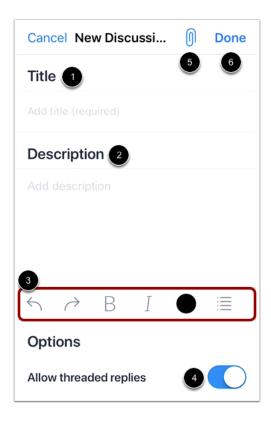

Create a title for your discussion in the **Title** field [1]. Enter the details of your discussion in the **Description** field [2]. To format your description, add links, or upload an image, use the **Rich Context Editor** [3].

If you want to allow your discussion to be a threaded discussion, tap the **Allow threaded replies** toggle button [4]. You can also add an attachment to your discussion with the **Attachment** icon [5]. When you are finished, tap the **Done** link [6].

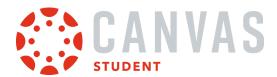

#### **View New Discussion**

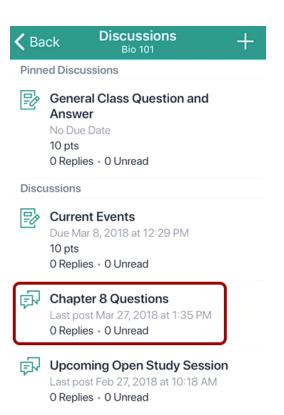

View your new discussion.

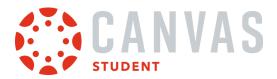

# How do I reply to a discussion in the Student app on my iOS device?

You can reply to a discussion or discussion reply within the Canvas Student app.

The images in this lesson are shown for a phone display, but unless otherwise noted, tablet displays mirror the same steps.

### **Open Course**

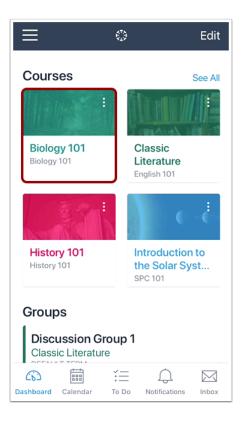

On the Dashboard, tap the name of the course you'd like to view.

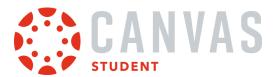

# **Open Discussions**

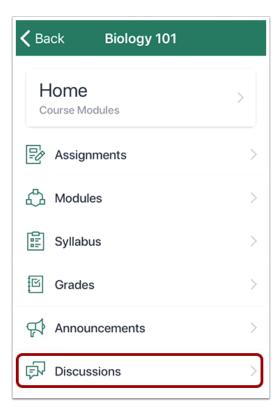

Tap the **Discussions** link.

**Note:** You may have to swipe your screen to view the Discussions link.

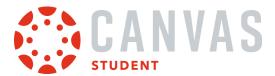

# **Open Discussion**

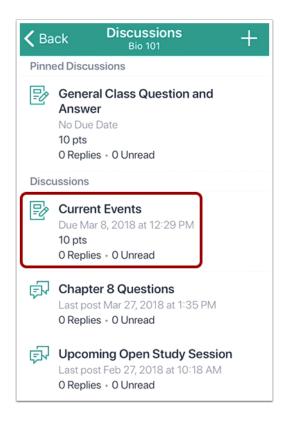

To view a discussion thread, tap the name of the thread.

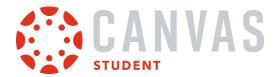

# **Reply to Discussion**

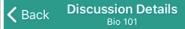

Your assignment is to find at least two news media science articles or videos. These are articles in newspapers, magazines (pop culture or science magazines such as popular science), TV news, etc. Please respond to this discussion board with links to your chosen articles along with a short description of each. The description should be long enough for us to understand the major topic presented in the article (1-3 sentences).

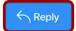

To reply to the main discussion, tap the **Reply** button.

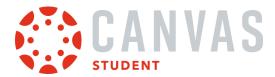

# **Reply to Discussion Reply**

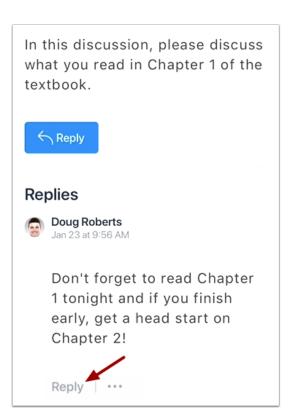

To reply to another discussion post, tap the **Reply** link for the post.

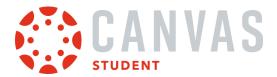

# **Enter Discussion Reply**

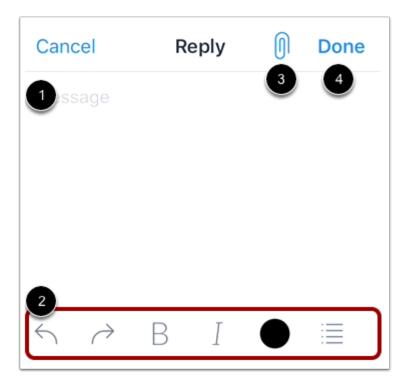

Add your reply in the **Reply** field [1]. To format your reply, use the **Rich Content Editor** icons [2].

If your course allows attachments in discussions, you can add an attachment by tapping the **Attach** icon [3]. You can attach a file or upload video or audio.

To send your reply, tap the **Done** icon [4].

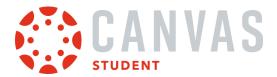

# How do I add an attachment to a discussion in the Student app on my iOS device?

You can add photo, audio, and video files to your discussion posts.

The images in this lesson are shown for a phone display, but unless otherwise noted, tablet displays mirror the same steps.

**Note:** Adding an attachment to a Discussion is a course permission. If you cannot add an attachment, this feature has been disabled in your course.

#### **Open Course**

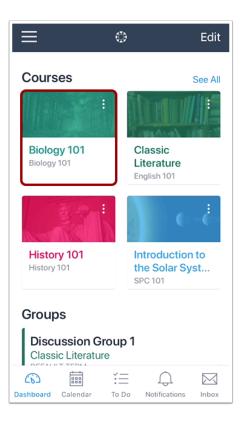

On the Courses pages, tap the name of the course you'd like to view.

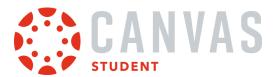

# **Open Discussions**

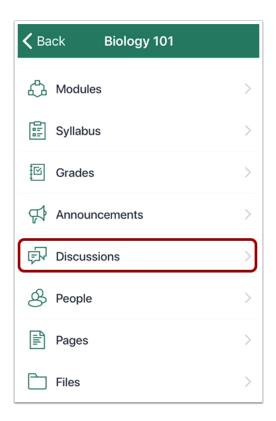

Tap the **Discussions** link.

**Note:** You may need to swipe your screen to view the Discussions link.

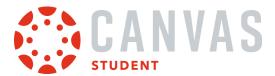

# **Open Discussion**

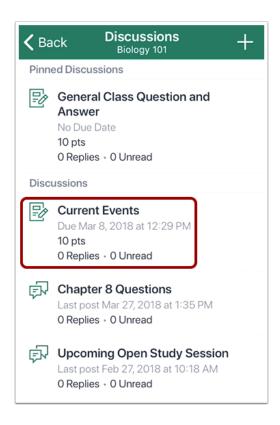

To view a discussion thread, tap the name of the thread.

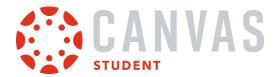

# **Reply to Discussion**

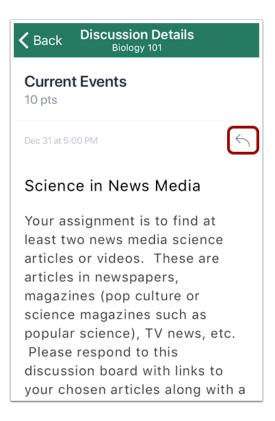

To <u>reply to the discussion</u>, tap the **Reply** icon.

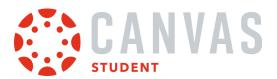

# **Open Attachments**

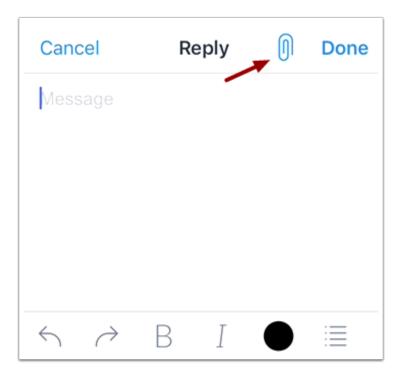

To add attachments to your reply, tap the **Attachment** icon.

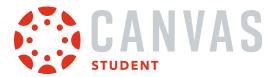

#### **Add Attachment**

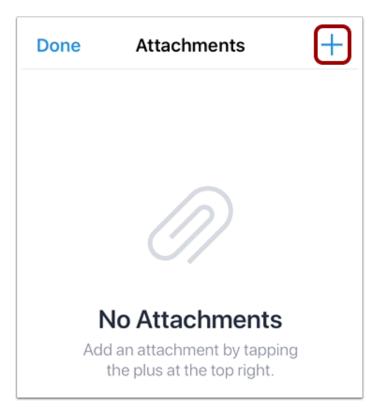

Then tap the **Add** icon.

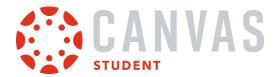

### **Select Attachment Type**

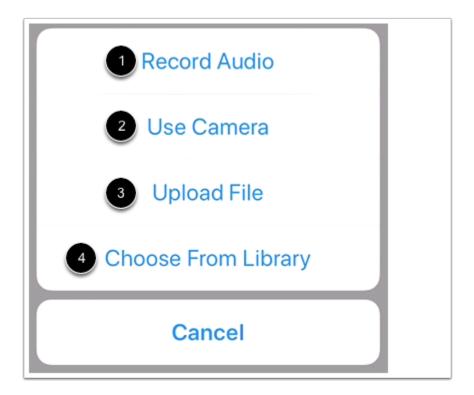

To record an audio attachment, tap the **Record Audio** button [1]. To take a new photo or video, tap the **Use Camera** button [2]. To upload a file from your device, tap the **Upload File** button [3]. To select an image from your device library, tap the **Choose From Library** button [4].

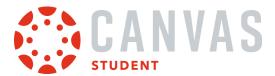

#### **Record Audio**

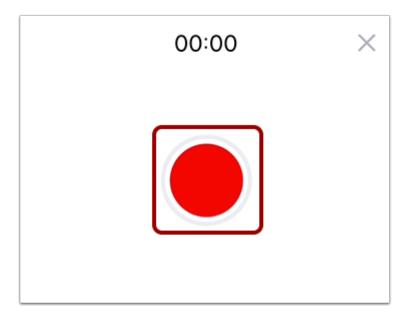

To record audio, tap the **Record** button.

# **Stop Audio**

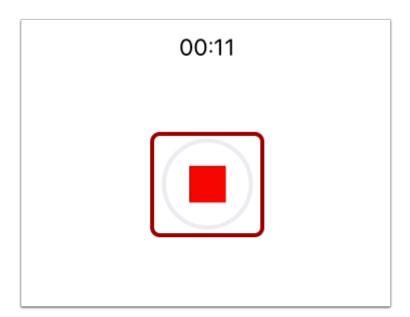

To stop recording, tap the **Stop** button.

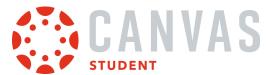

#### **Use Audio**

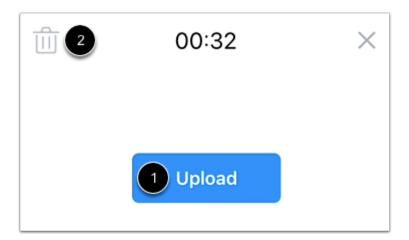

To upload your audio attachment, tap the **Upload** button [1]. To delete your recording, tap the **Delete** icon [2].

### **Use Camera**

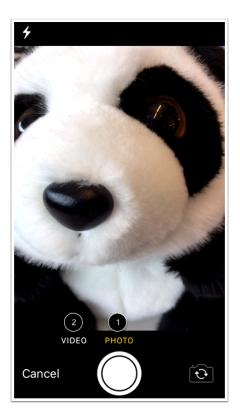

To take a photo, tap the **Photo** option [1]. To take a video, tap the **Video** option [2].

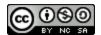

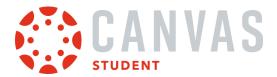

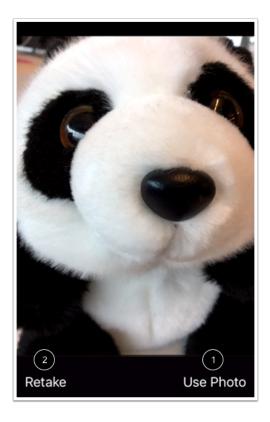

Then tap the Use Photo or Use Video link [1]. To retake the photo or video, tap the Retake link [2].

# **Upload File**

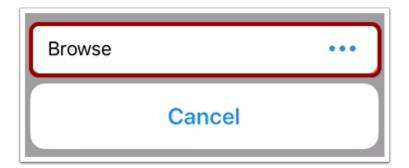

Tap the **Browse** button.

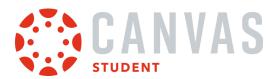

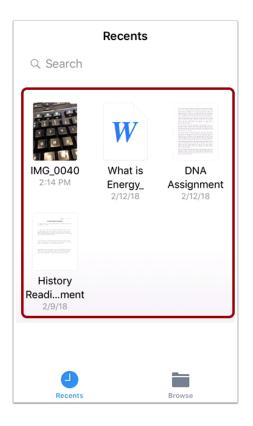

Then select a file to attach.

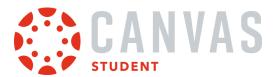

# **Choose from Library**

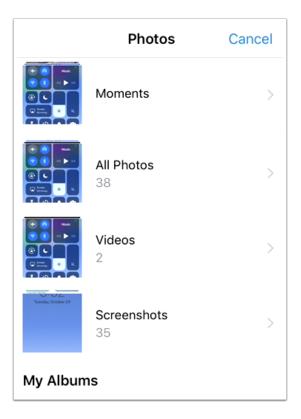

Select a photo from a photo gallery on your device.

# **Verify Attachment**

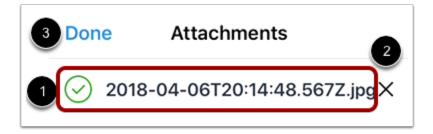

View your attachment on the Attachments page [1]. If you add multiple attachments, you can scroll down the text field to view them.

To remove the attachment, tap the **Remove** icon [2]. To return to your discussion, tap the **Done** link [3].

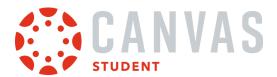

### How do I view Course Files in the Student app on my iOS device?

You can view course files with the Canvas Student app. You can also view your personal files.

The images in this lesson are shown for a phone display, but unless otherwise noted, tablet displays mirror the same steps.

**Note:** The Course Navigation menu matches the browser version of your Canvas course. If Files is not available in Course Navigation, it will also be hidden from view in the app.

#### **Open Course**

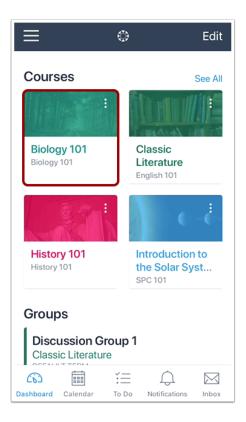

On the Dashboard, tap the name of the course you'd like to view.

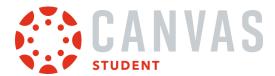

# **Open Files**

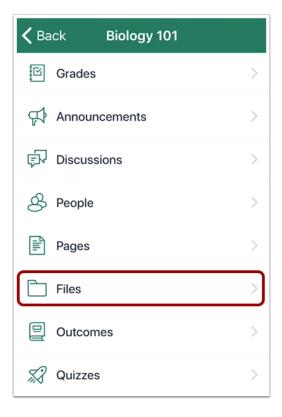

Tap the Files link.

**Note:** You may have to swipe your screen to view the Files link.

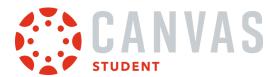

#### **View Files**

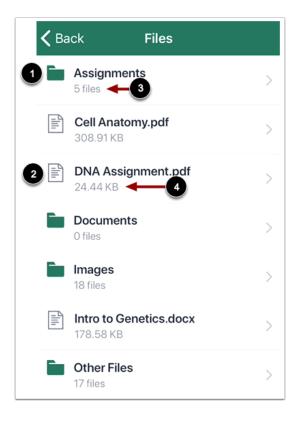

Files displays file folders [1] and file items [2]. To view file items within a folder, tap the name of the folder. To view a specific file, tap the name of the file.

File folders display how many file items are within a folder [3]. Individual files display the size of the file [4].

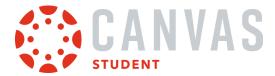

### **Search Files**

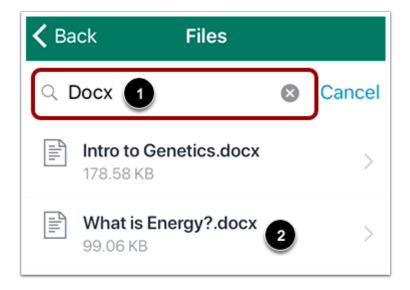

To search for a file, tap the **Search** field [1]. Then enter the name of the file you want to view.

To open the file, tap the name of the file in the search results [2].

#### Notes:

- You must enter three or more characters for search results to display.
- Search results will not include file folders.

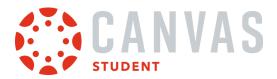

#### **View File**

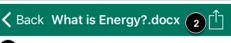

1

Lorem ipsum dolor sit amet, consectetur adipiscing elit. Aenean porta mollis mauris vitae sollicitudin. Nunc mauris metus, maximus eu aliquam nec. ullamcorper eget lectus. Aenean sit amet imperdiet sapien, quis cursus nisl. Maecenas eleifend felis efficitur sapien malesuada condimentum. Etiam luctus aliquam facilisis. Nulla ullamcorper, est eget accumsan pretium, augue nulla molestie justo, vel semper felis augue eget urna. Etiam leo odio, mollis quis nisi ac, sodales facilisis mi. Fusce viverra vitae metus vel euismod. Nullam pharetra purus eu ullamcorper bibendum. Duis vitae leo id ipsum sodales maximus sed eu mi. Ut vitae risus ut nulla eleifend eleifend. Ut sed urna lectus. Morbi eget molestie ante. Maecenas magna metus, suscipit nec suscipit et, fringilla in sem. Vivamus tristique mauris eu ex feugiat tempor. Pellentesque placerat ullamcorper enim, at dignissim dui blandit sed.

Praesent malesuada consequat sem, fringilla tempus lectus dapibus ac. Cras condimentum posuere velit. Cras nibh ante, mollis maximus felis in, pulvinar aliquet eros. Maecenas pharetra nunc non lacus molestie, vitae tincidunt dolor mollis. Nunc ultricies tellus ut erat vehicula, sit amet vehicula elit accumsan. Fusce mollis facilisis venenatis. Curabitur vulputate faucibus sapien, vitae convallis lorem placerat a. Aenean cursus egestas condimentum. Nunc pulvinar nunc eget convallis consectetur. Nullam hendrerit mauris ac magna faucibus tempor. Pellentesque vel mi sapien. Nullam nec elementum purus. Aliquam turpis erat, suscipit ac ultrices ut, dapibus ut sem. Pellentesque venenatis neque ex, at oosuere tortor lacinia in.

View the course file [1]. You can also share the file by tapping the **Share** icon [2].

Note: Not all file types support sharing.

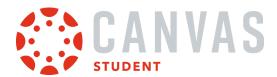

#### How do I view Course Grades in the Student app on my iOS device?

You can view your course grade in the Canvas Student app.

Grades are viewed from the Course Navigation link. However, the Course Navigation menu matches the browser version of your Canvas course. If Grades is not available in Course Navigation, it will also be hidden from view in the app.

If your course is using Multiple Grading Periods, you can filter grades by grading period. If your course is not using Multiple Grading Periods, the Grades page shows all assignments and grades for the entire course. If the Dashboard does not show a total grade, there are no active grading periods in your course.

The images in this lesson are shown for a phone display, but unless otherwise noted, tablet displays mirror the same steps.

You can also view your grades in the Dashboard and by adding a Canvas widget to your iOS device.

### **Open Course**

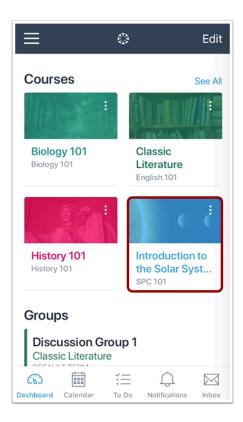

In the Dashboard, tap the name of the course you'd like to view.

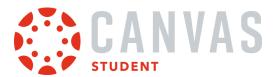

# **Open Grades**

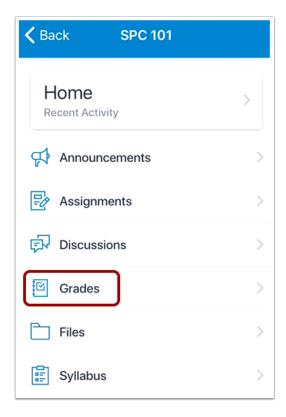

Tap the **Grades** link.

Note: You may have to swipe your screen to view the Grades link.

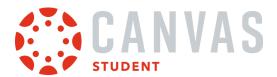

#### **View Course Grades**

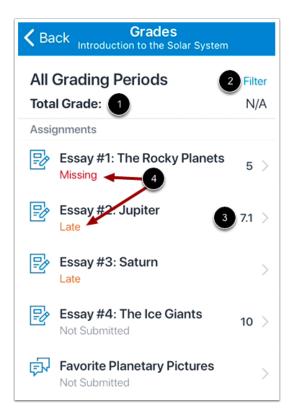

Your total score appears at the top of the page [1]. If your course is using Multiple Grading Periods, you can also filter grades by grading period [2].

If a grade has been awarded for an assignment, the assignment displays the score you have earned [3]. Grades also include labels for late, missing, and unsubmitted assignments [4].

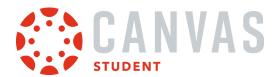

# **View Assignment Details**

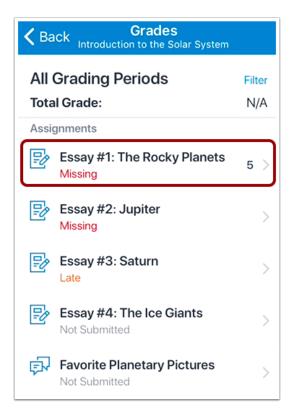

To view the details of an assignment including any comments from your instructor, tap the assignment name.

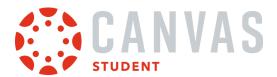

### How do I view Modules in the Student app on my iOS device?

The Canvas Student app gives you access to Modules in your courses.

The images in this lesson are shown for a phone display, but unless otherwise noted, tablet displays mirror the same steps.

**Note:** The Course Navigation menu matches the browser version of your Canvas course. If Modules is not available in Course Navigation, it will also be hidden from view in the app.

#### **Open Course**

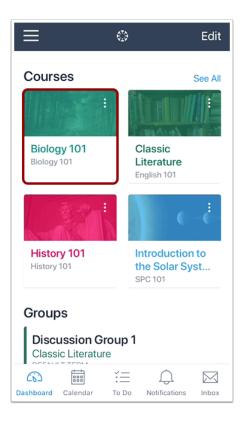

On the Dashboard, tap the name of the course you'd like to view.

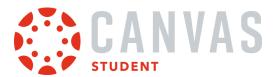

# **Open Modules**

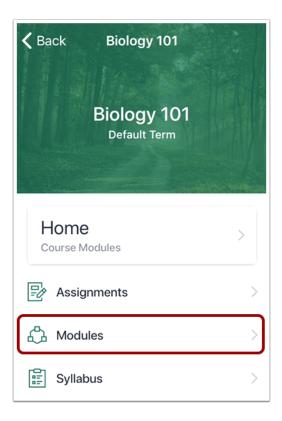

Tap the Modules link.

**Note:** You may have to swipe your screen to view the Modules link.

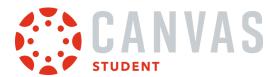

#### **View Modules**

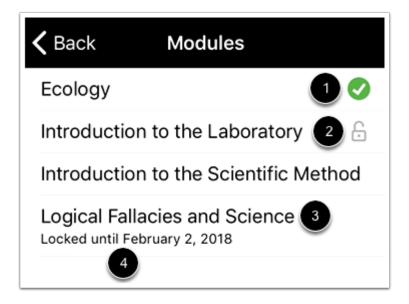

The app displays all the Modules in your course.

If you are a student, each module displays an icon next to the status of the module, which can be completed [1], unlocked [2], or locked [3].

Modules may be locked by prerequisites, or if the module is locked by a date, the date of the module is posted under the module title [4].

# **Open Module**

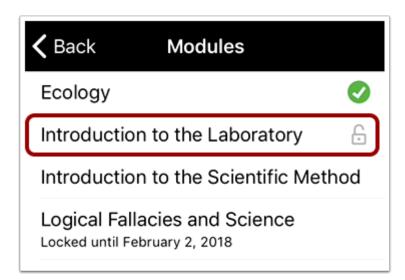

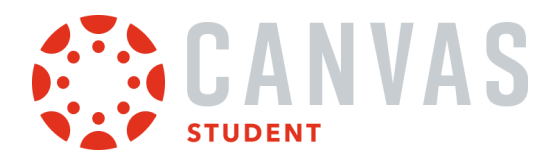

To view items within a module, tap the name of the module.

#### View Module Items

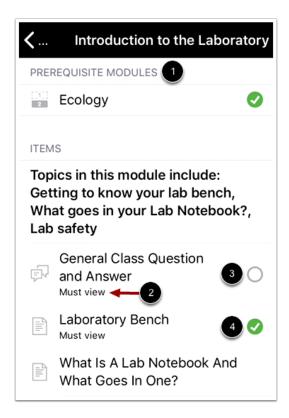

The module shows all module items. If your course is designed with prerequisites, they are shown at the top of the page [1]. If your course is designed with requirements, the requirement is shown below the module item [2].

The completion status is shown on the right side of the app; a circle indicates the module item is not complete [3], while a circle with a check mark indicates the module item is completed [4].

Some courses allow you to complete module items in any order.

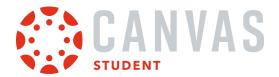

# **Open Module Item**

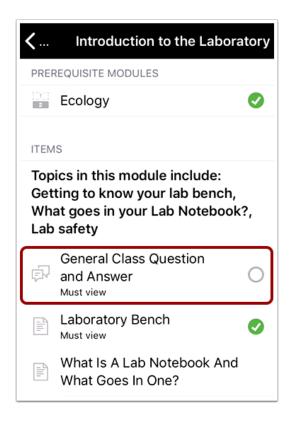

To open a module item, tap the name of the item.

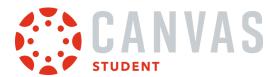

#### View Module Item

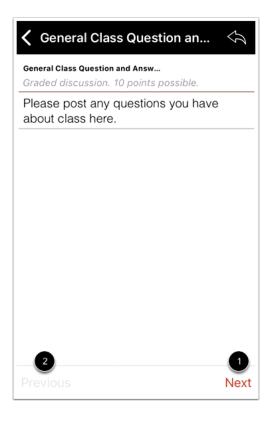

View the module item.

You can advance through module items or return to previous modules using the progression bar at the bottom of the page. To advance to the next module item, click the **Next** link [1]. To return to a previous module item, click the **Previous** link [2].

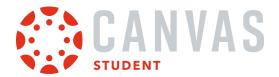

# How do I choose an assignment group in a module in the Student app on my iOS device?

If your Modules page asks you to choose an assignment group, you need to choose which assignment(s) you want to select before you can progress to the next assignment.

# **Open Course**

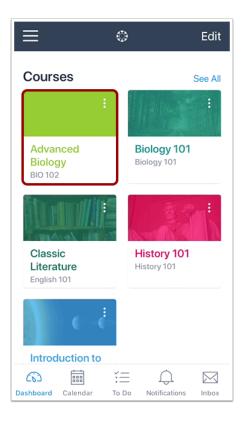

In the Dashboard, tap the name of the course you'd like to view.

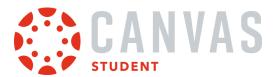

# **Open Modules**

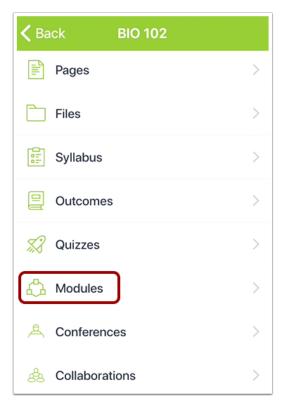

In Course Navigation, tap the **Modules** link.

**Note:** You may have to swipe your screen to view the Modules link.

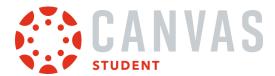

### **Open Module**

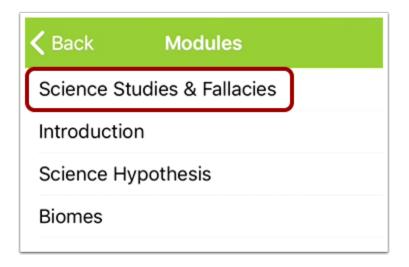

Tap the name of the module you would like to view.

## **Choose Assignment Option**

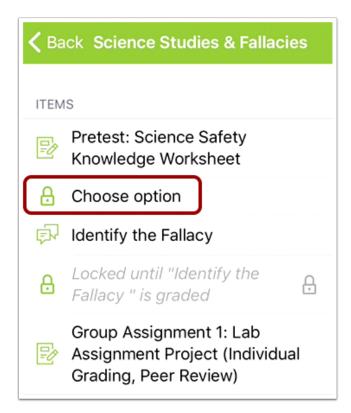

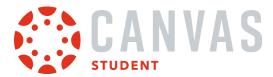

Tap the **Choose option** link.

## **Select Assignment**

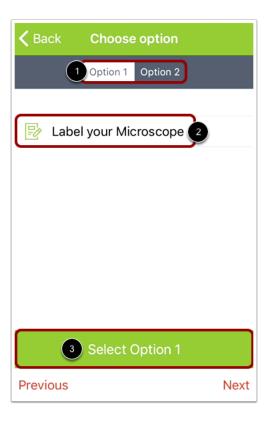

View the assignment options by tapping the tabs [1]. To view an assignment description, tap the assignment name [2]. Locate the assignment you want to select and tap the **Select** button [3].

Note: Once you select an assignment, you cannot select a different assignment.

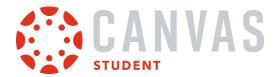

### **View Selected Assignment**

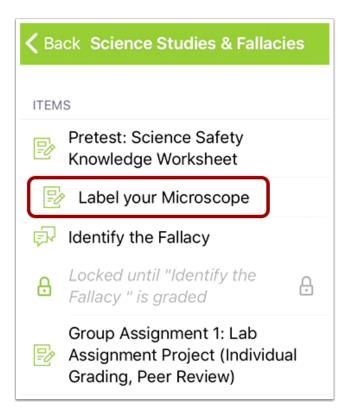

View your selected assignment.

**Note:** If the link generates an error message, you can access the assignment by returning to the Modules link in Course Navigation.

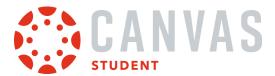

## How do I view Pages in the Student app on my iOS device?

Canvas lets you access Pages from your mobile device.

The images in this lesson are shown for a phone display, but unless otherwise noted, tablet displays mirror the same steps.

**Note:** The Course Navigation menu matches the browser version of your Canvas course. If Pages is not available in Course Navigation, it will also be hidden from view in the app.

#### **Open Course**

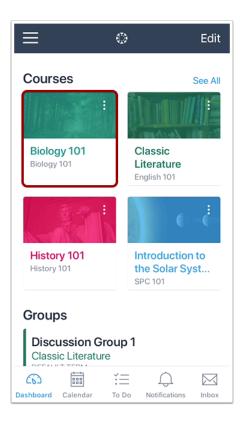

On the Courses page, tap the name of the course you'd like to view.

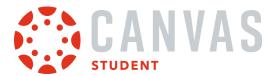

# **Open Pages**

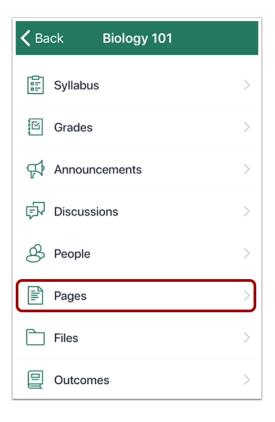

Tap the **Pages** link.

Note: You may have to swipe up on your screen to view the Pages link.

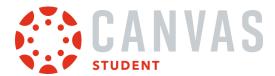

# **View Pages**

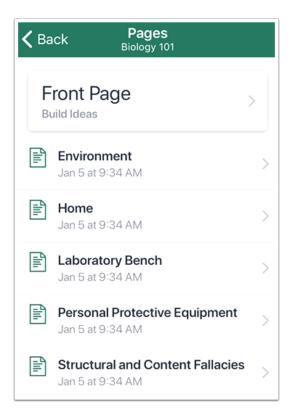

View your course pages.

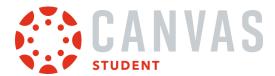

### **Open Page**

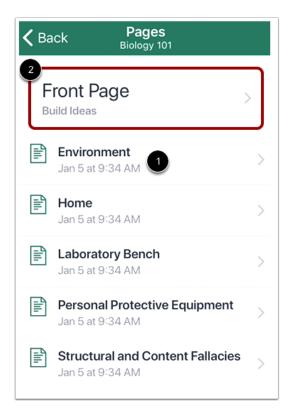

To open a page, tap the page name [1]. To open the course home page, tap the **Front Page** button [2].

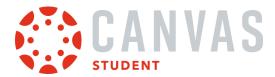

### **View Page**

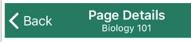

#### **Environment**

THE PROBLEM WITH
environmentalists, Lynn Margulis
used to say, is that they think
conservation has something to
do with biological reality. A
researcher who specialized in
cells and microorganisms,
Margulis was one of the most
important biologists in the last
half century—she literally helped
to reorder the tree of life,
convincing her colleagues that it
did not consist of two kingdoms
(plants and animals), but five or
even six (plants, animals, fungi,

View the course page.

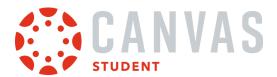

# How do I view People in the Student app on my iOS device?

Canvas lets you access People from your mobile device.

The images in this lesson are shown for a phone display, but unless otherwise noted, tablet displays mirror the same steps.

**Note:** The Course Navigation menu matches the browser version of your Canvas course. If People is not available in Course Navigation, it will also be hidden from view in the app.

#### **Open Course**

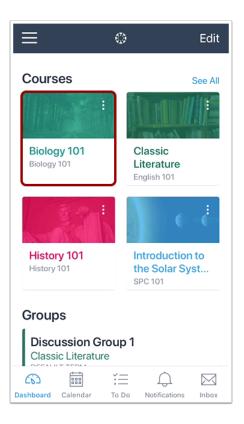

On the Dashboard, tap the name of the course you'd like to view.

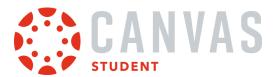

# **Open People**

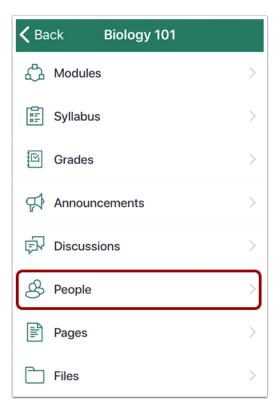

Tap the **People** link.

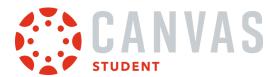

# **View People**

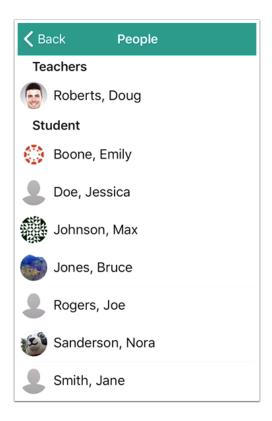

View the users enrolled in your course.

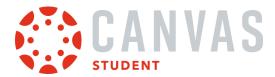

### **Open User Details**

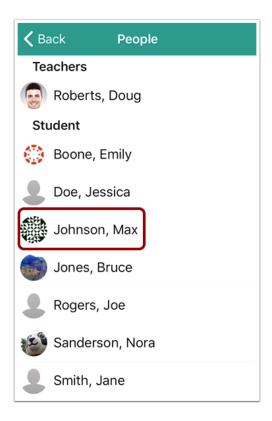

To view details about a user, tap the user's name.

**Note:** Tapping your own name links you to the options available in your **Profile**.

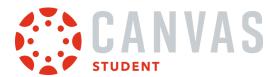

### **View User Details**

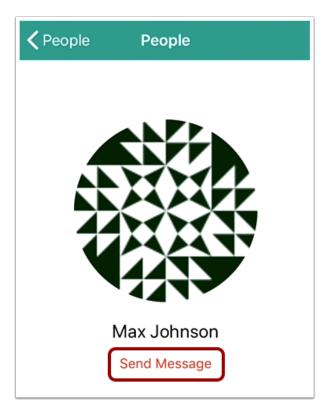

View details about the user, if any. You can send a message to the user by tapping the **Send Message** link.

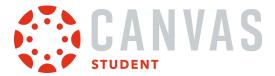

#### How do I take a quiz in the Student app on my iOS device?

You can take a quiz on your mobile device.

When you are finished, you may be able to view your quiz results in the browser version of Canvas.

If you cannot find your quiz in the Quizzes page, your instructor may have assigned a New Quizzes assessment.

The images in this lesson are shown for a phone display, but unless otherwise noted, tablet displays mirror the same steps.

#### **Notes:**

- The Course Navigation menu matches the browser version of your Canvas course. If Quizzes is not available in Course Navigation, it will also be hidden from view in the app.
- All quiz question types display in the app browser. To view how to answer quiz questions, visit <u>How do I answer each</u> type of question in a quiz?

### **Open Course**

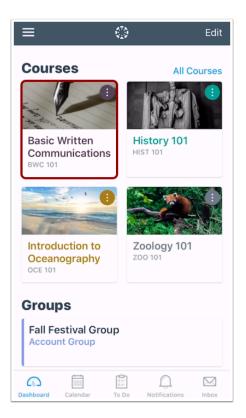

On the Courses page, tap the name of the course you'd like to view.

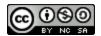

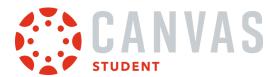

# **Open Quizzes**

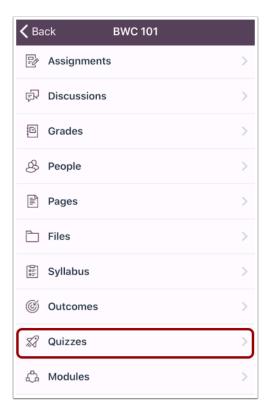

Tap the Quizzes link.

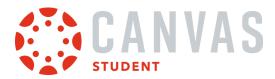

### **View Quizzes**

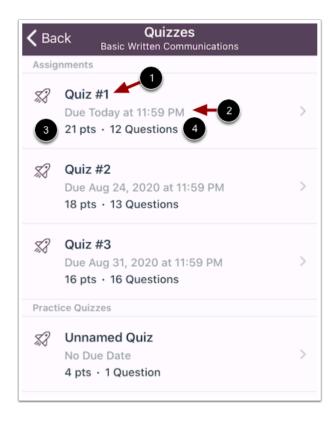

View your quizzes.

Each quiz displays its title [1], due date and time [2], point total [3], and question total [4].

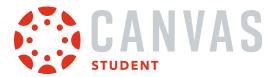

### **Open Quiz**

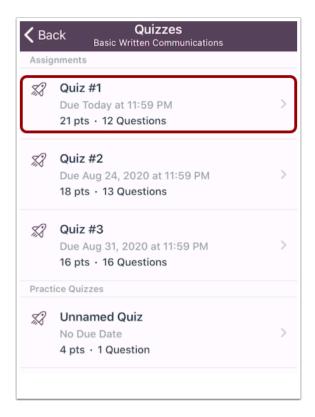

To open a quiz, tap the name of the quiz.

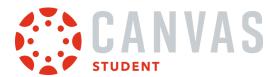

# **Read Quiz Details**

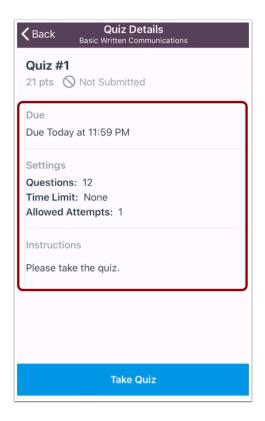

Read the details of the quiz.

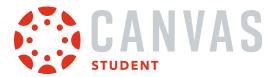

### **View Quiz Restrictions**

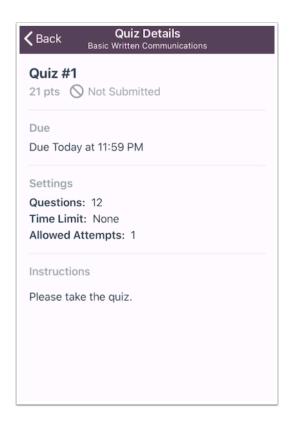

If your quiz includes a restriction or a time limit, it will also be part of the quiz detail information.

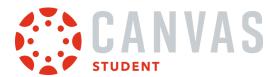

# **Take Quiz**

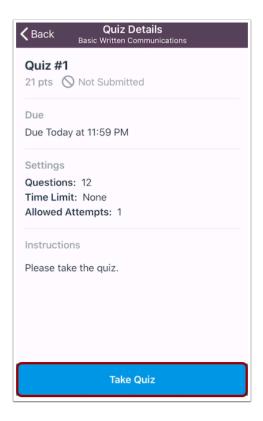

Tap the **Take Quiz** button.

If your quiz is a timed quiz, you can hide/show the timer in the quiz by tapping the hide/show link.

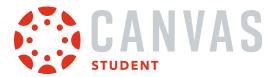

#### **View Web Version**

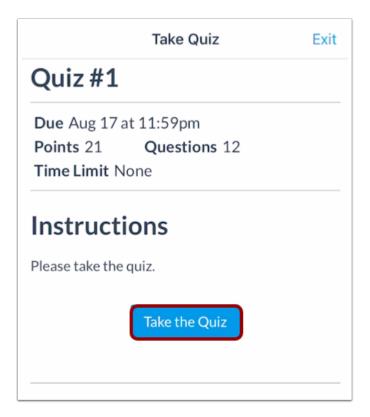

Tap the **Take the Quiz** button.

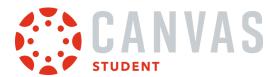

# **Complete Quiz Questions**

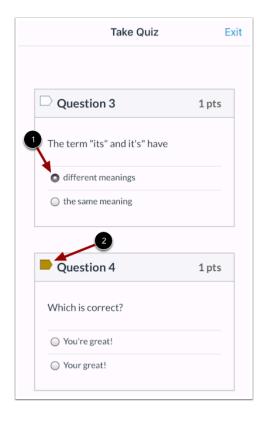

To complete the question, tap the answer choice [1], enter an answer in the text box, or upload a file (depending on the question type).

To flag a question, tap the flag icon for that question [2]. To unflag the question, tap the flag again.

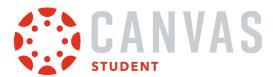

# **Submit Quiz**

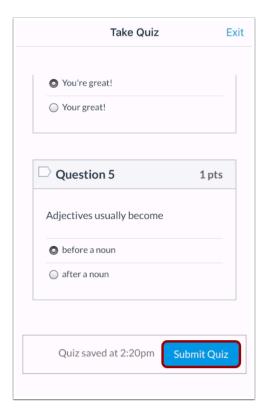

When you are finished with your quiz, tap the **Submit Quiz** button.

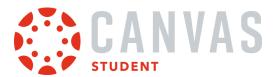

#### **Confirm Submission**

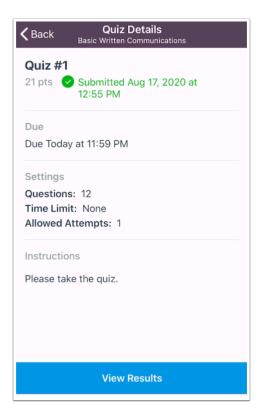

View your quiz submission.

If your instructor allows, you may be able to view your results in the browser version of Canvas. Tap the **View Results** button.

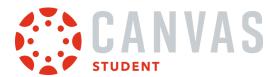

#### How do I take a New Quizzes assessment in the Student app on my iOS device?

You can take a New Quizzes assessment on your mobile device. New Quizzes assessments are accessed from the Assignments page. If you cannot find your assessment on the Assignments page, you may need to access a <u>quiz from the Quizzes page</u>.

The images in this lesson are shown for a phone display, but unless otherwise noted, tablet displays mirror the same steps.

**Note:** The Course Navigation menu matches the browser version of your Canvas course. If Quizzes is not available in Course Navigation, it will also be hidden from view in the app.

### **Open Course**

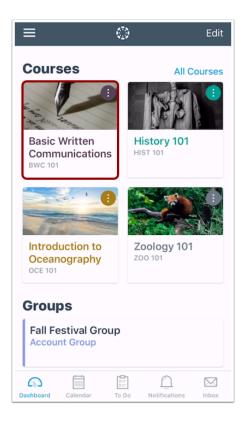

On the Courses page, tap the name of the course you'd like to view.

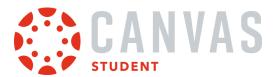

# **Open Assignments**

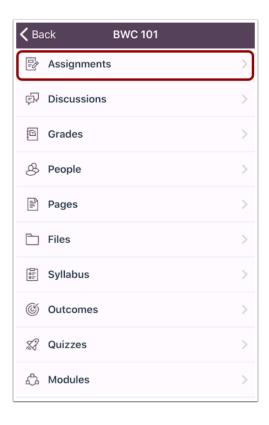

Tap the **Assignments** link.

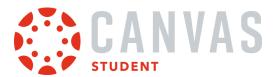

### **Open Assessment**

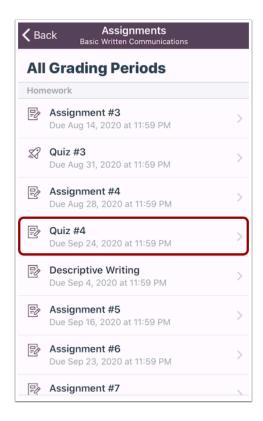

To open an assessment, tap the name of the assessment.

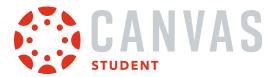

#### **Launch External Tool**

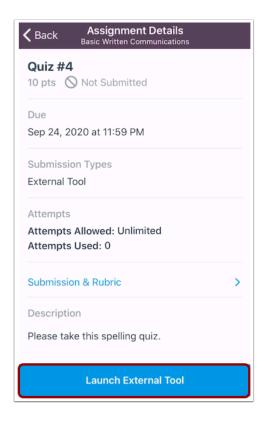

Tap the Launch External Tool link.

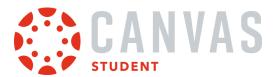

#### **View Assessment Details**

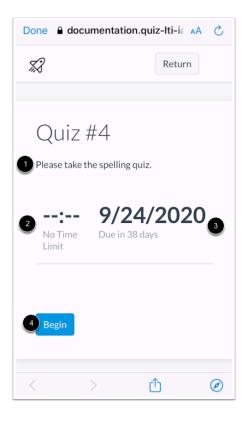

View the details for your assessment, including the description [1].

Depending on settings, your assessment may also include a time limit [2], due date [3], and number of attempts allowed, if applicable.

If your assessment requires an access code, enter the code in the Access Code field and tap the Begin button [4].

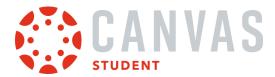

# **Take Quiz**

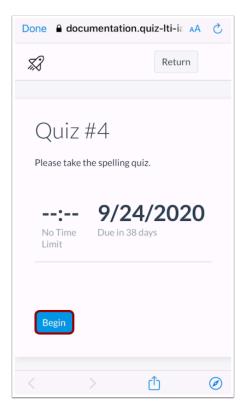

To begin your assessment, tap the **Begin** button.

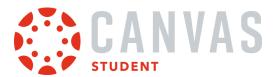

# **Complete Quiz Questions**

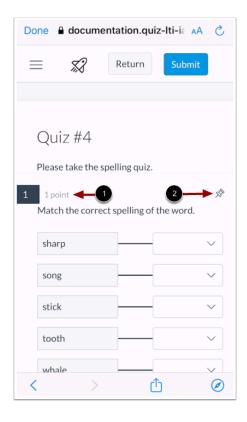

Complete the assessment per your instructor's instructions.

Your instructor may ask you to complete <u>several types of questions</u>. Each question will display its point value [1].

To pin a question to review later, tap the **Pin** icon [2].

If your assessment is a timed, the time remaining will display on the assessment page. To hide the timer, tap the **Hide** icon.

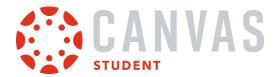

### Complete One Question at a Time

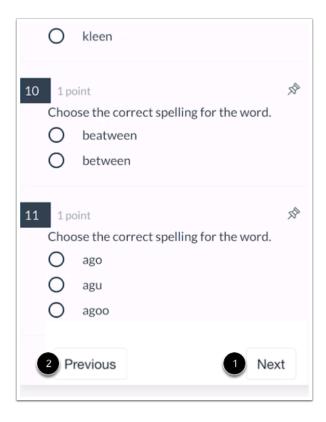

If your assessment displays one question at a time, you can advance to the next question by tapping the **Next** button [1].

If your assessment allows backtracking, you can return to previous questions by tapping the **Previous** button [2].

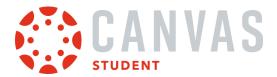

# **Open Question Navigator**

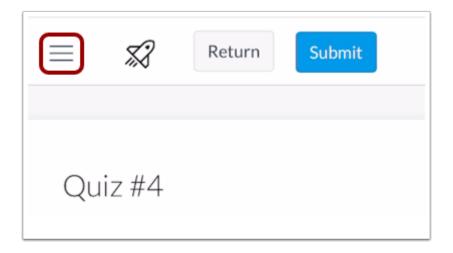

To open the Question Navigator, tap the **Menu** icon.

### **View Question Navigator**

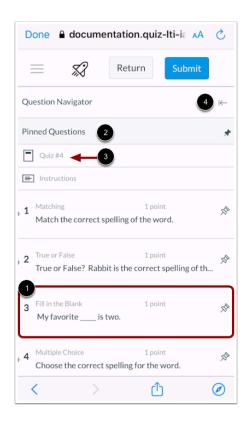

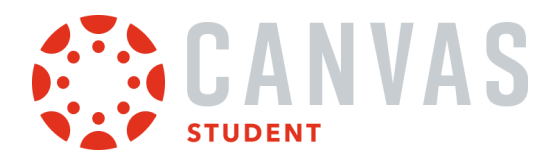

The Question Navigator allows you to easily view all questions included in an assessment. To jump to a specific question, tap the question [1].

All pinned questions will display in the **Pinned Questions** section [2]. To view a pinned question, tap the name of the question [3].

To close the Question Navigator, tap the Close icon [4].

#### **Submit Quiz**

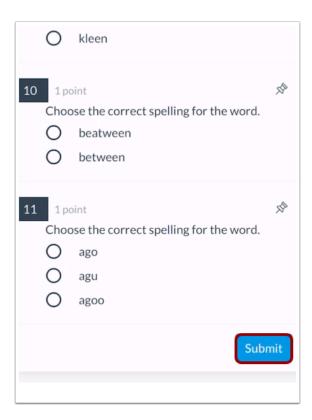

To submit the assessment, tap the **Submit** button.

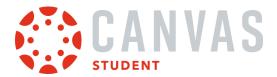

#### **Confirm Submission**

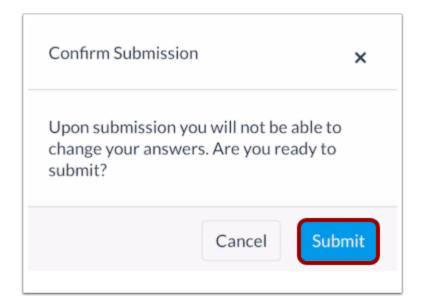

To confirm your submission, tap the **Submit** button.

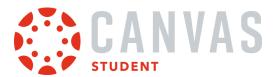

### **View Results**

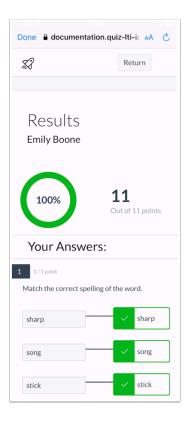

View the <u>results for your assessment</u>.

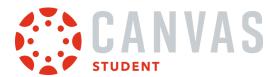

#### How do I view quiz results in the Student app on my iOS device?

You can view quiz results in the Canvas Student app.

If you cannot find your quiz in the Quizzes page, your instructor may have assigned a New Quizzes assessment.

The images in this lesson are shown for a phone display, but unless otherwise noted, tablet displays mirror the same steps.

**Note:** The Course Navigation menu matches the browser version of your Canvas course. If Quizzes is not available in Course Navigation, it will also be hidden from view in the app.

### **Open Course**

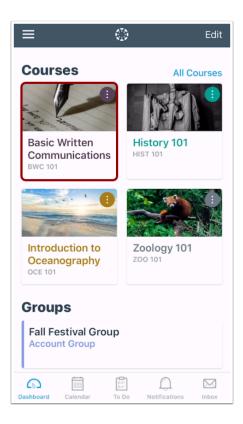

Tap the course you wish to view.

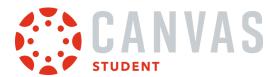

# **Open Quizzes**

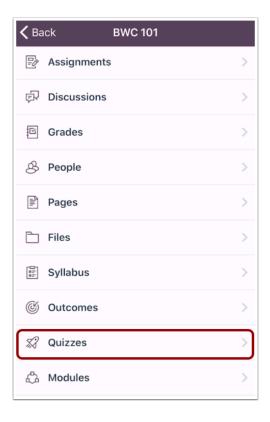

Tap the **Quizzes** link.

Note: You may have to swipe to view the Quizzes link.

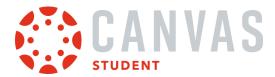

# **View Quizzes**

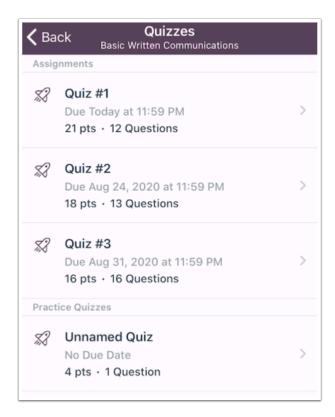

View the quizzes in your course.

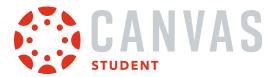

# **Open Quiz**

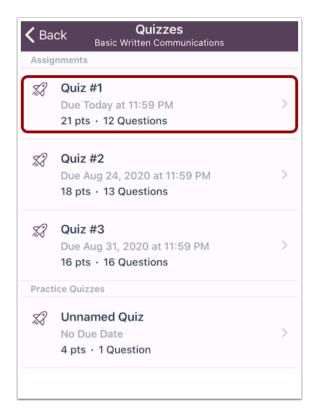

Tap the name of the quiz you want to view.

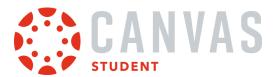

# **Open Quiz Results**

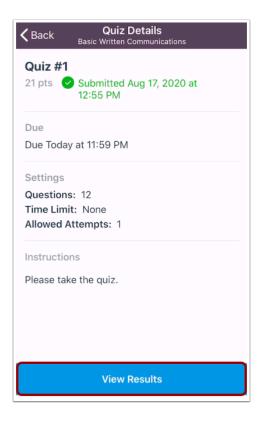

Tap the View Results button.

Note: Instructors have the option to restrict quiz results.

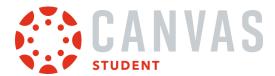

# **View Quiz Results**

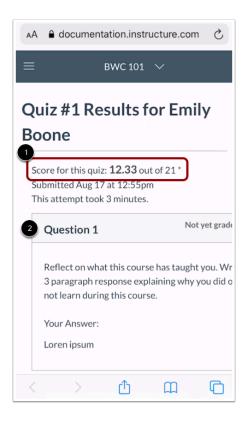

Quiz results open in a browser window. You can view your overall quiz results at the top of the page [1]. You can also review the quiz by question [2].

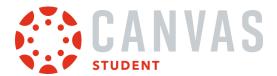

# How do I view the Syllabus in the Student app on my iOS device?

Canvas lets you access the Syllabus and course summary list from your mobile device.

The images in this lesson are shown for a phone display, but unless otherwise noted, tablet displays mirror the same steps.

**Note:** The Course Navigation menu matches the browser version of your Canvas course. If the Syllabus is not available in Course Navigation, it will also be hidden from view in the app.

#### **Open Course**

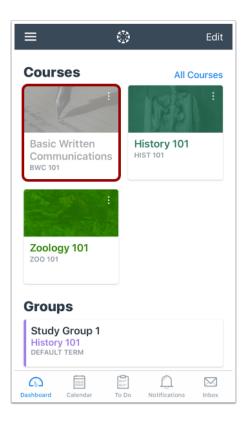

On the Dashboard, tap the name of the course you'd like to view.

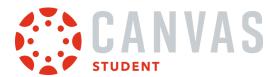

# **Open Syllabus**

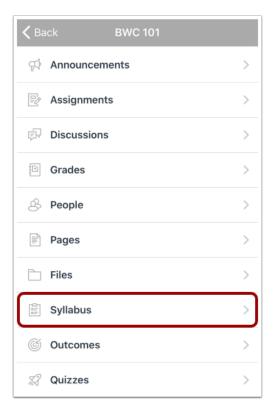

Tap the **Syllabus** link.

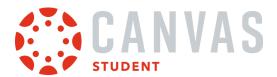

# **View Syllabus**

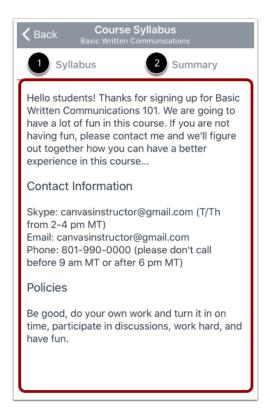

View your course syllabus [1].

To view your assignments and events, tap the **Summary** tab [2].

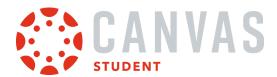

# **View Course Summary**

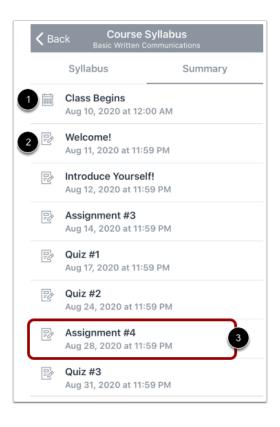

View the course summary list. The course summary list includes course events [1] and assignments, discussions, and quizzes [2]. Items in the course summary list are organized by date.

To open an assignment or event, tap the name of the item [3].

Note: If your instructor hides the course summary in the browser version of your course, it will be hidden in the Student app.

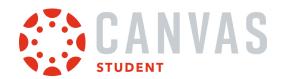

# Assignments

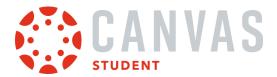

### How do I view Assignments in the Student app on my iOS device?

The Canvas Student app helps you keep track of all course assignments. You can also view newly created assignments or changes to assignments in the Notifications tab.

The images in this lesson are shown for a phone display, but unless otherwise noted, tablet displays mirror the same steps.

**Note:** The Course Navigation menu matches the browser version of your Canvas course. If Assignments is not available in Course Navigation, it will also be hidden from view in the app.

### **Open Course**

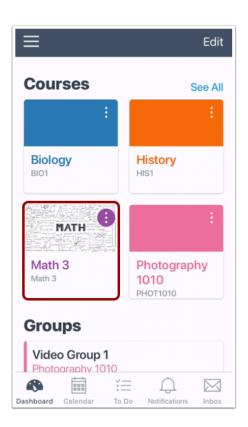

On the Dashboard, tap the name of the course you'd like to view.

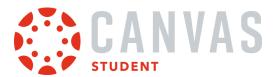

# **Open Assignments**

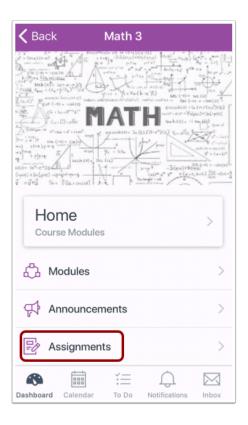

Tap the **Assignments** link.

**Note:** You may need to swipe your screen to view the Assignments link.

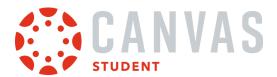

# **View Assignments**

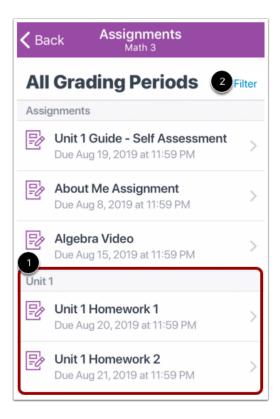

In the Canvas Student app, assignments are organized by assignment group [1]. You can also filter to view assignments by grading period [2].

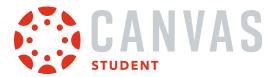

# **Open Assignment**

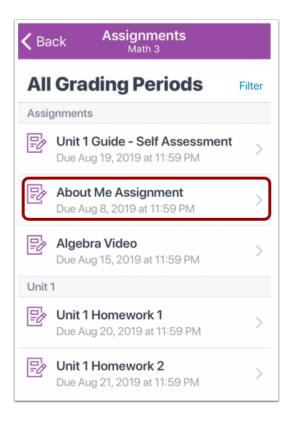

To view an assignment, tap the name of the assignment.

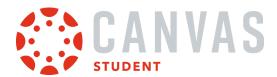

# **View Assignment Details**

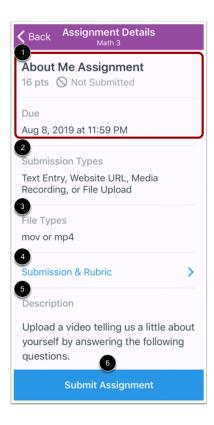

The Assignment Details page displays the assignment title, points possible, submission status, and due date [1]. You can also view the assignment's submission types [2], as well as acceptable file types for file uploads if restricted by your instructor [3].

To view <u>submission details</u> and the <u>assignment rubric</u>, tap the **Submission & Rubric** link [4].

You can also view the assignment's description [5].

To submit your assignment, tap the **Submit Assignment** button [6].

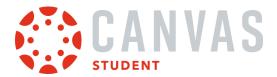

# **Submit Assignment**

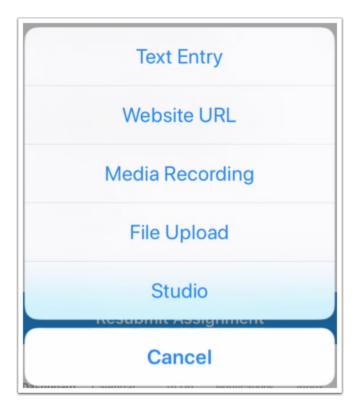

The Student app supports the following assignment submission types:

- <u>Text Entry</u>
- Website URL
- Media Recording
- File Upload
- Canvas Studio

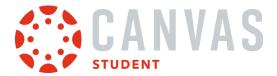

# **View Locked Assignment**

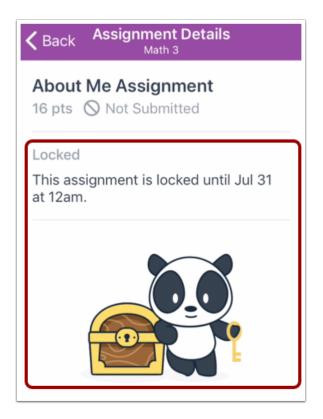

If an assignment is not yet available, the Assignment Details page displays the date and time the assignment will unlock.

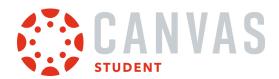

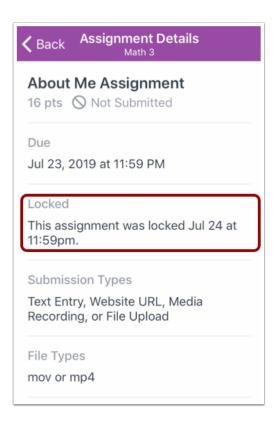

If the assignment availability date has passed, the Assignment Details page displays the date and time the assignment was locked.

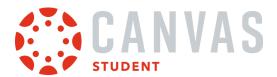

# How do I make a comment about an assignment in the Student app on my iOS device?

You can leave comments on an assignment to ask questions or provide feedback.

The images in this lesson are shown for a phone display, but unless otherwise noted, tablet displays mirror the same steps.

### **Open Course**

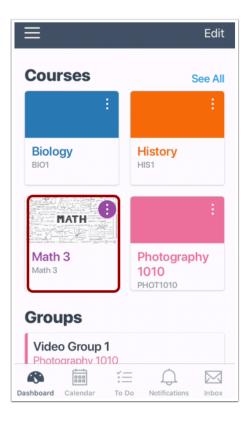

On the Dashboard, tap the name of the course you'd like to view.

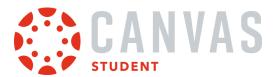

# **Open Assignments**

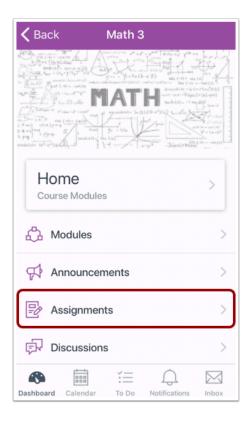

Tap the **Assignments** link.

**Note:** You may have to swipe your screen to view the Assignments link.

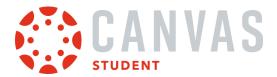

# **Open Assignment**

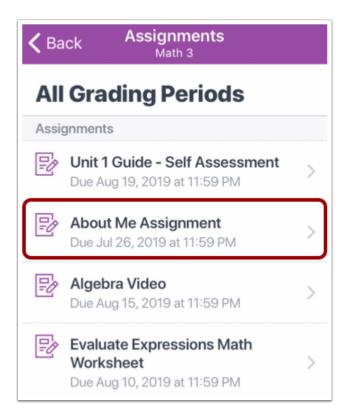

Tap the name of the assignment.

# **Open Submission and Rubric**

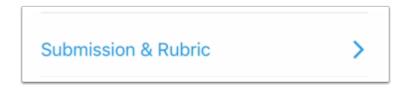

Tap the **Submission & Rubric** link.

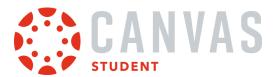

# **Open Submission Comments**

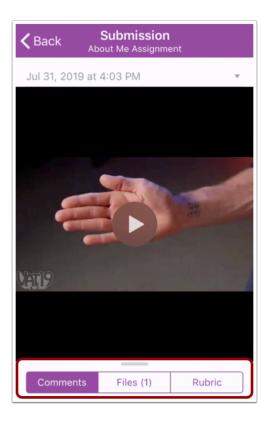

On the Submission details page, swipe up on the comments tab.

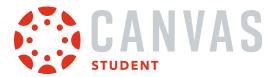

### **Add Text Comment**

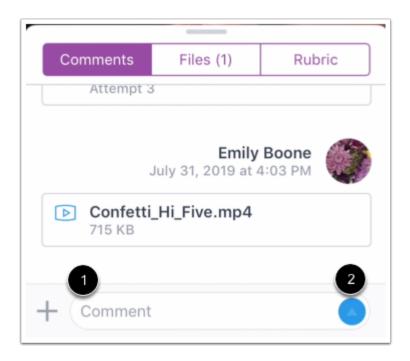

To add a text comment, tap the **Comment** field and type your text [1]. Submit your comment by tapping the **Send** button [2].

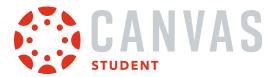

#### **Add Media Comments**

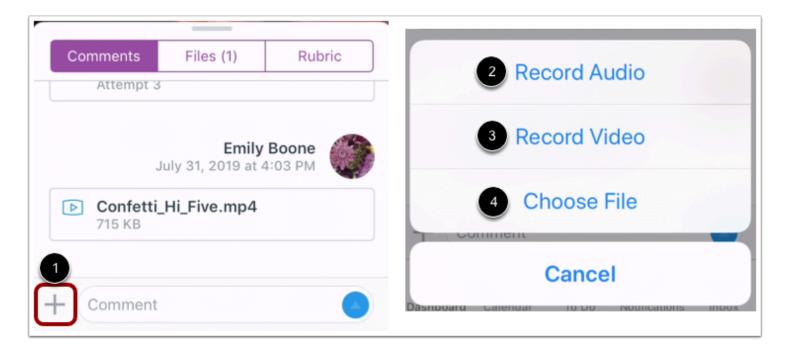

To add different comment type, tap the **Add** icon next to the comment field [1]. You can record an audio comment [2], record a video comment [3], or upload a file [4].

#### **Record Audio**

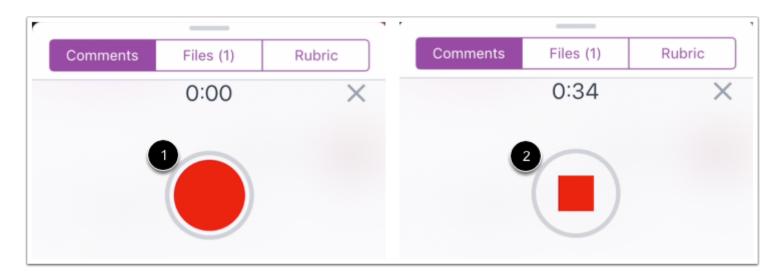

To record audio, tap the Record button [1].

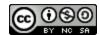

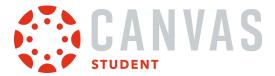

To stop recording, tap the **Stop** button [2].

#### **Preview and Send Audio Comment**

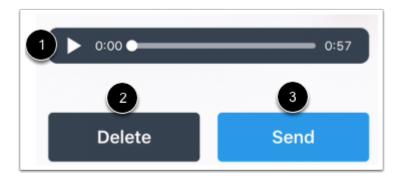

To replay the audio, tap the **Play** button [1]. To re-record the audio, press the **Delete** button [2]. When you are finished, tap the **Send** button [3].

#### **Record Video**

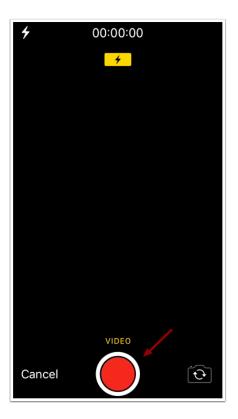

To record a new video, tap the **Record** button. To stop recording, tap the button again.

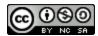

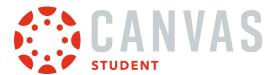

**Note**: Canvas may ask permission to access your microphone.

#### **Use Video**

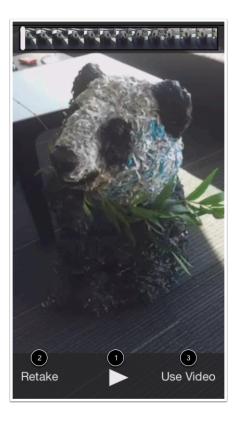

To replay the video, tap the **Play** button [1]. If you want to re-record the video, tap the **Retake** button [2]. When you are finished, tap the **Use Video** button [3].

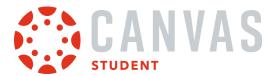

#### **Choose File**

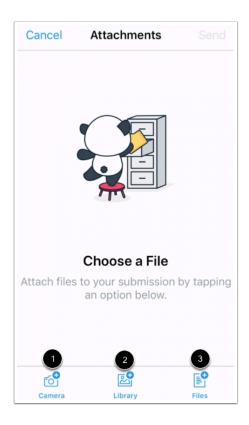

Use the file picker to attach a file. To take and then attach a camera or video file, tap the **Camera** icon [1]. To attach a file from your device image library, tap the **Library** icon [2]. To attach a file from your device files, tap the **Files** icon [3].

#### **View Comment**

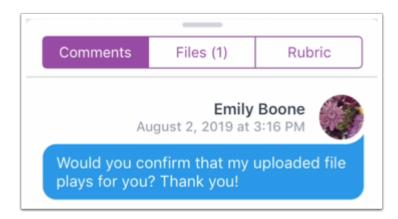

View your comment.

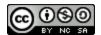

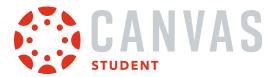

### How do I view the rubric for my assignment in the Student app on my iOS device?

Your instructor may include a rubric as part of your assignment. A rubric is a set of criteria that your instructor will use to grade your assignment. Before submitting your assignment, you view an assignment rubric to evaluate your own work and make sure your assignment fulfills your instructor's requirements.

The images in this lesson are shown for a phone display, but unless otherwise noted, tablet displays mirror the same steps.

Note: Not all assignments may include a rubric.

### **Open Course**

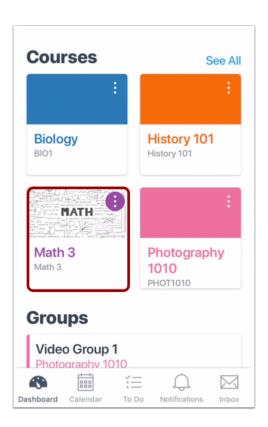

Tap the name of the course.

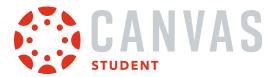

# **Open Assignments**

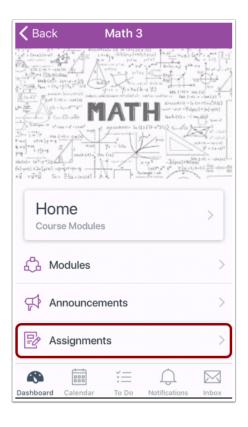

Tap the **Assignments** link.

**Note:** You may have to swipe to view the Assignments link.

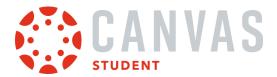

# **Open Assignment**

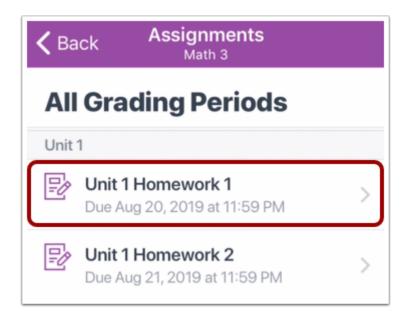

Tap the name of the assignment.

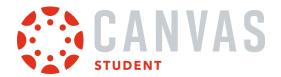

# **Open Submission and Rubric**

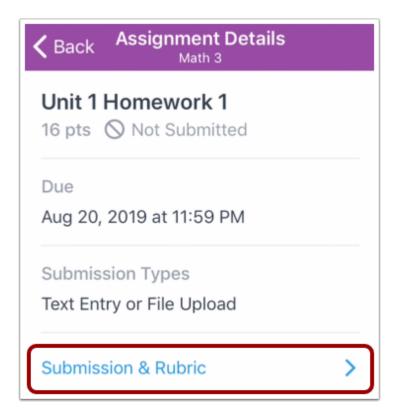

On the Assignment Details page, tap the **Submission & Rubric** link.

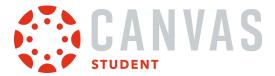

# **Open Rubric**

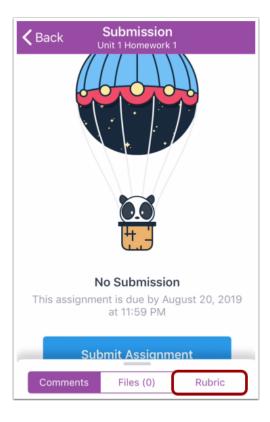

Tap the Rubric link.

**Note:** The Rubric tab displays even if your instructor has not attached a rubric to the assignment.

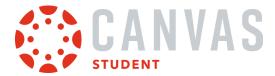

#### **View Rubric**

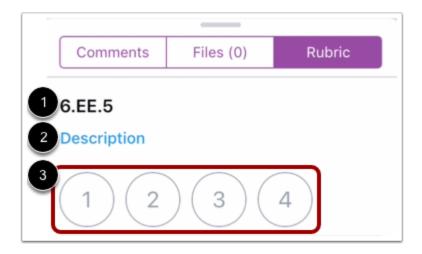

The Rubric tab displays rubric criteria [1], a link to the criterion description [2], and possible criterion ratings [3].

To view additional rubric criteria, swipe up.

#### **View Criterion Description**

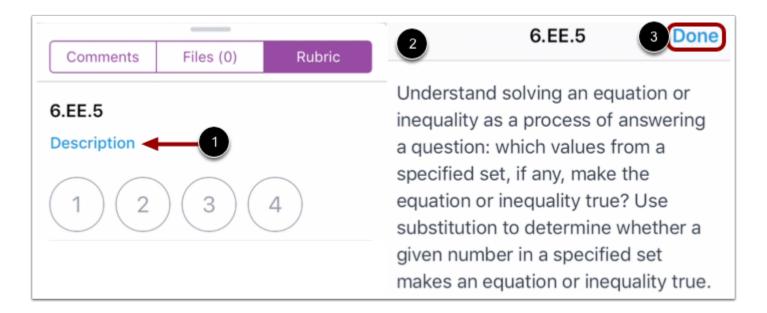

To view a description for a criterion, tap the criterion's Description link [1].

The criterion description displays in a new page [2]. When you are finished reviewing the criterion description, tap the **Done** link [3].

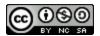

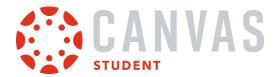

### How do I upload a file as an assignment submission in the Student app on my iOS device?

You can upload files from your iOS device for an assignment submission. Once you submit your assignment, you can <u>verify</u> <u>your assignment</u> submission. You can also resubmit assignments if your instructor allows.

You can also submit an assignment from a third-party app, such as Google Drive and Dropbox.

The images in this lesson are shown for a phone display, but unless otherwise noted, tablet displays mirror the same steps.

#### **Notes:**

- Your instructor may restrict certain assignment types, including file uploads, so this option may not be available for your assignment submission.
- If your assignment includes a link to a PDF file, you can add annotations as part of your submission.
- To learn more about File Upload and Media Recording submissions in the Canvas Student app, view the <u>Canvas Media</u> <u>Comparison PDF</u>.

#### **Open Course**

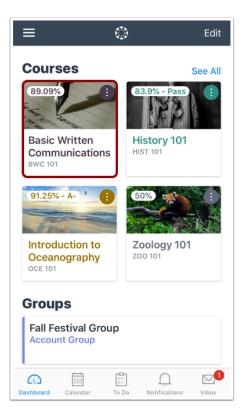

On the Dashboard, tap the name of the course you'd like to view.

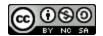

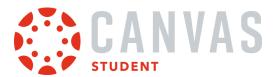

# **Open Assignments**

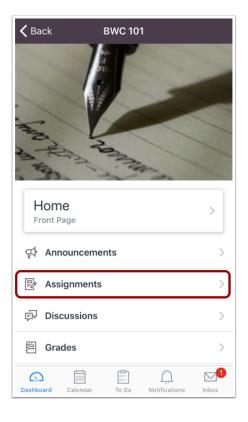

Tap the **Assignments** link.

**Note:** You may have to swipe your screen to view the Assignments link.

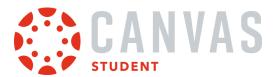

# **Open Assignment**

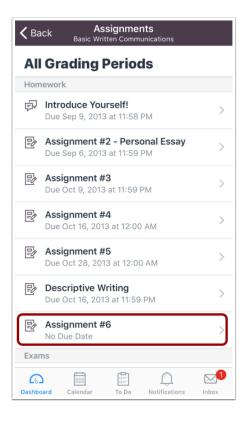

Tap the name of the assignment.

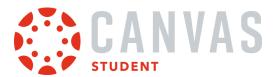

## **View Assignment Details**

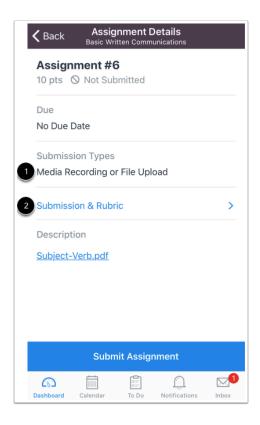

The Assignment Details page displays information about your assignment, including the assignment's acceptable submission types [1] and accepted file types, if applicable.

You can also leave assignment comments, view attached files, and view the assignment rubric from the Submission & Rubric link [2].

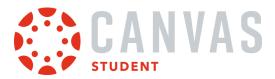

# **Submit from Assignment Details Page**

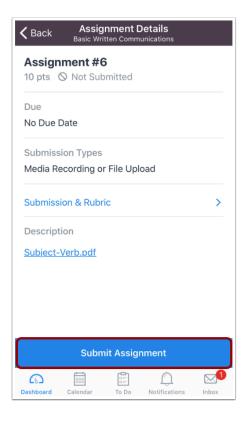

Tap the **Submit Assignment** button.

# Select File Upload

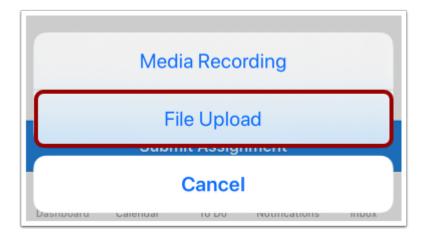

Tap the File Upload link.

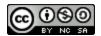

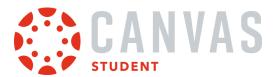

## **Select Upload Source**

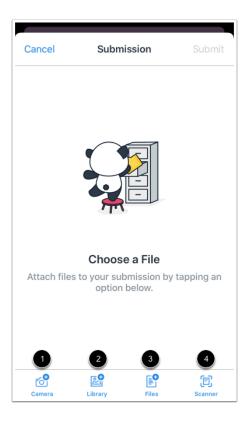

Using the file picker, select the source from which you wish to upload your file.

To take a picture or record a video with your device camera, tap the Camera link [1].

To select a file from your device library, tap the Library link [2].

To select a file from your device files, tap the Files link [3].

To scan a file with your device, tap the **Scanner** link [4].

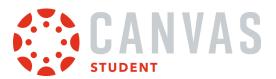

# **Submit Assignment**

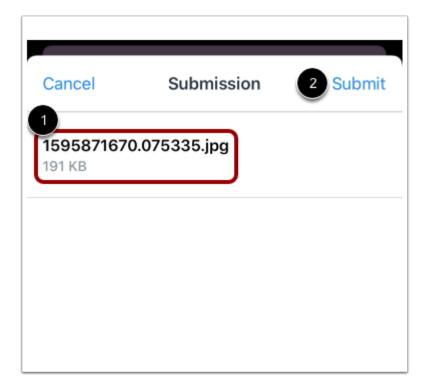

Verify the file you have chosen for submission [1]. Then tap the **Submit** link [2].

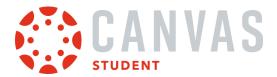

#### How do I submit a media file as an assignment submission in the Student app on my iOS device?

You can upload media files from your iOS device for an assignment submission. Once you submit your assignment, you can <u>verify your assignment</u> submission. You can also resubmit assignments if your instructor allows.

You can also submit an assignment from a third-party app, such as Google Drive and Dropbox.

The images in this lesson are shown for a phone display, but unless otherwise noted, tablet displays mirror the same steps.

#### **Notes:**

- Your instructor may restrict certain assignment types, including media file uploads, so this option may not be available for your assignment submission.
- To learn more about File Upload and Media Recording submissions in the Canvas Student app, view the <u>Canvas Media</u> <u>Comparison PDF</u>.

## **Open Course**

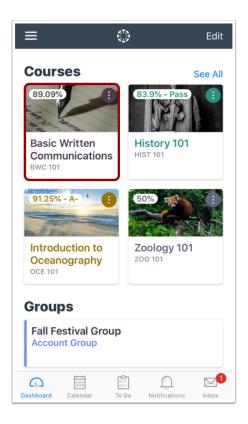

On the Dashboard, tap the name of the course you'd like to view.

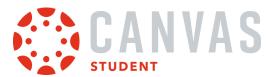

# **Open Assignments**

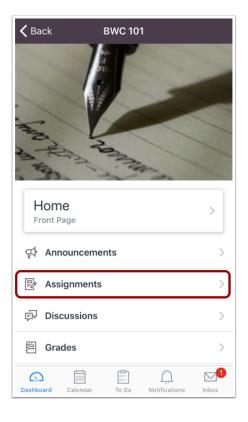

Tap the **Assignments** link.

**Note:** You may have to swipe your screen to view the Assignments link.

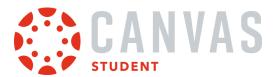

# **Open Assignment**

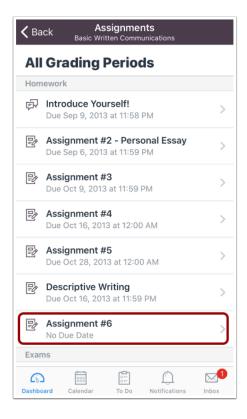

Tap the name of the assignment.

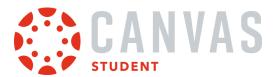

## **View Assignment Details**

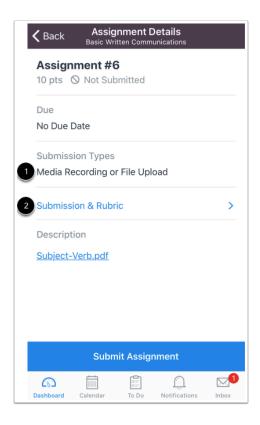

The Assignment Details page displays information about your assignment, including the assignment's acceptable submission types [1] and accepted file types, if applicable.

You can also leave assignment comments, view attached files, and view the assignment rubric from the Submission & Rubric link [2].

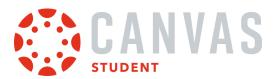

# **Submit from Assignment Details Page**

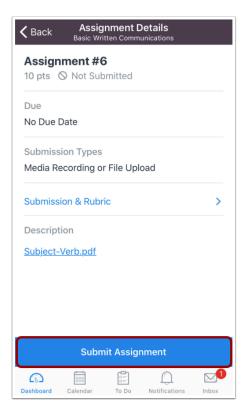

Tap the **Submit Assignment** button.

# **Select Media Recording**

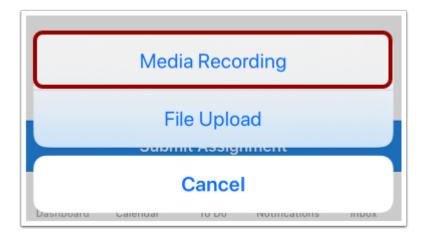

Tap the Media Recording link.

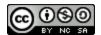

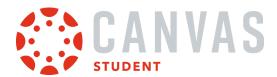

#### **Select Media Source**

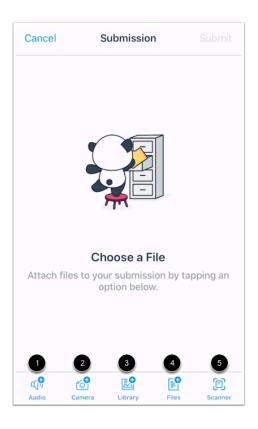

Using the file picker, select the source from which you wish to upload your media file.

To record an audio submission using your device, tap the **Audio** link [1].

To record a video submission using your device, tap the Camera link [2].

To select a media file you have already recorded from your device library, tap the Library link [3].

To select a media file from your device files, tap the Files link [4].

To scan a media file with your device, tap the **Scanner** link [5].

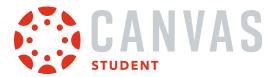

#### **Record Audio File**

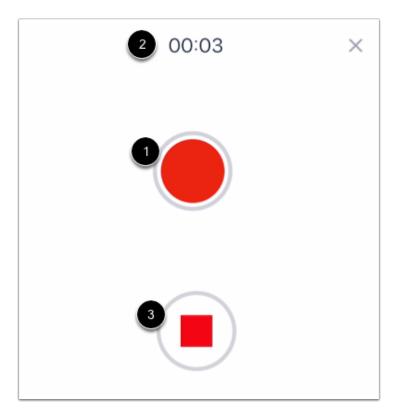

Tap the **Record** icon to begin recording [1]. While recording, the stopwatch at the top of the screen displays the length of your recording [2]. To stop recording, tap the **Stop** icon [3].

#### **Preview Audio File**

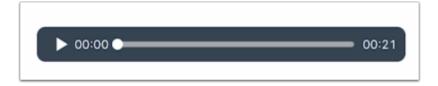

When you have stopped recording, you can preview your audio file.

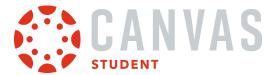

#### **Submit Audio File**

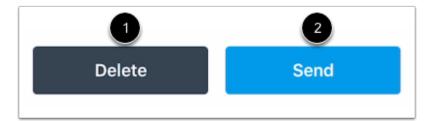

To delete your file and start again, tap the **Delete** button [1]. To submit your audio recording as your assignment submission, tap the **Send** button [2].

#### **Record Video File**

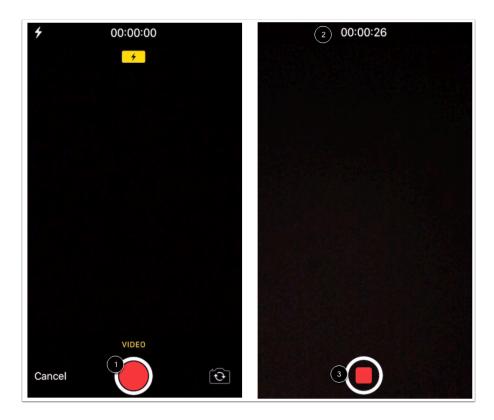

Tap the **Record** icon to begin recording [1]. While recording, the stopwatch at the top of the screen displays the length of your recording [2]. To stop recording, tap the **Stop** icon [3].

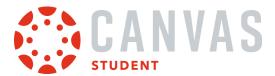

#### **Preview Video File**

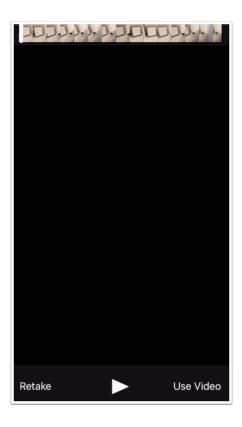

When you have stopped recording, you can preview your video file.

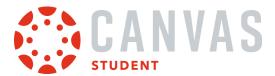

#### **Submit Video File**

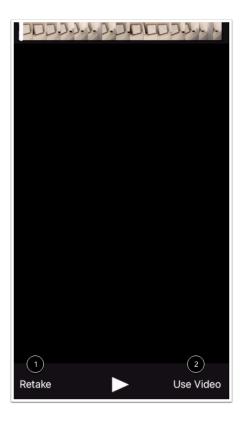

To delete your file and start again, tap the **Retake** button [1]. To submit your video recording as your assignment submission, tap the **Use Video** button [2].

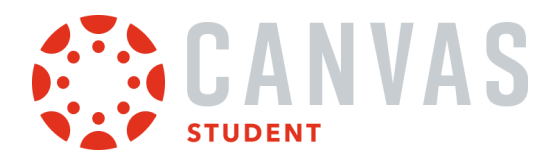

# How do I enter a website URL as an assignment submission in the Student app on my iOS device?

You can enter a website URL as an assignment submission from your iOS device. Once you submit your assignment, you can <u>verify your assignment</u> submission. You can also resubmit assignments if your instructor allows.

The images in this lesson are shown for a phone display, but unless otherwise noted, tablet displays mirror the same steps.

**Note:** Your instructor may restrict certain assignment types, including URLs, so this option may not be available for your assignment submission.

## **Open Course**

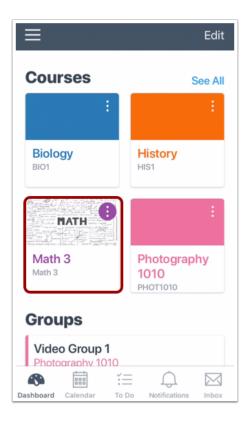

On the Dashboard, tap the name of the course you'd like to view.

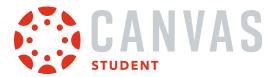

# **Open Assignments**

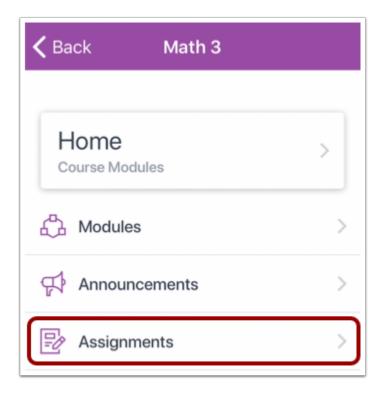

Tap the **Assignments** link.

**Note:** You may have to swipe your screen to view the Assignments link.

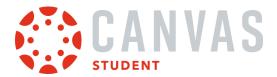

# **Open Assignment**

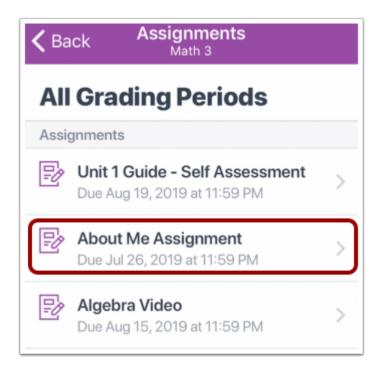

Tap the name of the assignment.

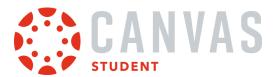

## **View Assignment Details**

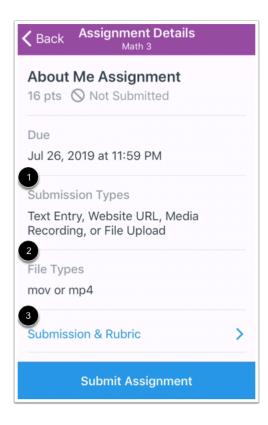

The Assignment Details page displays information about your assignment, including the assignment's acceptable submission types [1] and accepted file types [2].

You can also leave assignment comments, view attached files, and view the assignment rubric from the Submission & Rubric link [3].

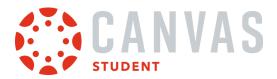

# **Submit from Assignment Details Page**

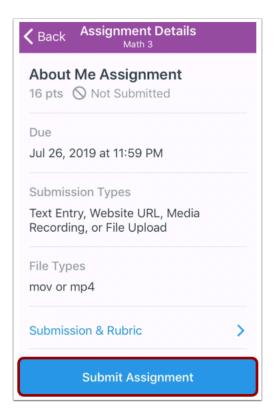

Tap the **Submit Assignment** button.

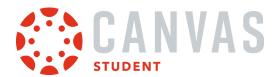

## **Select Website URL**

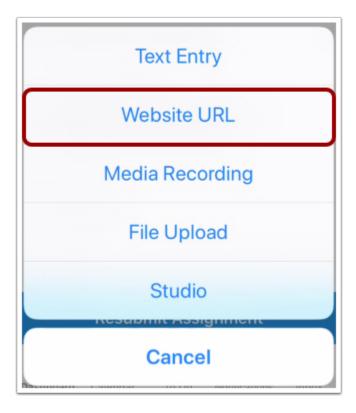

Tap the Website URL link.

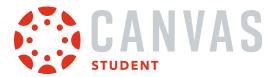

#### **Enter URL**

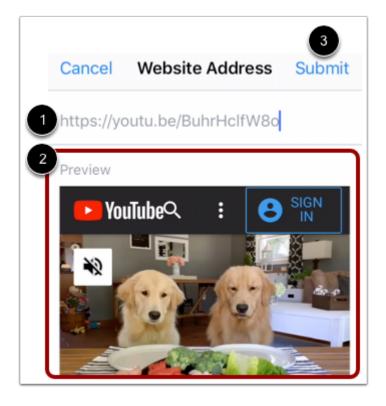

Type or paste the website URL in the website textbox [1].

You can preview the link in the **Preview** field [2].

When you are ready to submit the assignment, tap the **Submit** link [3].

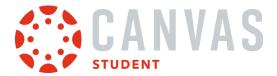

## How do I submit a text entry assignment in the Student app on my iOS device?

If your instructor has allowed a text entry assignment submission, you can type or copy and paste text as an assignment submission using your iOS device. Once you submit your assignment, you can <u>verify your assignment</u> submission. You can also resubmit assignments if your instructor allows.

The images in this lesson are shown for a phone display, but unless otherwise noted, tablet displays mirror the same steps.

## **Open Course**

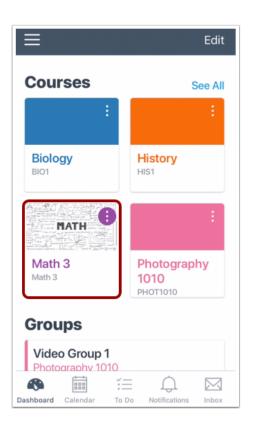

On the Dashboard, tap the name of the course you'd like to view.

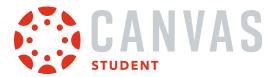

# **Open Assignments**

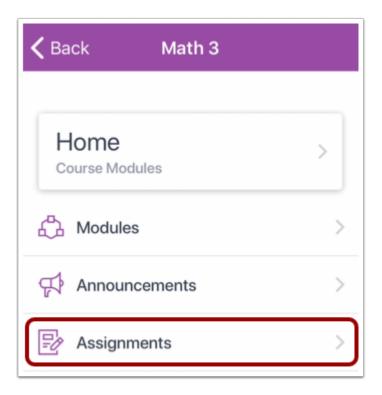

Tap the **Assignments** link.

**Note:** You may have to swipe your screen to view the Assignments link.

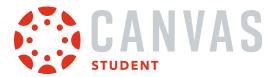

# **Open Assignment**

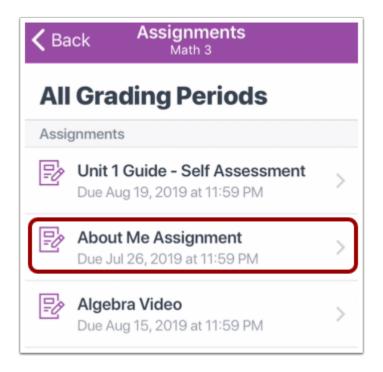

Tap the name of the assignment.

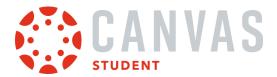

#### **View Assignment Details**

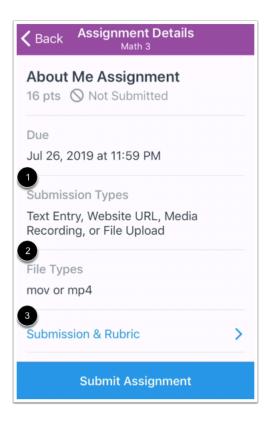

The Assignment Details page displays information about your assignment, including the assignment's acceptable submission types [1] and accepted file types [2].

You can also leave assignment comments, view attached files, and view the assignment rubric from the Submission & Rubric link [3].

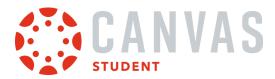

# **Submit from Assignment Details Page**

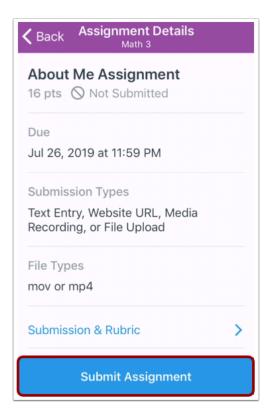

Tap the **Submit Assignment** button.

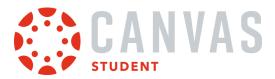

# **Select Text Entry**

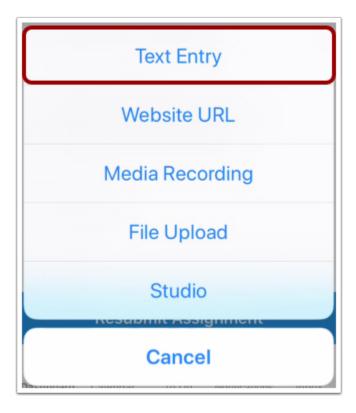

Tap the **Text Entry** link.

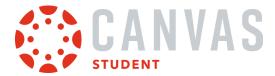

#### **Enter Text**

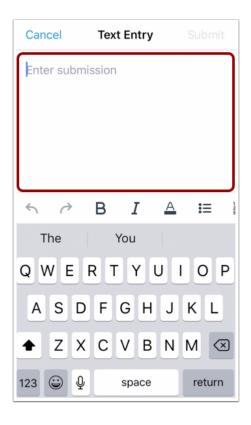

Type or paste your text in the **Enter Submission** field.

## **Submit Text Entry**

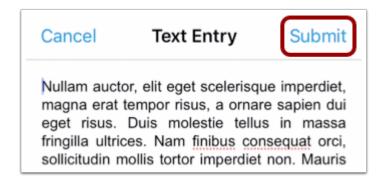

When you are ready to submit your entered text, tap the **Submit** link.

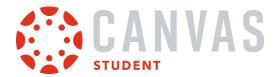

#### How do I submit a Canvas Studio assignment in the Student app on my iOS device?

You can submit Canvas Studio assignments from your iOS device. Once you submit your assignment, you can <u>verify your</u> <u>assignment</u> submission. You can also resubmit assignments if your instructor allows.

The images in this lesson are shown for a phone display, but unless otherwise noted, tablet displays mirror the same steps.

**Note:** Your instructor may restrict certain assignment types, including Canvas Studio uploads. Additionally, your institution may not have enabled Canvas Studio, so this option may not be available for your assignment submission.

#### **Open Course**

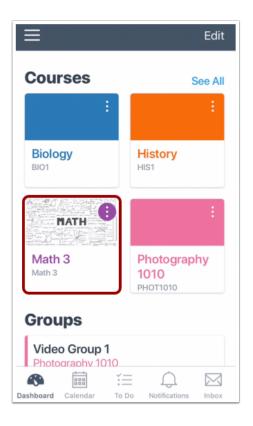

On the Dashboard, tap the name of the course you'd like to view.

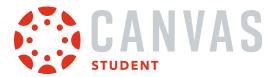

# **Open Assignments**

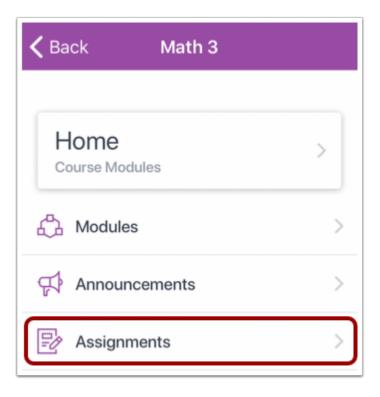

Tap the **Assignments** link.

**Note:** You may have to swipe your screen to view the Assignments link.

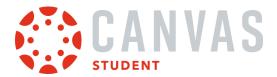

# **Open Assignment**

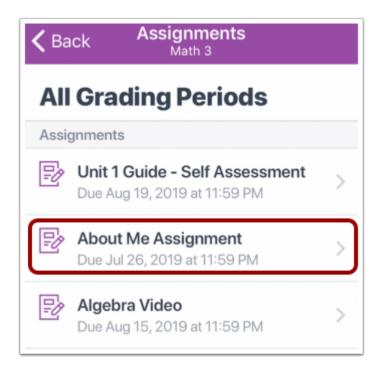

Tap the name of the assignment.

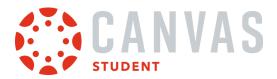

#### **View Assignment Details**

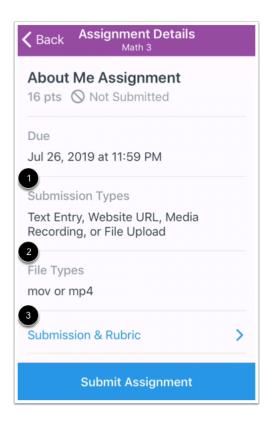

The Assignment Details page displays information about your assignment, including the assignment's acceptable submission types [1] and accepted file types [2].

You can also leave assignment comments, view attached files, and view the assignment rubric from the Submission & Rubric link [3].

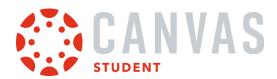

# **Submit from Assignment Details Page**

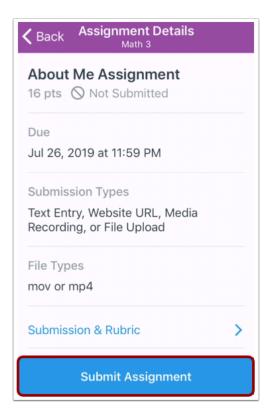

Tap the **Submit Assignment** button.

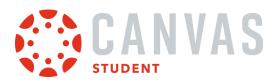

#### **Select Studio**

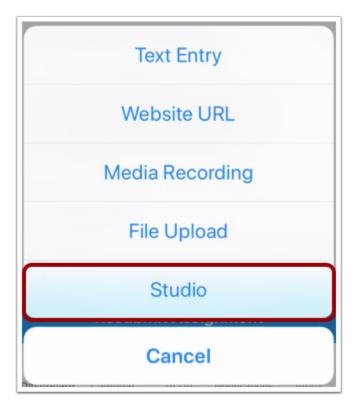

Tap the **Studio** link.

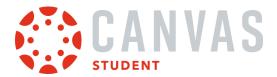

# **View Studio in App**

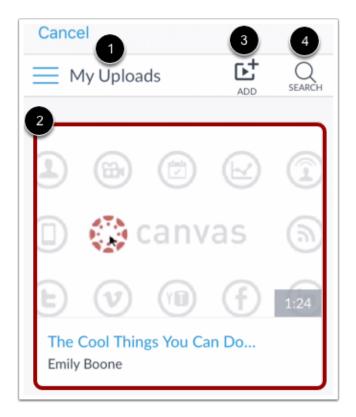

The Canvas Studio LTI tool opens to the My Uploads page in the app [1]. You can select media displayed on the My Uploads page [2], upload new media [3], or search for your Studio media [4].

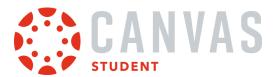

#### **Select Studio Media**

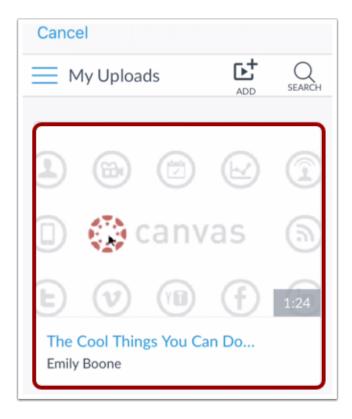

Once you have located the media you wish to use, tap the media tile

# **Select Embed Options**

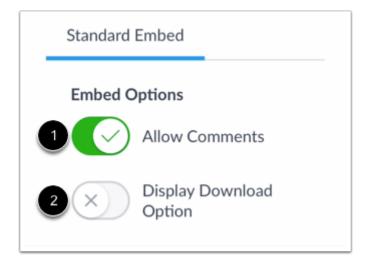

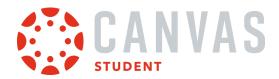

By default, comments are enabled. To disable commenting on your Studio submission, tap the Allow Comments option [1].

To allow others to download your Studio media, tap the **Display Download Option** option [2].

# **Submit Studio Assignment**

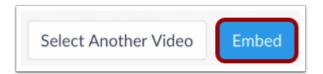

To submit your selected media, tap the **Embed** button.

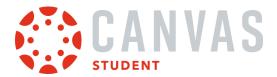

# How do I submit a PDF assignment with annotations in the Student app on my iOS device?

Canvas allows you to add annotations to PDF files for assignment submissions. Available annotations include highlight, underline, squiggly, strikeout, free text, and drawing.

The images in this lesson are shown for a phone display, but unless otherwise noted, tablet displays mirror the same steps.

### **Open Course**

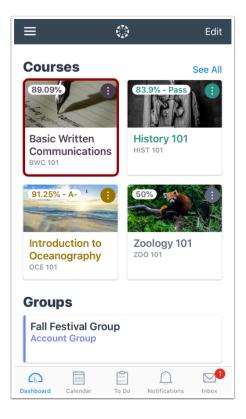

On the Dashboard, tap the name of the course you'd like to view.

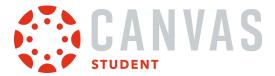

# **Open Assignments**

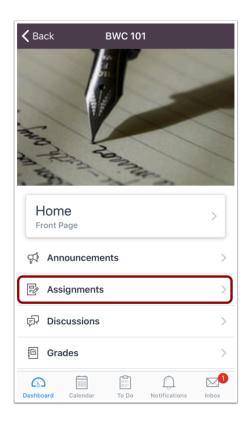

Tap the **Assignments** link.

**Note:** You may have to swipe your screen to view the Assignments link.

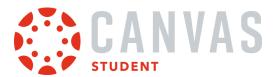

# **Open Assignment**

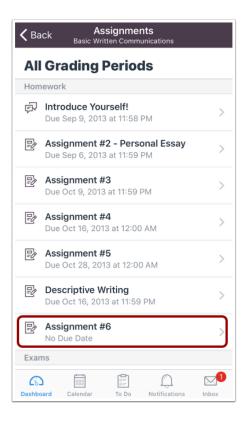

Tap the assignment you want to open.

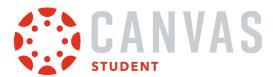

# **Open Link**

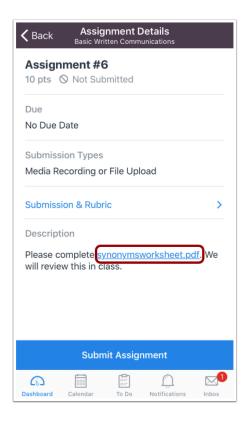

Tap the file link in the assignment's Description field.

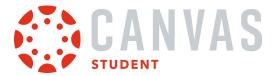

#### **Edit PDF**

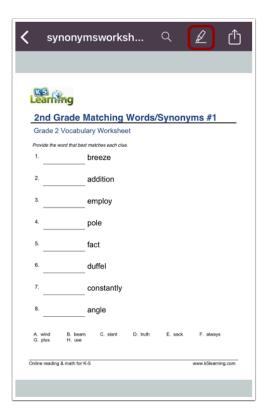

Tap the **Edit** icon.

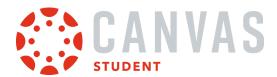

#### **View Toolbar**

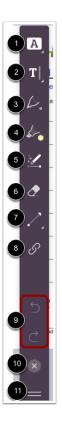

Use the toolbar to select your annotation tools.

To add highlight, underline, squiggle, or strikethrough text annotations, tap the **Text Formatting** icon [1].

To type text or add a comment, tap the **Free Text** icon [2].

To add color annotations, tap the **Pen** icon [3].

To highlight text, tap the **Highlight** icon [4].

To free-draw shape annotations, tap the **Drawing** icon [5].

To erase changes, tap the **Eraser** icon [6].

To draw arrows, lines, or shape annotations, tap the **Line** icon [7].

To add a link as an annotation, tap the Link icon [8].

To undo or redo an annotation, tap the **Arrow** icons [9].

To close the toolbar, tap the **Close** icon [10].

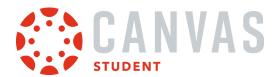

To move the toolbar, tap and hold the drag handle [11], and move it to the new location. The toolbar can be relocated to either side of the screen.

#### **Use Text Annotation Tool**

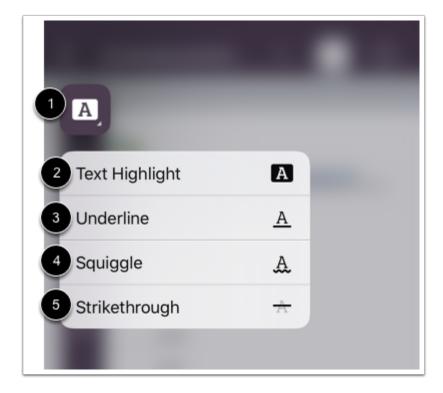

To view the text annotation options, tap and hold the **Text Formatting** icon [1].

The Text Format option allows you to highlight [2], underline [3], squiggle [4], and strikethrough [5] text.

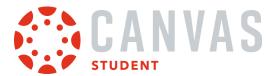

# **Change Text Annotation Color**

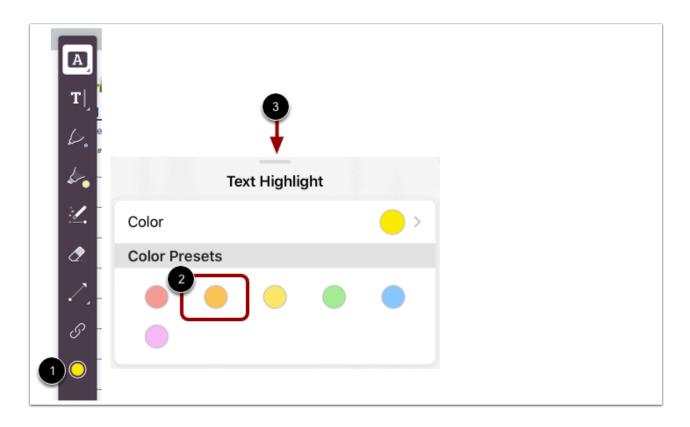

To change the text annotation tool color, tap the color icon [1], then tap to select a color [2]. To dismiss the menu and add annotations, swipe down on the menu [3].

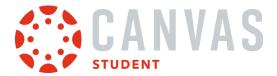

### **Use Free Text Annotation Tool**

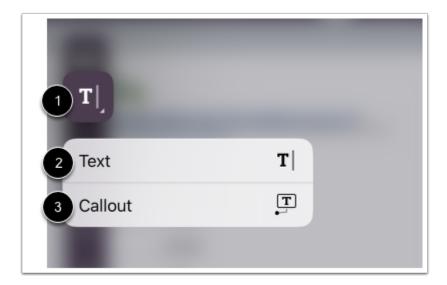

To view the text annotation options, tap and hold the Free Text icon [1]. You can select to add text [2] or add comments [3].

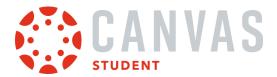

# **Select Free Text Formatting**

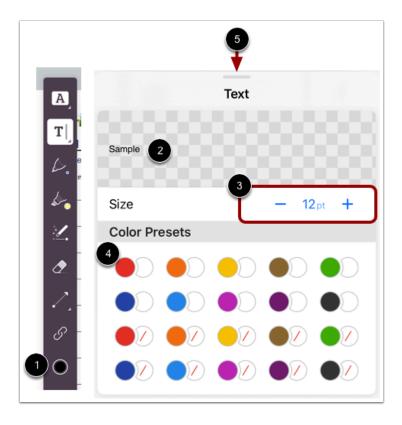

To format your text annotations, tap the color icon [1]. You can preview your formatting options in the Sample field [2]. You can adjust the font size [3] and color [4]. To dismiss the options and add annotations, swipe down on the menu [5].

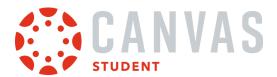

# **Use Pen Annotation Tool**

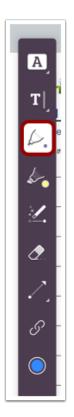

You can draw thin lines, bold lines, and shapes. Tap the **Pen** icon.

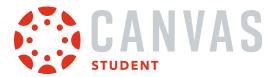

# **Select Pen Formatting**

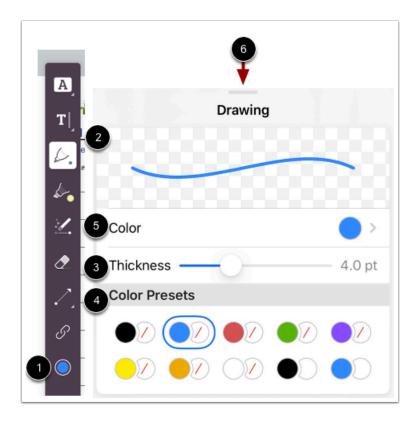

To format your pen annotations, tap the color icon [1]. You can preview your formatting options in the Sample field [2]. You can adjust the pen thickness [3] and color [4]. For more color options, tap the **Color** menu [5].

To dismiss the options and add annotations, swipe down on the menu [6].

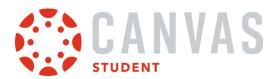

# **Use Highlight Annotation Tool**

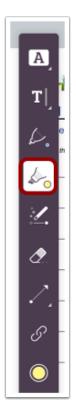

You can highlight text. Tap the **Highlight** icon.

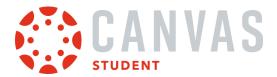

# **Select Highlight Formatting**

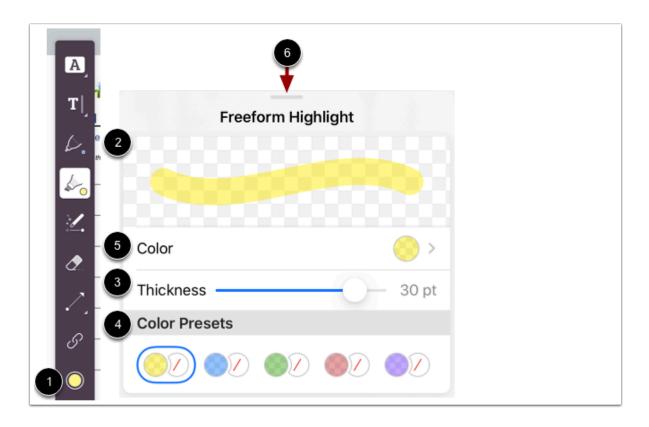

To format your highlight annotations, tap the color icon [1]. You can preview your formatting options in the Sample field [2]. You can adjust the highlight thickness [3] and color [4]. For more color options, tap the **Color** menu [5].

To dismiss the options and add annotations, swipe down on the menu [6].

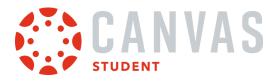

### **Use Free-Draw Annotation Tool**

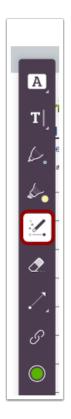

You can free-draw lines and shapes. Tap the **Free-Draw** icon.

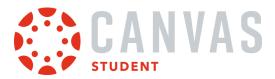

# **Select Free-Draw Formatting**

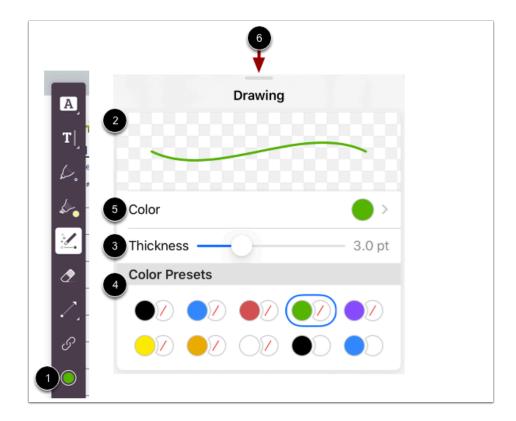

To format your free-draw annotations, tap the color icon [1]. You can preview your formatting options in the Sample field [2]. You can adjust the free-draw thickness [3] and color [4]. For more color options, tap the **Color** menu [5].

To dismiss the options and add annotations, swipe down on the menu [6].

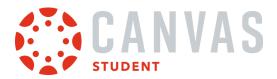

### **Use Line Annotation Tool**

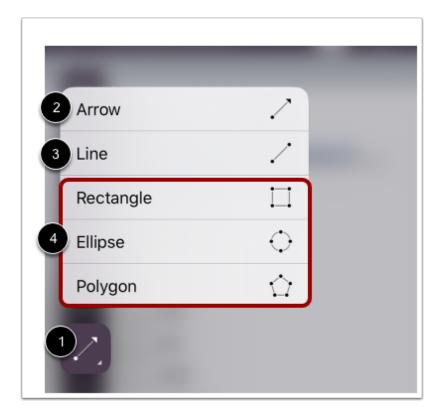

To view the line annotation options, tap and hold the **Line** icon [1]. You can draw arrows [2], lines [3], and shapes [4].

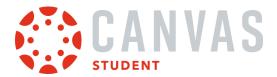

# **Select Line Formatting**

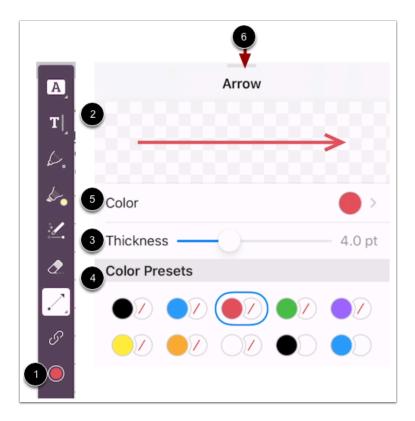

To format your line annotations, tap the color icon [1]. You can preview your formatting options in the Sample field [2]. You can adjust the line thickness [3] and color [4]. For more color options, tap the Color menu [5].

To dismiss the options and add annotations, swipe down on the menu [6].

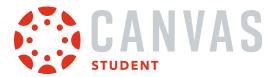

### **Use Link Annotation Tool**

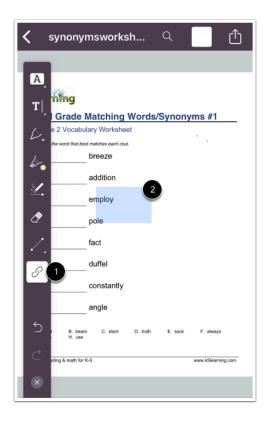

You can add links as annotations. Tap the Link icon [1]. Then tap and drag to select the area where you wish to add your link [2].

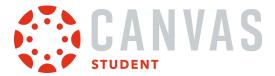

#### **Create Links**

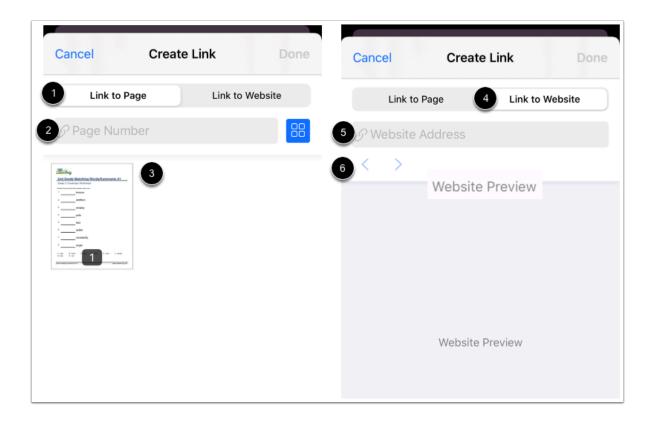

To link the selected area to another page in the same document, tap the **Link to Page** option [1]. Enter a page number [2] or tap to select a page [3].

To add a website link to the selected area, tap the **Link to Website** option [4]. Enter a URL in the Website Address field [5]. Preview your content in the Website Preview window [6].

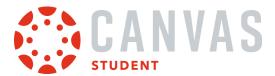

#### **Close Annotations**

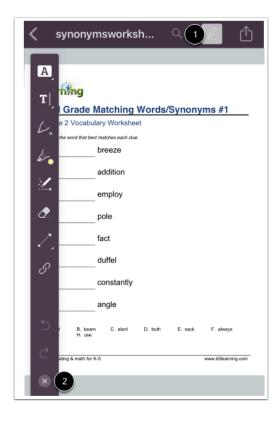

When you are finished adding annotations, tap the **Close** icon [1] or tap the **Edit** icon [2].

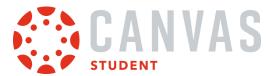

# **Open Share Menu**

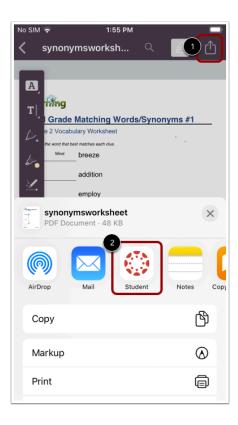

Tap the **Share** icon [1] and then tap the **Student** button [2].

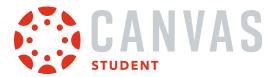

#### **Add Submission Comments**

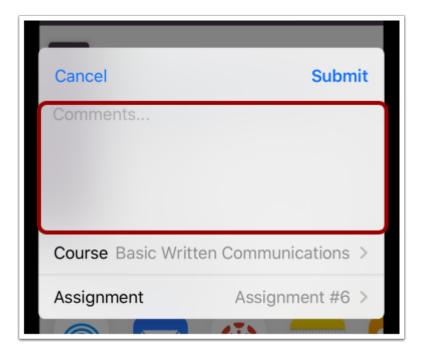

Type your assignment comments in the Comments field.

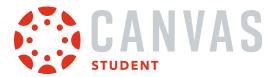

# **Submit Assignment**

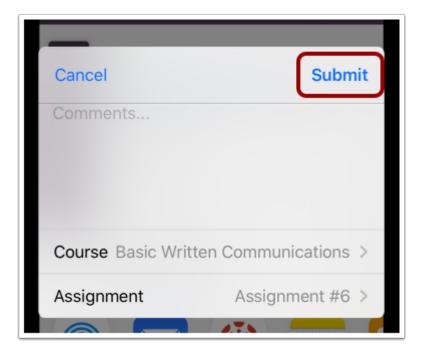

Tap the **Submit** link.

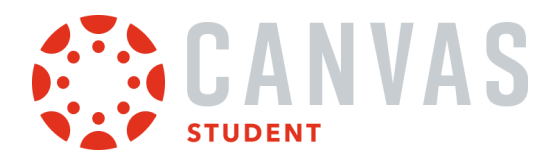

### How do I submit an assignment from a third-party app to the Student app on my iOS device?

Canvas makes it easy to submit assignments on your mobile device by linking them from third-party apps, such as Google Drive, Dropbox, and Microsoft OneDrive.

The images in this lesson are shown for a phone display, but unless otherwise noted, tablet displays mirror the same steps.

#### **Notes:**

- Before uploading an assignment to the Canvas Student app:
  - the assignment must already be uploaded to the third-party app.
  - the third-party app must be installed on your iOS device.
- To learn more about File Upload submissions in the Canvas Student app, view the Canvas Media Comparison PDF.

### **Open Third-party App**

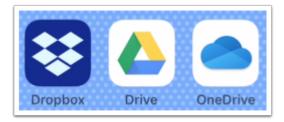

On your iOS device, tap to open the third-party app.

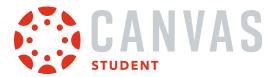

# **Submit from Dropbox App**

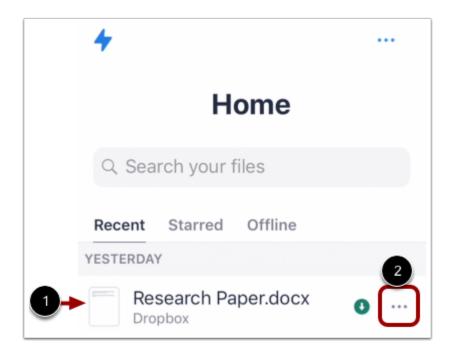

Locate the file you wish to submit as a Canvas assignment [1]. Tap the **Options** icon next to the file name [2].

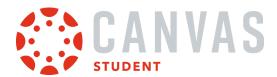

# **Export Dropbox File**

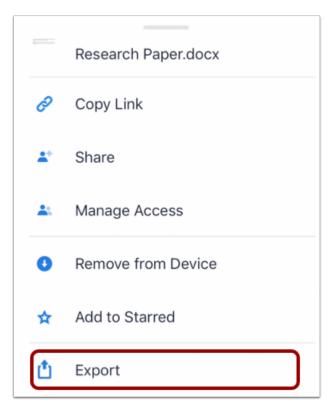

Tap the **Export** link.

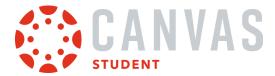

# Open in App

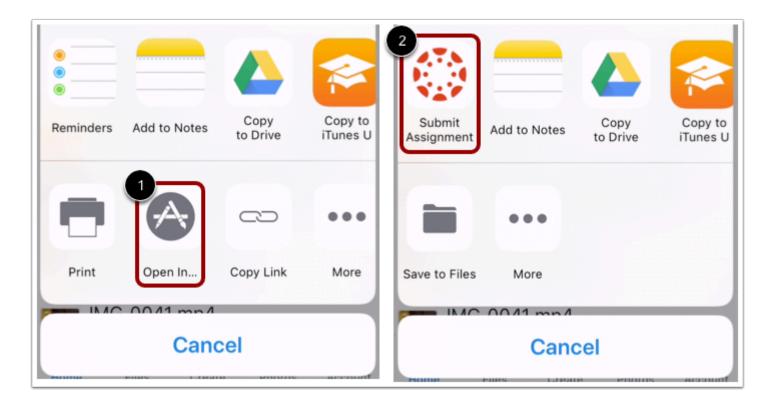

Tap the Open In... link [1]. Then tap the Submit Assignment link [2].

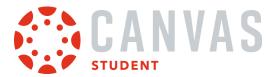

# **Submit from Google Drive App**

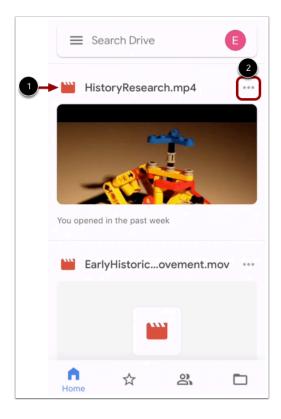

Locate the file you wish to submit as a Canvas assignment [1]. Then tap the **Options** icon next to the file name [2].

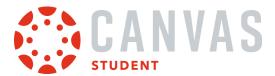

# **Open File in Canvas**

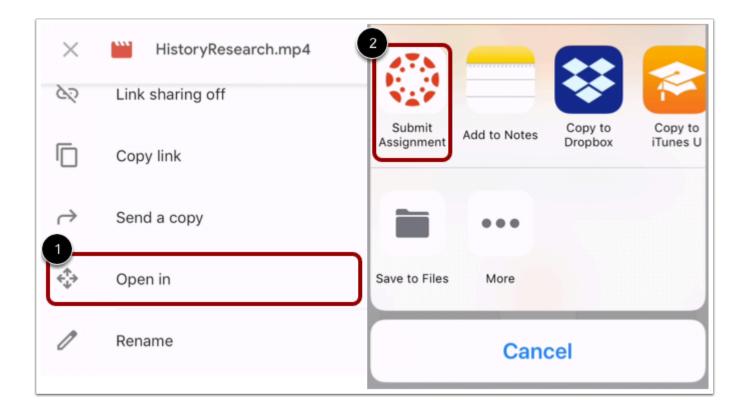

Tap the Open in link [1]. Once the file is prepared for export, tap the Submit Assignment link [2].

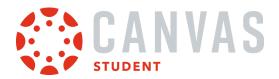

# **Submit from Microsoft OneDrive App**

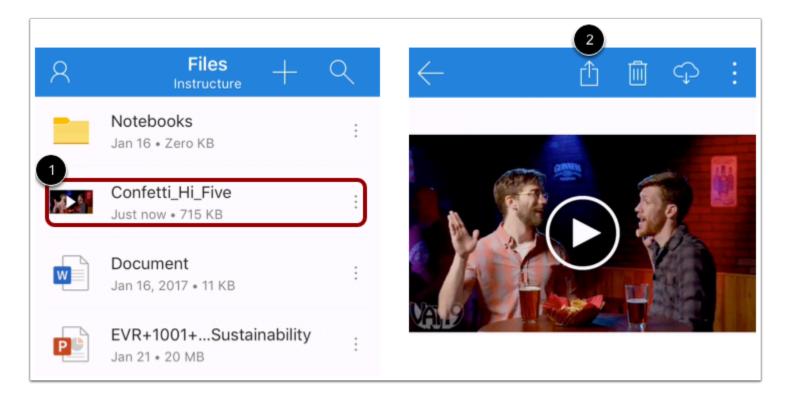

Tap the name of the file you wish to submit as a Canvas assignment [1]. Then tap the **Share** icon [2].

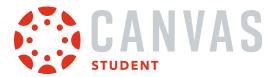

### Send a Copy to Canvas

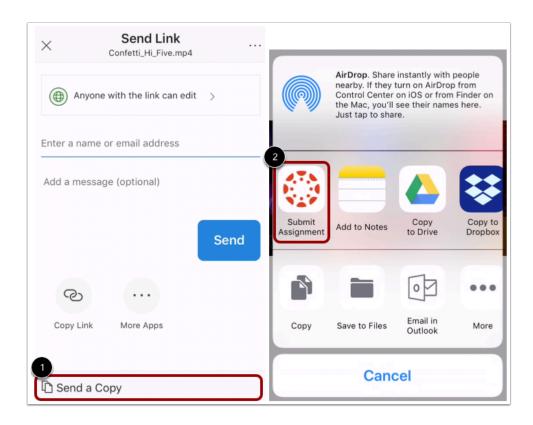

Tap the **Send a Copy** link [1]. Then tap the **Submit Assignment** link [2].

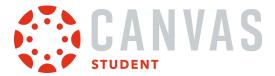

#### **Select Course**

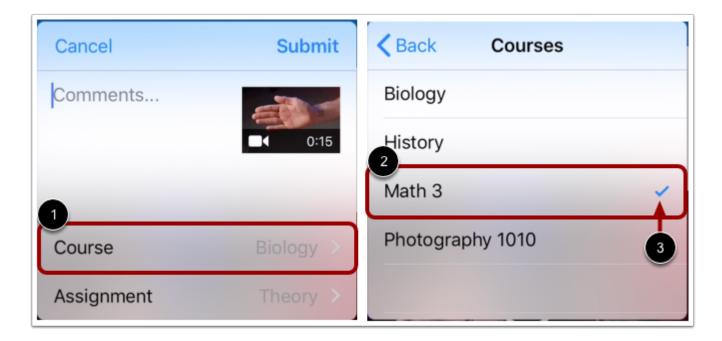

Tap the **Course** menu [1]. The Course list displays a list of your current Canvas courses. Select the course where you will submit your assignment by tapping the name of a course [2]. Your selected course displays a check icon [3].

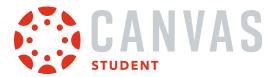

### **Select Assignment**

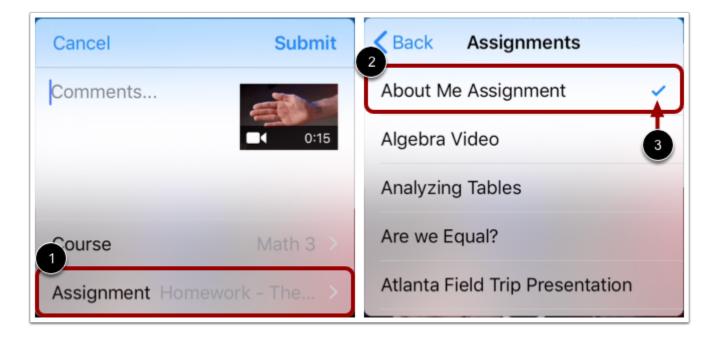

Tap the Assignment menu [1]. The Assignment list displays an alphabetical list of all assignments in your course. Select the assignment for your submission by tapping the name of the assignment [2]. Your selected assignment displays a Check icon [3].

**Note:** The assignment list displays all assignments in a course, including locked assignments.

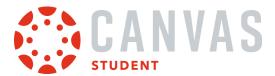

### **Add Submission Comment**

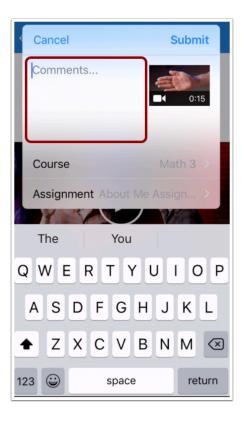

To include a comment with your assignment submission, tap the **Comments...** field.

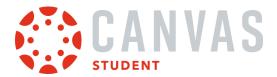

# **Submit Assignment**

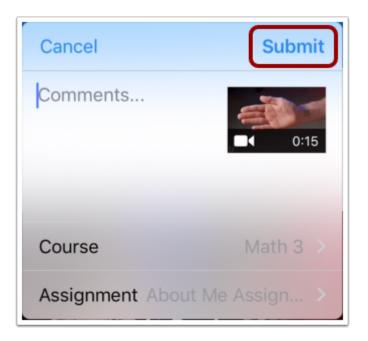

To submit your assignment, tap the **Submit** button.

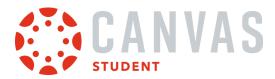

### **View Submission Success in Student App**

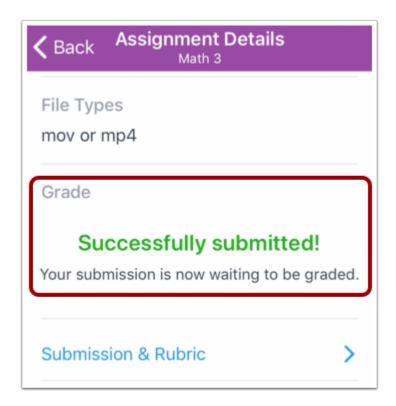

You can verify your assignment submission from the assignment's Assignment Details page in the Canvas Student app.

**Note:** If you attempted to submit a file to a locked assignment, the Assignment Details page does not display a submission success notification and instead displays assignment availability dates.

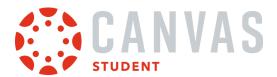

# How do I verify my assignments were submitted in the Student app on my iOS device?

You can view your assignment type submission to verify it was submitted correctly.

The images in this lesson are shown for a phone display, but unless otherwise noted, tablet displays mirror the same steps.

### **Open Course**

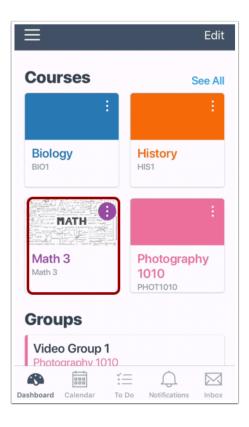

On the Dashboard, tap the name of the course you'd like to view.

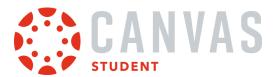

## **Open Assignments**

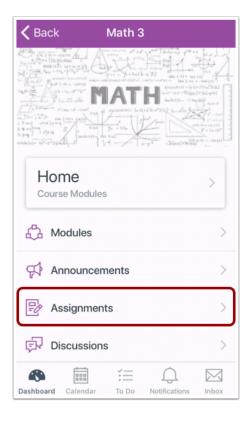

Tap the **Assignments** link.

**Note:** You may have to swipe your screen to view the Assignments link.

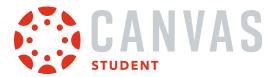

### **Open Assignment**

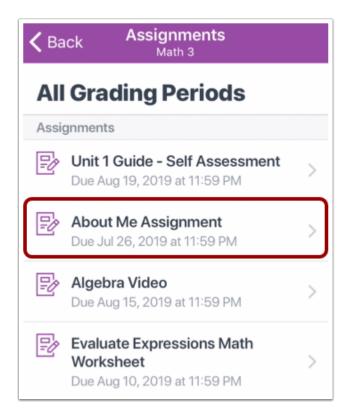

Tap the name of the assignment.

# View Assignment Details Page

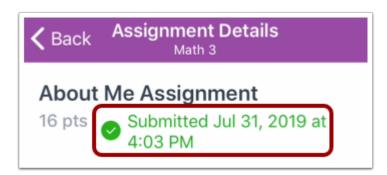

The assignment details page displays a submitted timestamp when an assignment is successfully submitted.

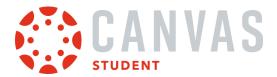

# **Open Submission and Rubric**

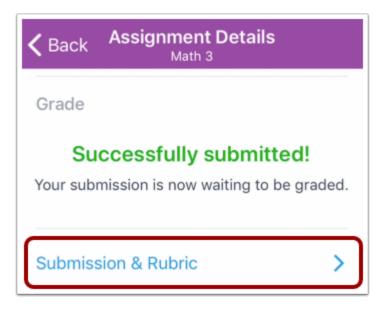

To view your submission, scroll and then tap the **Submission and Rubric** link.

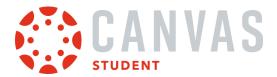

#### **View Submission**

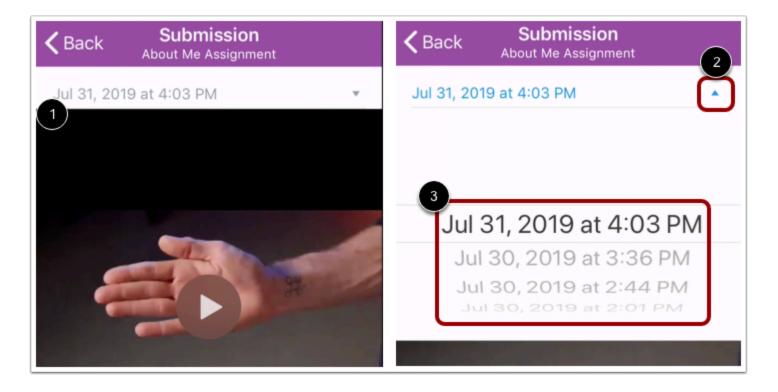

The Submission page displays your most recent submission [1]. To view older submissions, tap the arrow icon [2], then select a submission from the list [3].

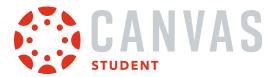

## **Turn In Assignment**

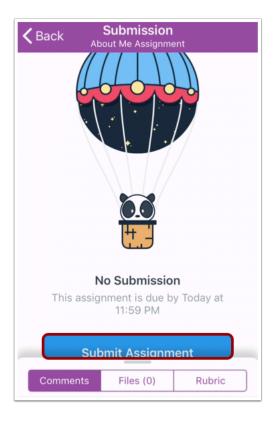

If you do not have any assignment submissions, you can <u>turn in your assignment</u> by tapping the **Submit Assignment** button.

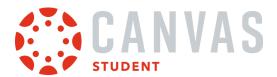

### How do I resubmit an assignment in the Student app on my iOS device?

If your instructor allows you to resubmit assignments, you can resubmit an assignment.

The images in this lesson are shown for a phone display, but unless otherwise noted, tablet displays mirror the same steps.

### **Open Course**

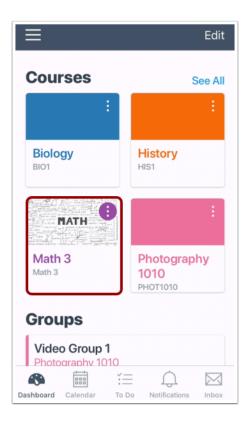

On the Dashboard, tap the name of the course you'd like to view.

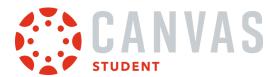

# **Open Assignments**

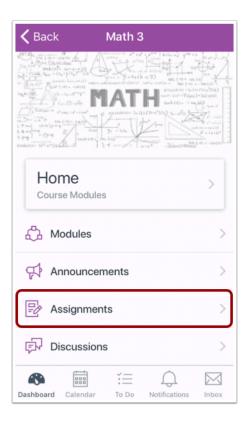

Tap the **Assignments** link.

**Note:** You may need to swipe your screen to view the Assignments link.

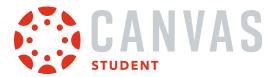

### **Open Assignment**

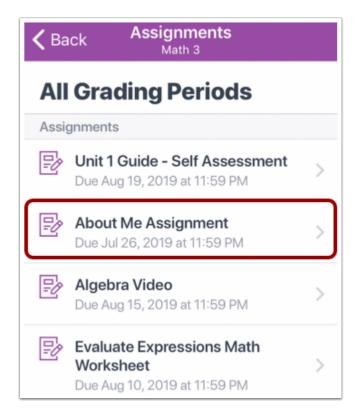

Tap the name of the assignment.

### **View Assignment Submission Details**

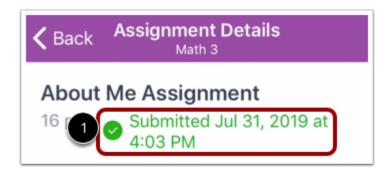

The Assignment Details page displays your submission details.

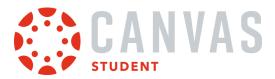

# **Resubmit Assignment**

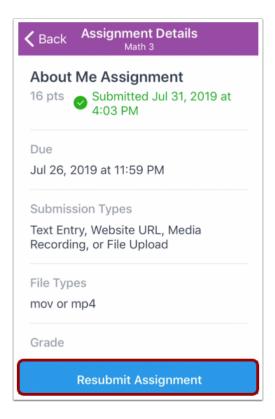

Tap the **Resubmit Assignment** button.

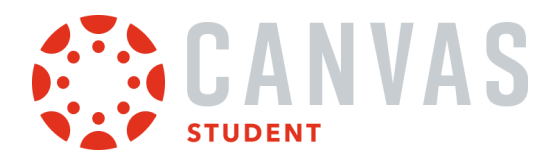

#### How do I add annotations to a submission in the Student app on my iOS device?

You may be able to add annotations to an assignment submission. Canvas DocViewer is a tool that allows annotations in online assignment submissions. Annotations made in Canvas Student can be viewed by your instructor when grading your submission.

If a file is not compatible with DocViewer, the document previewer will still display the file, but DocViewer markup and commenting will not be available.

The images in this lesson are shown for a phone display, but unless otherwise noted, tablet displays mirror the same steps.

#### Notes:

- Files over 100 MB and password-protected files will not be converted by DocViewer.
- It may take up to ten minutes after an assignment is submitted for the Student app to display a document that supports DocViewer.

#### **Open Submission**

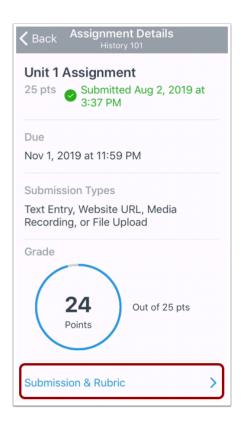

From the Assignment Details page, tap the **Submission & Rubric** link.

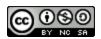

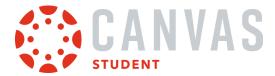

### **Annotate File**

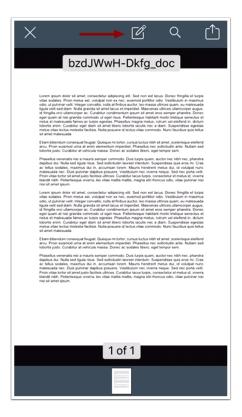

Tap the **Annotate** icon.

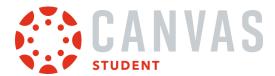

#### **View Annotation Tools**

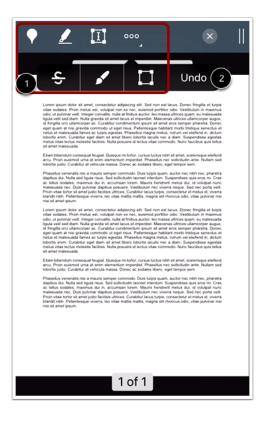

Select an annotation tool by tapping the annotation icon [1]. When selected, the icon will include a white background. To stop using an annotation tool, tap the annotation icon again.

To undo the last action made, tap the **Undo** button [2].

If a submission includes more than one page, view the additional pages by swiping up on your screen.

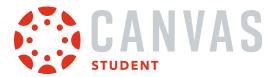

### **Add Point Annotation**

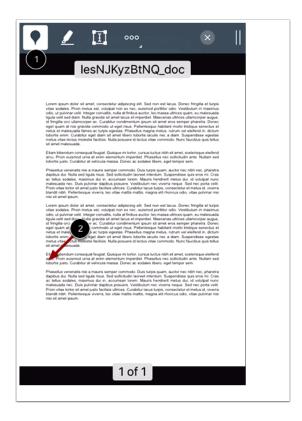

To leave a point annotation, tap the **Point** annotation icon [1].

Tap the area where you want to add the annotation [2].

#### **Add Comment**

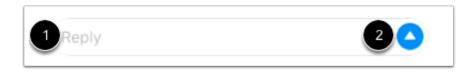

Point annotations immediately require a comment. In the **Reply** field [1], type the comment for the point annotation. Tap the **Send** icon [2].

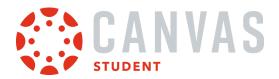

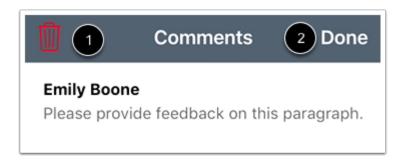

To delete your comment, tap the **Delete** icon [1]. To return to the submission, tap the **Done** link [2].

#### **Modify Point Annotation**

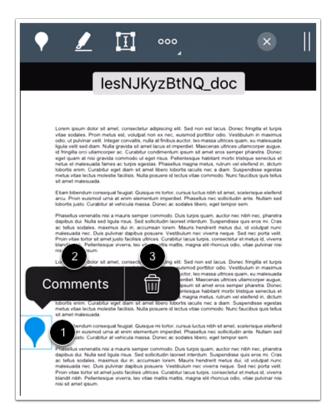

To move the annotation, tap and hold the annotation icon in the document [1]. Drag the annotation to the new area.

To view and modify your annotation comment, tap the **Comments** button [2].

To delete the annotation, tap the **Delete** icon [3]. Deleting an annotation will also delete any associated comments.

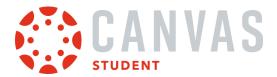

### **Add Highlight Annotation**

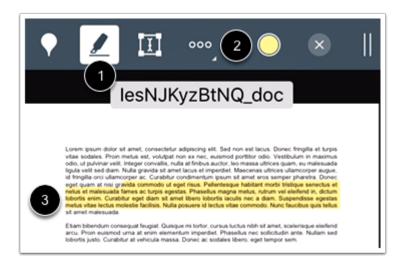

To highlight text within the document, tap the **Highlight** icon [1]. To select the highlight color, tap the **Color** icon [2]. To add a highlight annotation, tap and drag within the submission [3].

#### **Modify Highlight Annotation**

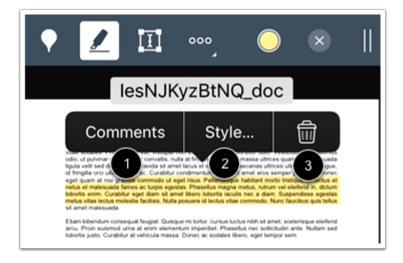

To modify the annotation, tap and hold the annotation.

To add a comment to the highlight annotation, tap the **Comments** button [1]. To style the annotation, tap the **Style** button [2].

To delete a highlight annotation, tap the **Delete** icon [3]. Deleting an annotation will also delete any associated comments.

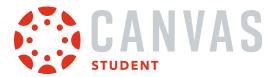

#### **Add Text Annotation**

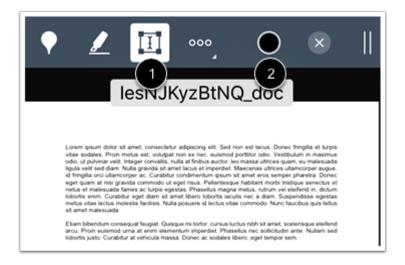

To add text directly in the submission, tap the **Free text** icon [1]. To select the text color, tap the **Color** icon [2].

Then tap the area where you want to add the annotation.

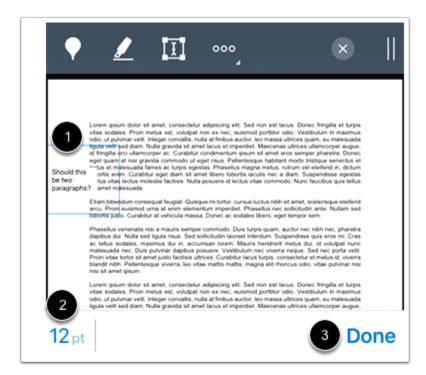

In the text field [1], enter the text you want to add for the annotation. To change the size of the text, tap the **Point** link [2]. When you are done, tap the **Done** link [3].

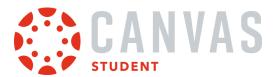

#### **Modify Text Annotation**

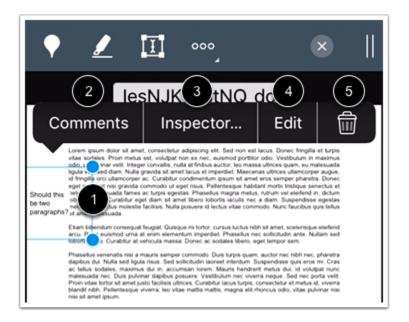

To modify the annotation, tap the annotation text box [1].

To move the annotation, tap and hold the annotation outline in the document. Drag the annotation to the new area.

To add comments to the annotation, tap the **Comments** button [2].

To change the text size or color, tap the **Inspector** button [3].

To edit the annotated text, tap the Edit button [4].

To delete a text annotation, tap the **Delete** icon [5]. Deleting an annotation will also delete any associated comments.

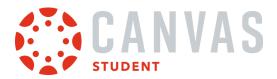

#### **Add Strikeout Text Annotation**

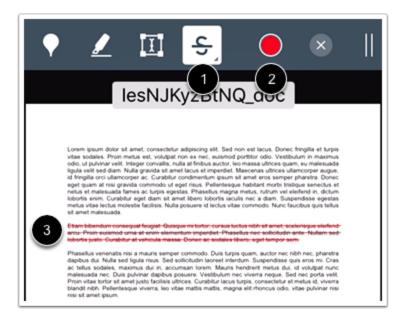

To indicate that text should be deleted, tap the **Strikeout** icon [1]. To select the strikeout color, tap the **Color** icon [2].

Tap and drag to strikeout text within the submission. A line will appear, striking through the text [3].

Note: Depending on your screen size, you may have to tap the Options icon to view the Strikeout icon.

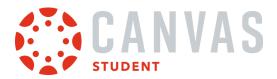

### **Modify Strikeout Text Annotation**

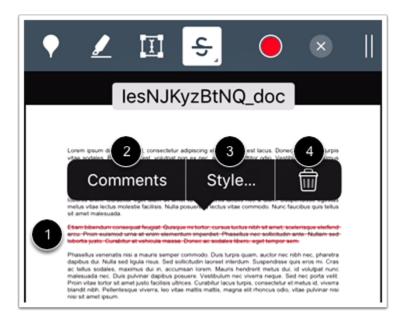

To modify the annotation, tap the annotation [1].

To add a comment, tap the Comments button [2].

To style the strikeout as a solid line or a highlighted background, or to change the strikeout color or annotation opacity, tap the **Style** button [3].

To delete a strikeout annotation, tap the **Delete** icon [4].

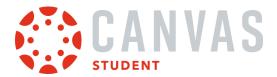

### **Add Draw Annotation**

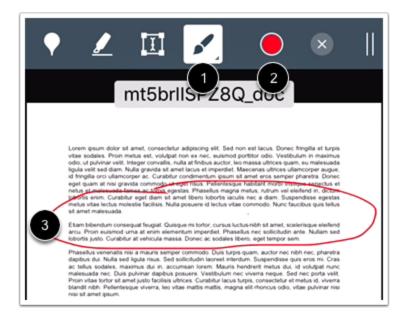

To make freehand drawings and annotations, tap the **Draw** icon [1]. To select the drawing color, tap the **Color** icon [2].

Tap and drag to start a drawing. Free-form lines will appear indicating the drawing area [3]. You can add multiple strokes to a drawn annotation.

Note: Depending on your screen size, you may have to tap the Options icon to view the Draw icon.

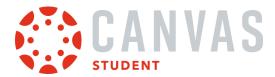

#### **Modify Draw Annotation**

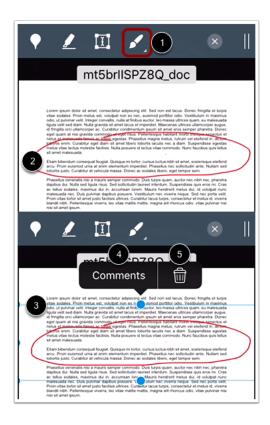

To modify the annotation, ensure the annotation type is not selected [1]. Then tap the annotation [2]. A blue outline will display around the annotation drawing [3]. To move the annotation, tap and hold the draw annotation outline in the document. Drag the annotation to the new area.

To add a comment to your drawn annotation, tap the **Comments** button [4].

To delete a drawing at any time, tap the **Delete** icon [5]. Deleting an annotation will also delete any associated comments.

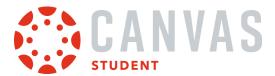

#### **Add Area Annotation**

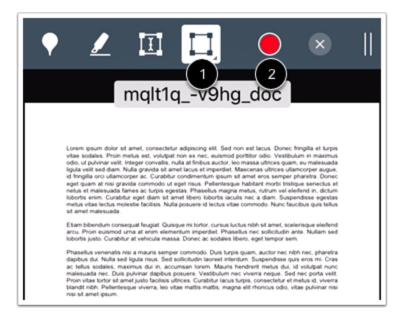

To leave an area annotation, tap the Area icon [1]. To select the area annotation color, tap the Color icon [2].

Tap and drag the rectangle around an area of the submission. A box will appear indicating the area for the annotation.

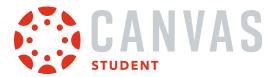

#### **Modify Area Annotation**

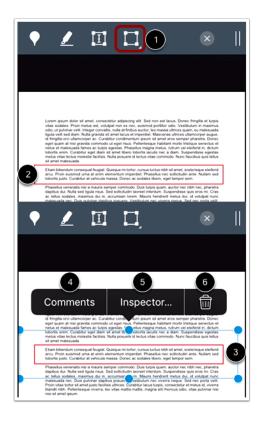

To modify the annotation, ensure the annotation type is not selected [1]. Then tap the annotation in the document [2]. A blue outline will display around the annotation area [3].

To move the annotation, tap and hold the area annotation outline in the document. Drag the annotation to the new area.

To add a comment to the annotation, tap the **Comments** button [4].

To change the color for the annotation, tap the **Inspector** button [5].

To delete the annotation, tap the **Delete** icon [6]. Deleting an annotation will also delete any associated comments.

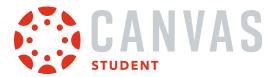

# How do I view assignment comments from my instructor in the Student app on my iOS device?

You can view comments from your instructor as part of your submitted assignment.

You can also make a comment in your assignment.

The images in this lesson are shown for a phone display, but unless otherwise noted, tablet displays mirror the same steps.

### **Open Course**

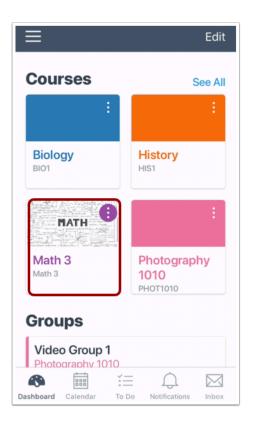

On the Dashboard, tap the name of the course you'd like to view.

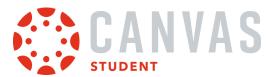

### **Open Assignments**

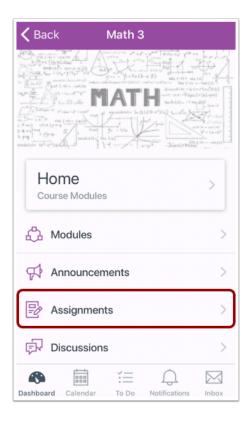

Tap the **Assignments** link.

**Note:** You may have to swipe your screen to view the Assignments link.

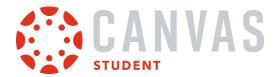

### **Open Assignment**

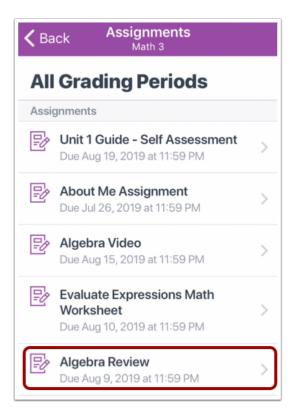

Tap the name of the assignment.

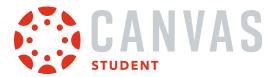

### **View Assignment Details**

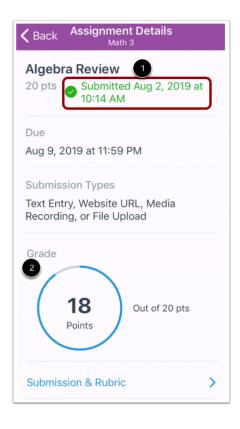

The Assignment Details page includes a time stamp indicating when you submitted your assignment [1] as well as the grade you received [2].

# **Open Submission and Rubric**

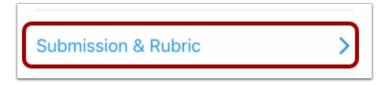

Tap the **Submission & Rubric** link.

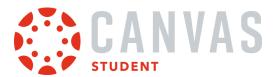

#### **View Submission**

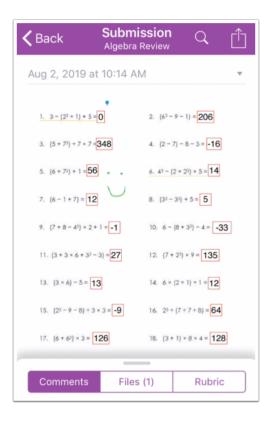

The Submission details page displays your most recent submission.

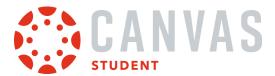

#### **View Annotations**

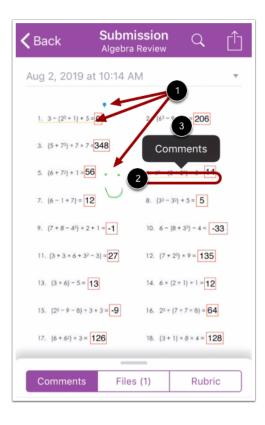

If your instructor has left annotations in your document submission, they display in the Submissions details page [1].

Annotations may include comments. Tap the annotation [2], then tap the Comments link [3].

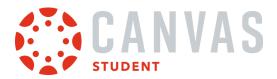

#### **View Annotation Comments**

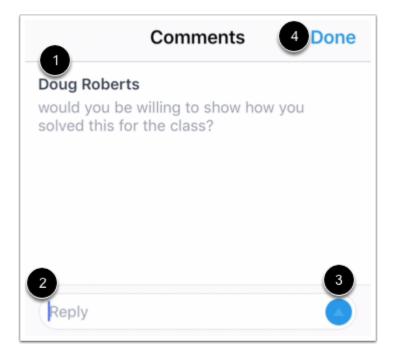

Comments display on the Comments page [1].

To reply to a comment, type in the Reply field [2], then tap the **Send** button [3]. When done, tap the **Done** link [4].

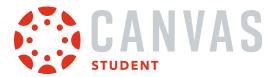

#### **View Submission Comments**

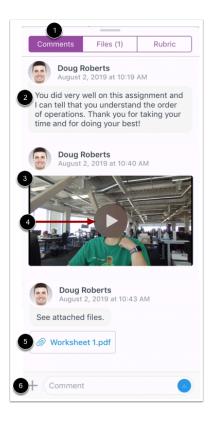

#### Tap the Comments tab [1].

Any comments from your instructor display in the window [2]. Your instructor may also leave media comments [3]. To play a media comment, tap the **Play** icon [4].

Your instructor can also leave document attachments on your assignment submission [5].

You can also make comment on your submission [6].

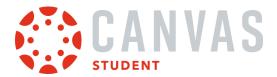

#### **View Rubric Comments**

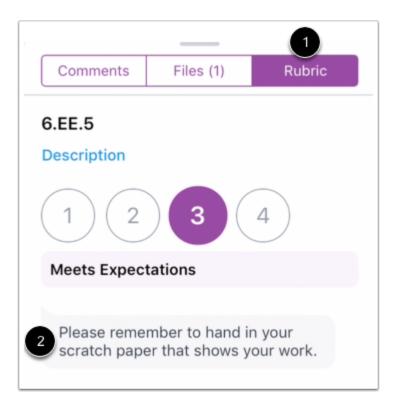

Your instructor may also choose to leave comments in your assignment rubric. To view rubric comments, tap the **Rubric** tab [1]. Comments display below rubric criterion ratings [2].

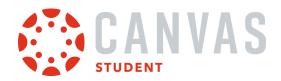

# **Admin Features**

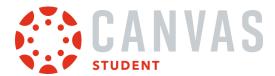

#### How do I act as a user in the Student app on my iOS device?

Acting a user allows admins to login as the user without a password. You can take any action as though you are the user but the audit logs will show that you performed the tasks while acting as a user. Only admins with the correct permissions can act as other users.

You can act as a user from the User Menu. Make sure you have the user's ID associated with the correct Canvas URL.

The images in this lesson are shown for a phone display, but unless otherwise noted, tablet displays mirror the same steps.

Note: When acting as a user, language preferences do not apply and will always be shown in the default language.

## **Open User Menu**

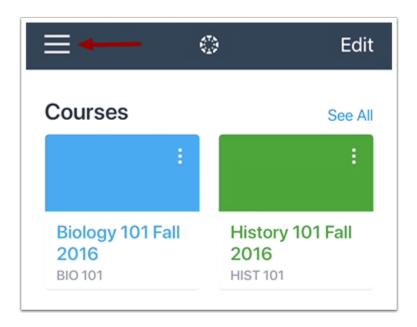

To open the User Menu, tap the **Menu** icon.

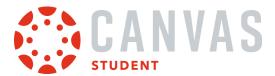

# **Open Masquerade Feature**

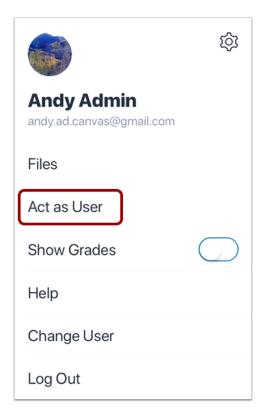

Tap the Act as User link.

Note: If the Act as User link is not available in your User Menu, you do not have the permission to perform this action.

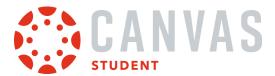

#### **Enter User ID**

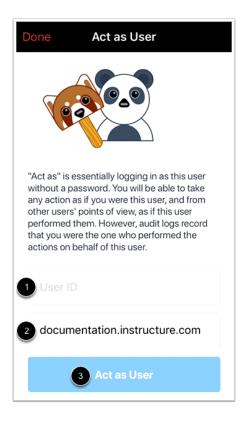

In the **User ID** field [1], enter the Canvas ID number for the user. The domain will already be populated for you [2]. Then tap the **Act as User** button [3].

**Note:** The user's Canvas ID can be found as part of the user's URL in the web version of Canvas. Make sure you have the user's ID associated with the correct Canvas URL.

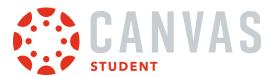

# View App as User

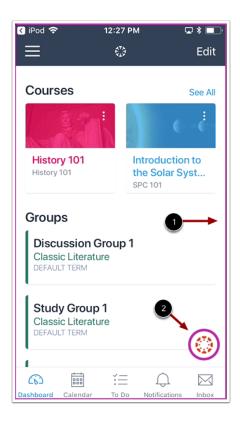

View the Student app as the user. A magenta border [1] and the user's **Profile** icon [2] will display on every page while you are acting as the user.

# **Stop Acting as User**

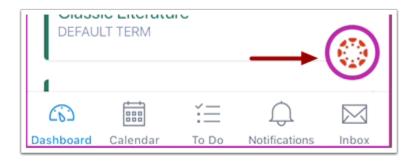

To stop acting as user, tap the user's **Profile** icon.

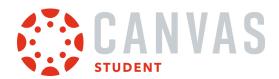

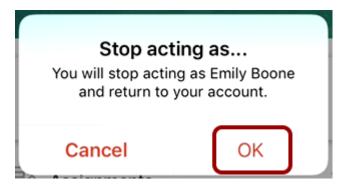

To confirm and return to your account, tap the  $\boldsymbol{\mathsf{OK}}$  button.

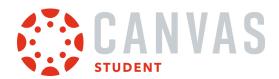

#### How do I streamline Canvas Student app login for iOS devices at my institution?

You can simplify the Canvas Student app login process by configuring your Mobile Device Management (MDM) provider. Students may be directed to your institution's Canvas login page, or you can configure direct login access for students.

Canvas supports authentication with a variety Mobile Device Management (MDM). Authentication must be configured in your MDM interface.

**Note:** The information in this lesson only affects iOS devices. Student using Android devices will not notice any changes to their login screen.

## **Specify Host for Login**

You can configure your institution MDM to display a direct link to your institution's Canvas login page in the Canvas Student app.

To specify a host in your institution's MDM profile configuration, enter the following in your MDM configuration field.

<dict>

<key>enableLogin</key>

<true/>

<key>host</key>

<string>institution URL</string>

</dict>

#### **Institution Specific Data**

You must enter your institution URL in the authentication string. For example, if your institution url is <a href="https://canvas.instructure.com">https://canvas.instructure.com</a>, enter canvas.instructure.com.

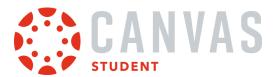

## **View Student Login**

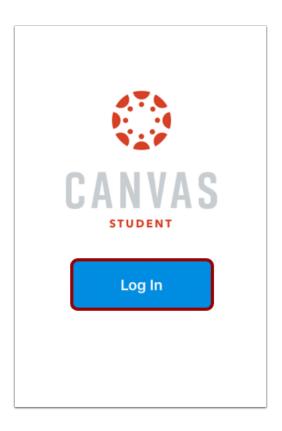

When students open the Canvas Student app on their iOS device, a Log In button displays.

When students tap the Log In button, they are directed to the specified host configuration login page.

## **Specify Direct Login**

Alternatively, you can configure your institution MDM to automatically log in student users from the Canvas Student app login page.

To enable direct login for student users in your institution's MDM profile configuration, enter the following:

- <dict>
- <key>enableLogin</key>
- <true/>
- <key>users</key>
- <array>

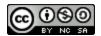

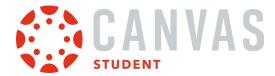

| <dict></dict>                     |
|-----------------------------------|
| <key>host</key>                   |
| <string>institution URL</string>  |
| <key>username</key>               |
| <string>student username</string> |
| <key>password</key>               |
| <string>student password</string> |
|                                   |
|                                   |
|                                   |

#### **Institution Specific Data**

To correctly configure Direct Login for students at your institution, you must specify the following data for each MDM profile.

- Institution URL: enter your institution URL. For example, if your institution url is <a href="https://canvas.instructure.com">https://canvas.instructure.com</a>, enter canvas.instructure.com.
- Student Username: enter student usernames for whom you wish to set up direct login.
- Student Password: enter student passwords for whom you wish to set up direct login.

#### **Configuring Direct Login for Multiple Students**

To configure Direct Login for multiple MDM profiles, the above string must be configured in each profile.

To configure Direct Login for multiple students in one MDM profile, add a host, username, password string for each student in the profile. This configuration might look like this:

| <dict></dict>          |  |
|------------------------|--|
| <key>enableLogin</key> |  |
| <true></true>          |  |
| <key>users</key>       |  |
| <array></array>        |  |
| <dict></dict>          |  |
| <key>host</key>        |  |
|                        |  |

<string>institution URL</string>

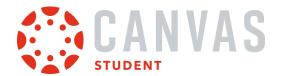

- <key>username</key>
- <string>student username1</key>
- <key>password</key>
- <string>student password1</string>
- </dict>
- <dict>
- <key>host</key>
- <string>institution URL</string>
- <key>username</key>
- <string>student username2</key>
- <key>password</key>
- <string>student password2</string>
- </dict>
- </array>
- </dict>

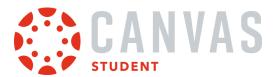

# **View Student Direct Login**

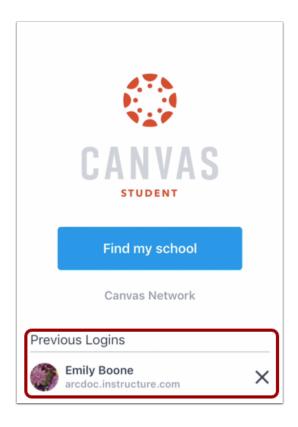

When MDM direct login is configured, the Canvas Student app displays a Previous Logins section.

When a student taps their name, they are directly logged in to the Canvas Student app, where they can access their Canvas courses.